# Betriebsanleitung

# **Between School September 1 Präzisionsmessgerät Watch Expert**

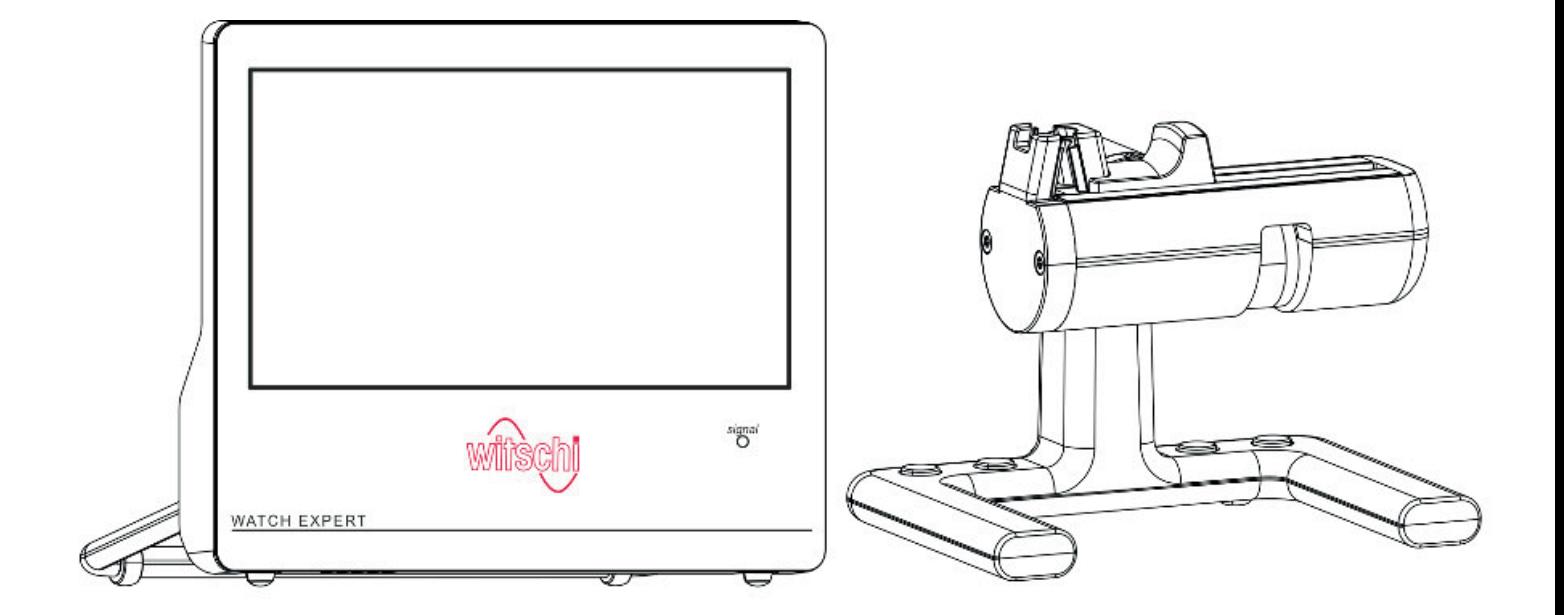

**Vor Beginn aller Arbeiten Anleitung lesen!**

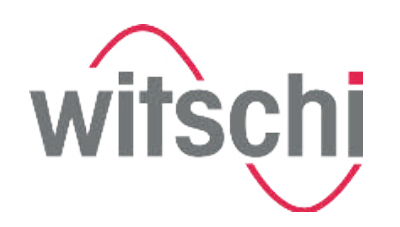

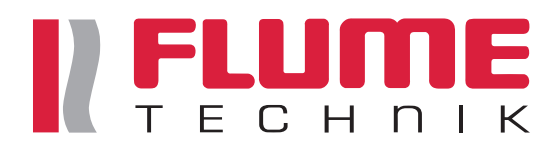

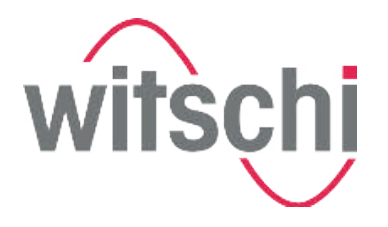

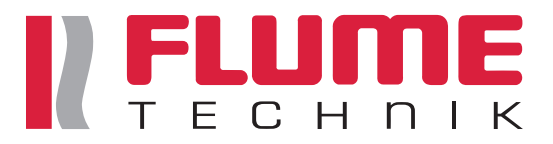

Wits-35286-CH, 2, de\_DE Originalbetriebsanleitung Witschi Electronic AG Bahnhofstrasse 26 3294 Büren a.A. Switzerland Telefon: +41 32 352 05 00 Telefax: +41 32 351 32 92 E-Mail: welcome@witschi.com Internet: www.witschi.com

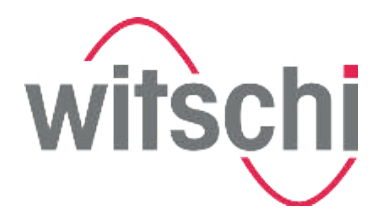

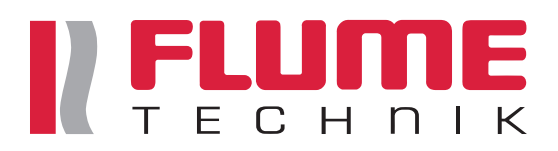

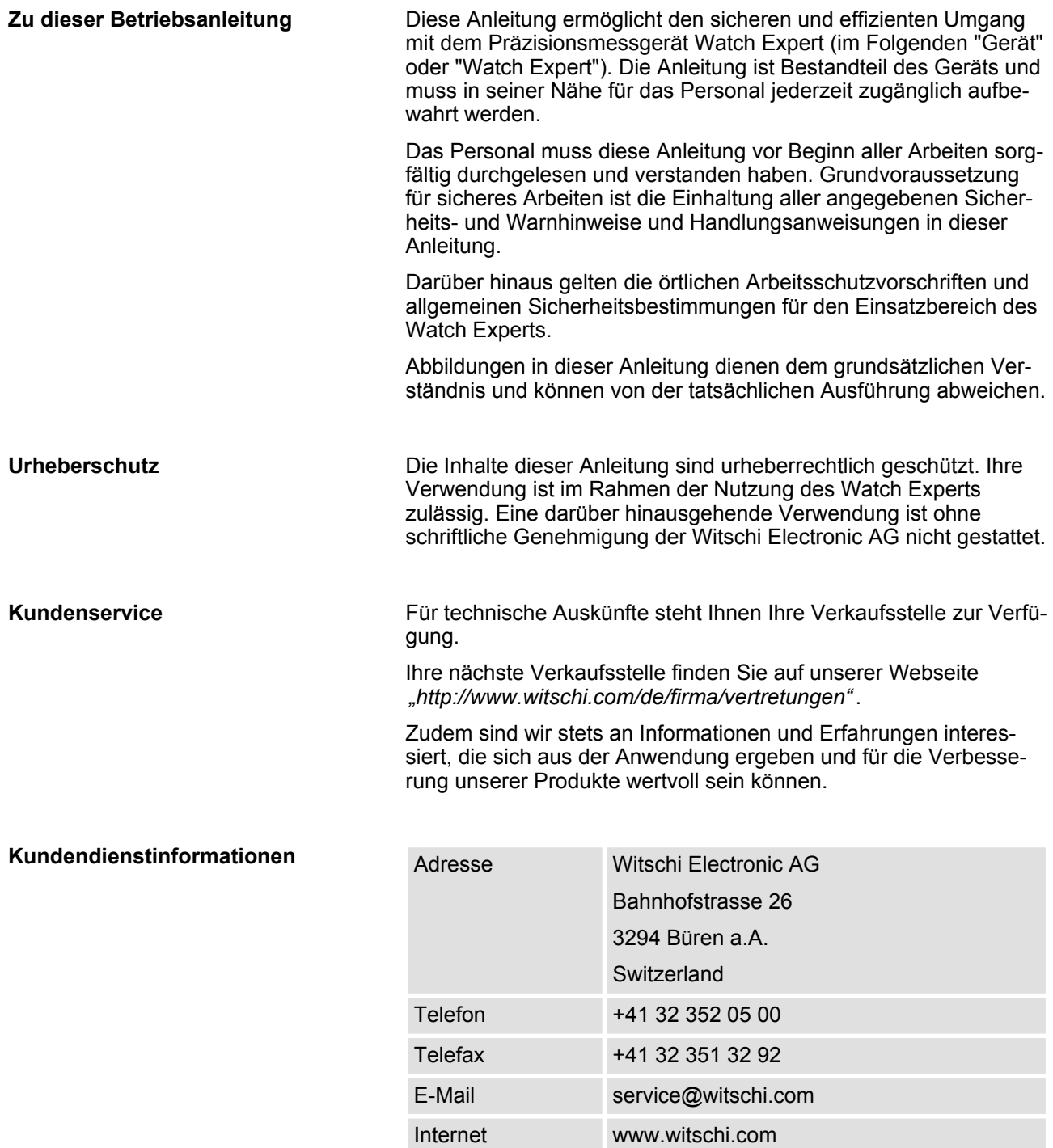

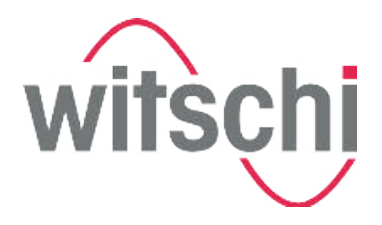

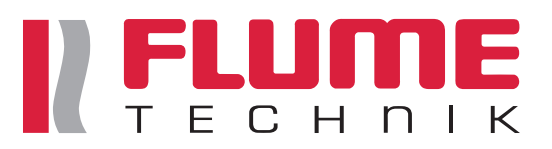

# **Inhaltsverzeichnis**

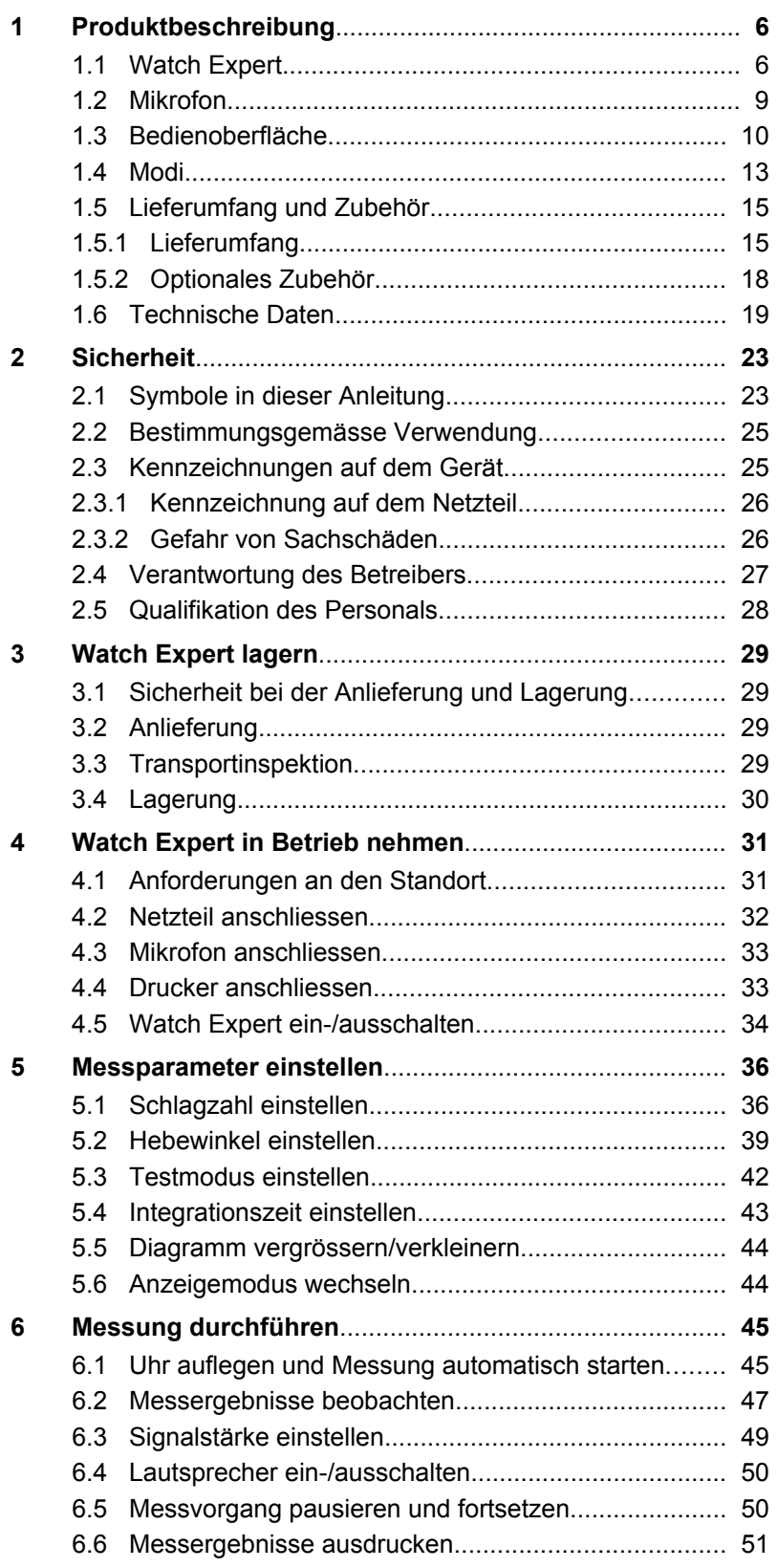

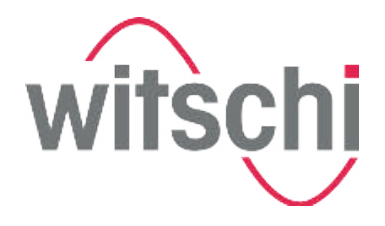

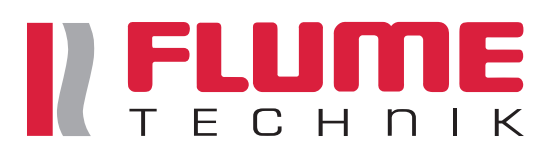

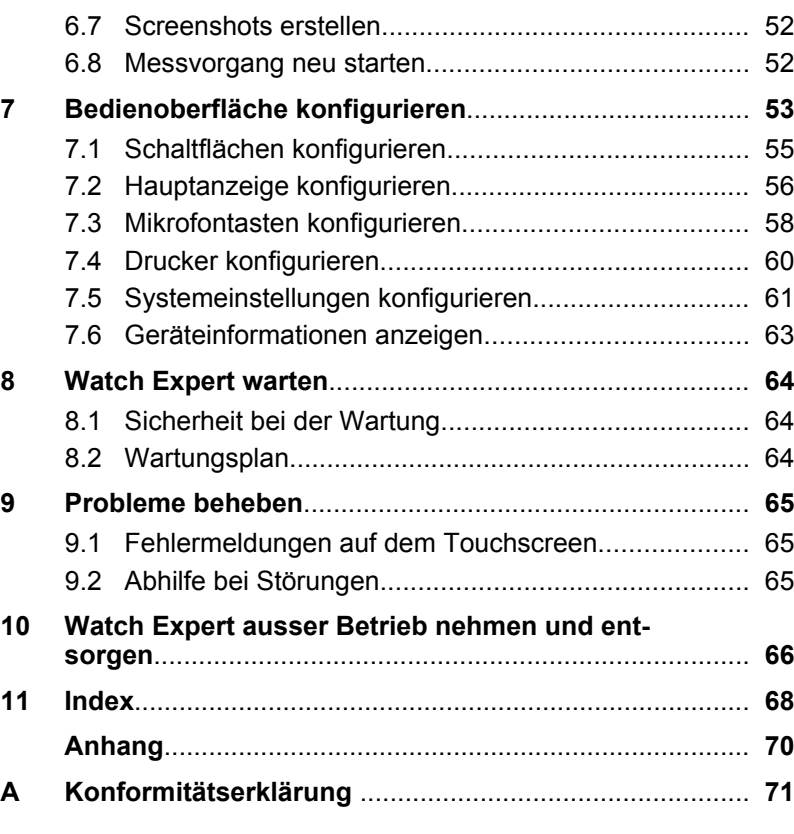

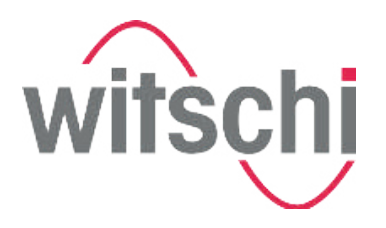

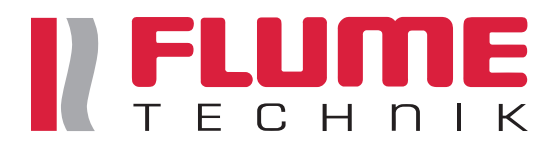

# **1 Produktbeschreibung**

# **1.1 Watch Expert**

**Übersicht**

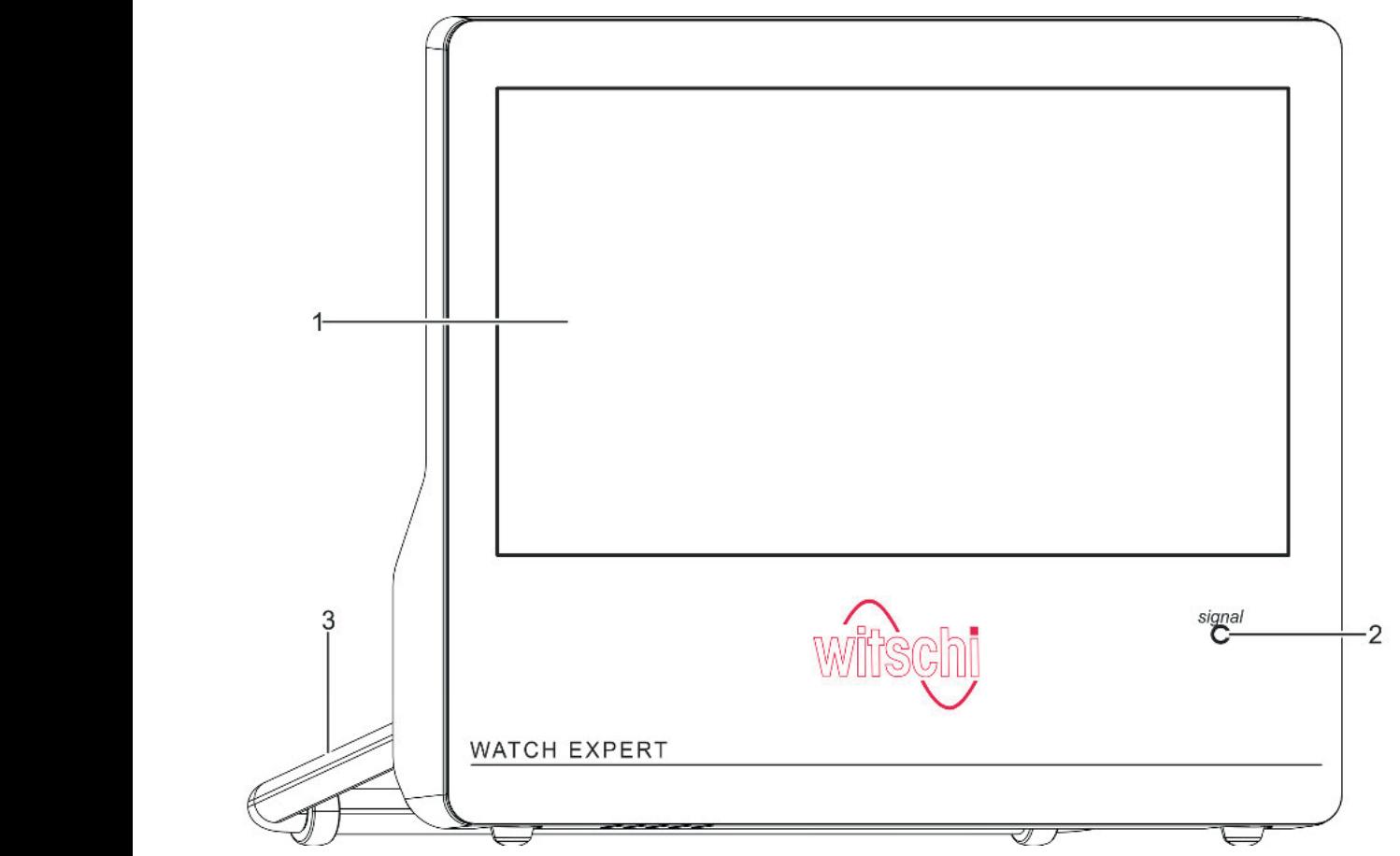

*Abb. 1: Watch Expert*

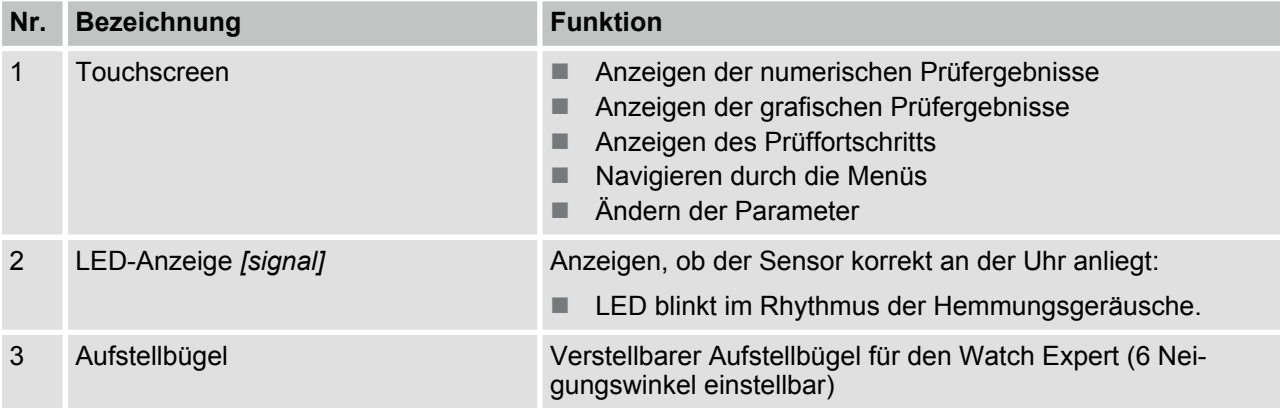

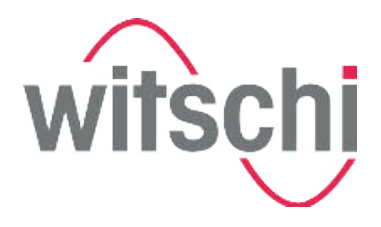

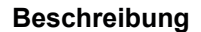

**FCHDIK** 

Der Watch Expert ist ein Präzisionsmessgerät zur Ermittlung der Ganggenauigkeit von mechanischen Uhren.

Die Auswahl der Parameter kann den Bedürfnissen entsprechend angepasst werden.

Der Watch Expert berechnet die Messwerte für Gangabweichung, Amplitude und Abfallfehler automatisch und stellt sie numerisch dar.

Mithilfe von 4 verschiedenen Testmodi können mechanische Uhren mit folgenden Hemmungen gemessen werden:

- $A$ nker-Hemmung
- Duplex-Hemmung
- Zylinder-Hemmung
- Chronometer-Hemmung
- Co-Axial-Hemmung
- AP-Hemmung

sowie Uhren mit aussergewöhnlichem Schlaggeräusch.

Die Schlagzahlen aller gängigen Uhren werden vom Watch Expert automatisch erkannt. Alternativ kann die Schlagzahl auch manuell eingegeben werden.

Neben dem *"Diagramm-Anzeigemodus"*, in dem die Messung als Diagramm dargestellt wird, verfügt der Watch Expert ausserdem über den *"VARIO-Anzeigemodus"*, in dem die Ganggenauigkeit und die Amplitude gemessen und jeweils der kleinste, grösste und daraus resultierende Mittelwert angezeigt wird.

Mithilfe des schwenkbaren Mikrofons kann eine Uhr in 11 verschiedenen Prüflagen gemessen werden.

Mithilfe der Umschaltschraube auf der Rückseite des Mikrofons wird eine stabile Handlage für Links- oder Rechtshänder gewährleistet.

Die Bluetooth-Funktion ermöglicht das Verbinden mit einem geeigneten Drucker, womit die Messergebnisse ausgedruckt werden können. Die Bluetooth-Funktion ist mit einem optionalen Dongle möglich. Sonst erfolgt die Verbindung über die serielle Schnittstelle.

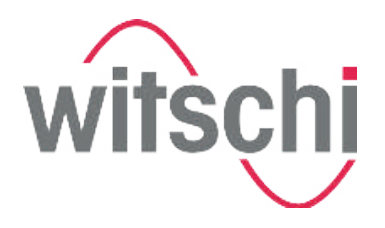

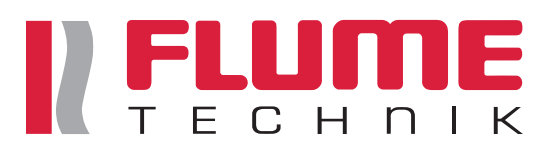

#### **Anschlüsse und Schnittstellen**

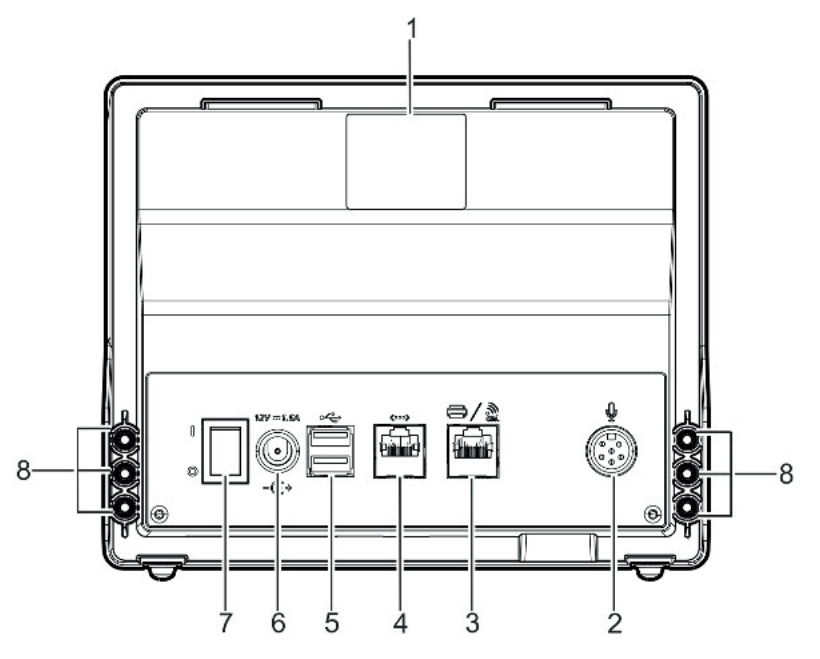

*Abb. 2: Rückseite*

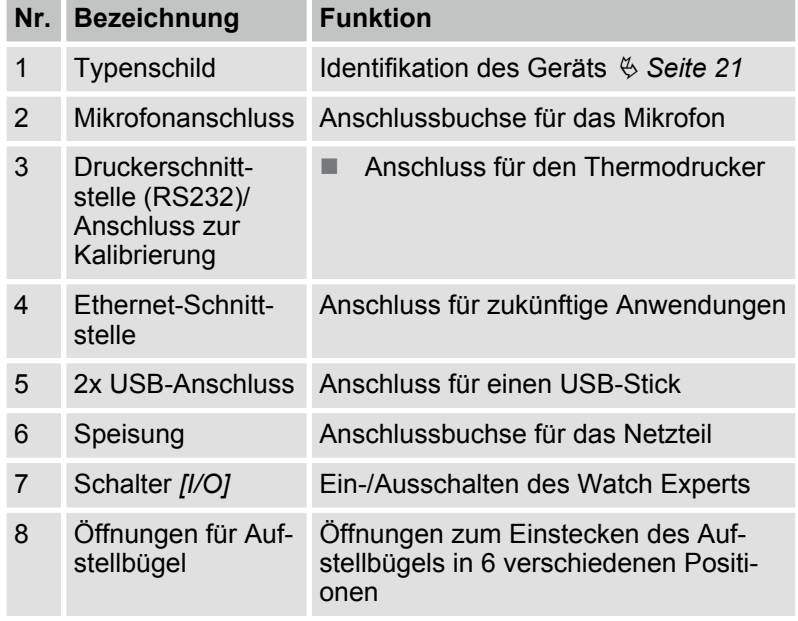

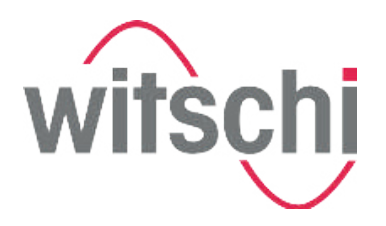

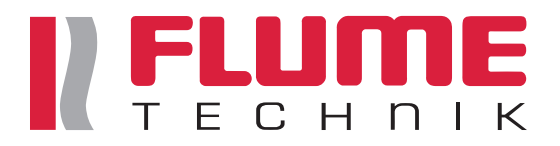

**1.2 Mikrofon**

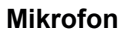

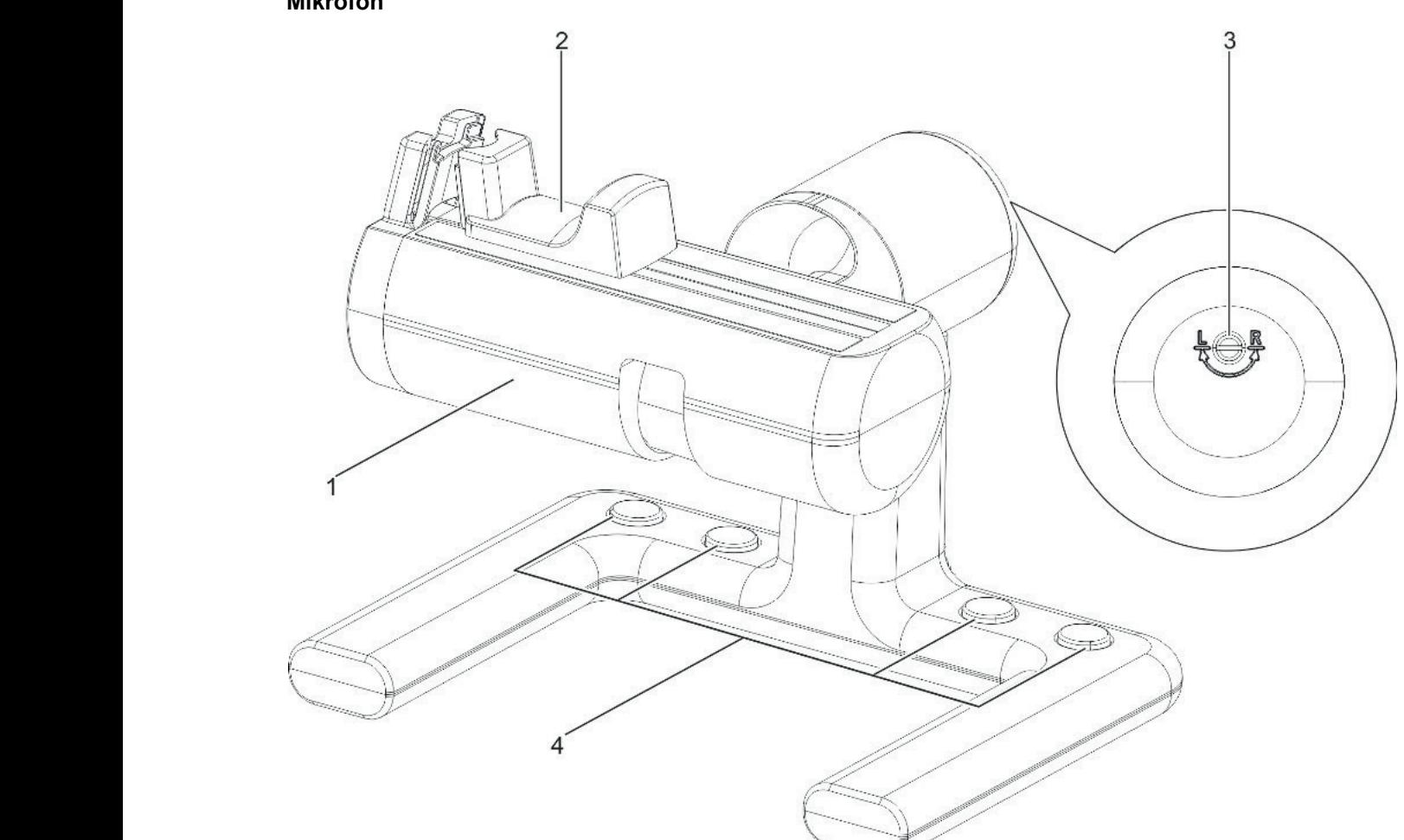

- *Abb. 3: Mikrofon*
- 1 Schwenkbares Mikrofon<br>2 Spannbacken
- Spannbacken
- 3 Umschaltschraube zum Einstellen für Linksoder Rechtshänder
- 4 Programmierbare Tasten

Das schwenkbare Mikrofon (Abb. 3/1) bietet 11 verschiedene Prüflagen zur Messung mechanischer Uhren. Die Spannbacke aus Neopren (Abb. 3/2) kann, der Grösse der Uhr entsprechend, aufgespannt werden. Um eine stabile Handauflage zu gewährleisten, kann mithilfe der Umschaltschraube (Abb. 3/3) das Mikrofon für Links- oder Rechtshänder eingestellt werden. Mit den frei programmierbaren Tasten (Abb. 3/4) kann durch das Menü navigiert werden. Alternativ können die Tasten individuell mit einer Funktion belegt werden.

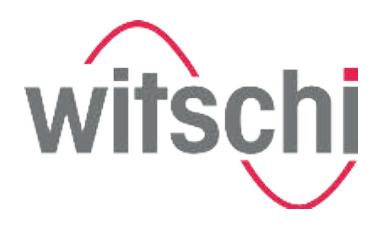

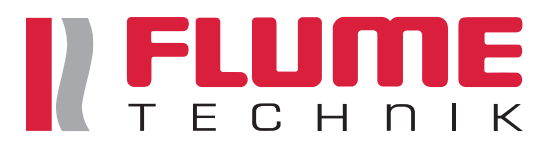

### **1.3 Bedienoberfläche**

**Schnelleinstieg Bedienoberfläche**

Die Symbole und Schaltflächen auf der Bedienoberfläche der Software haben folgende Funktion:

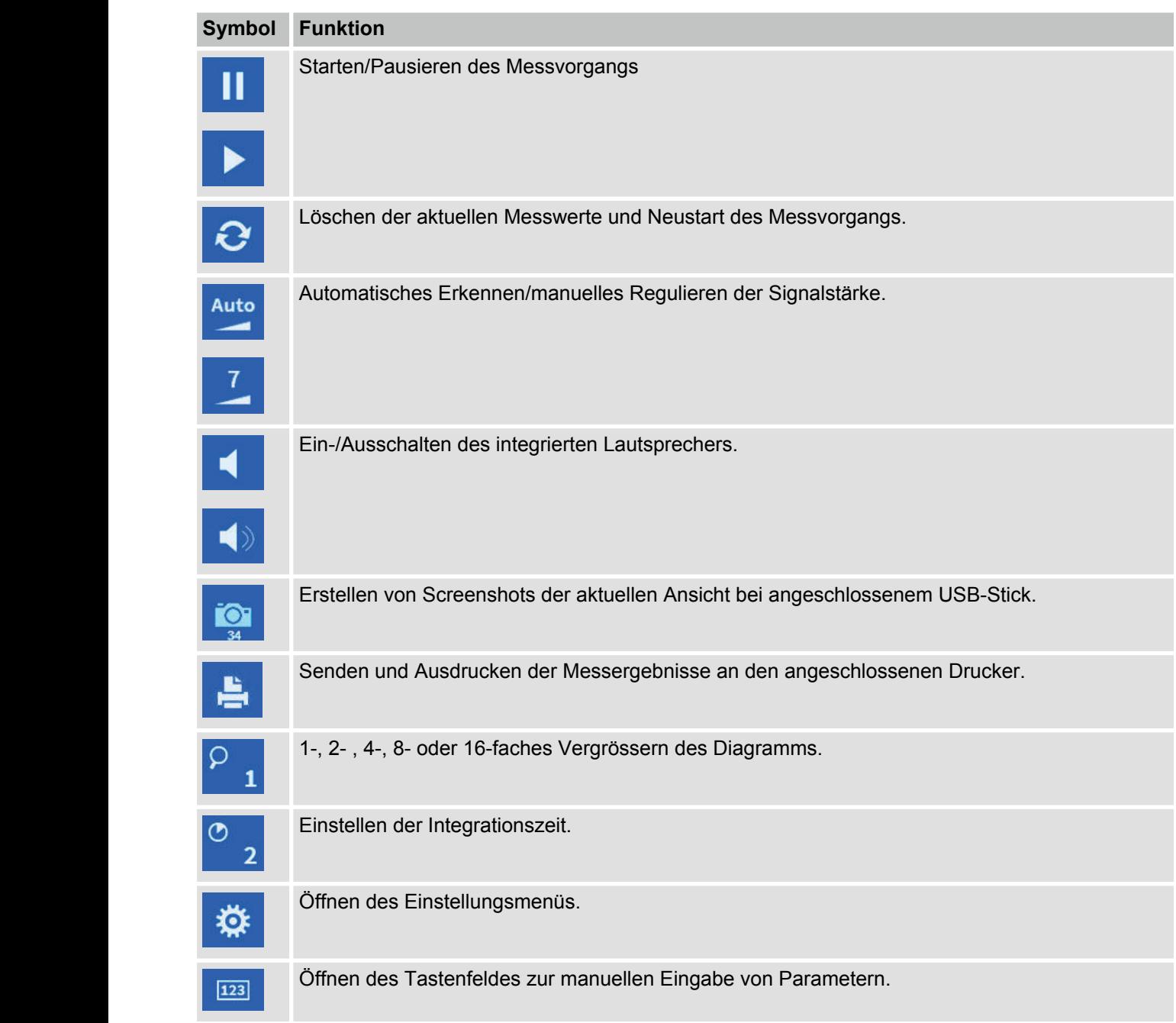

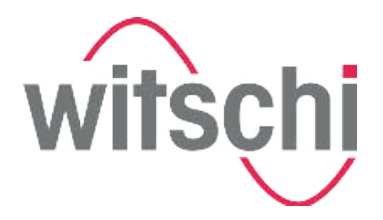

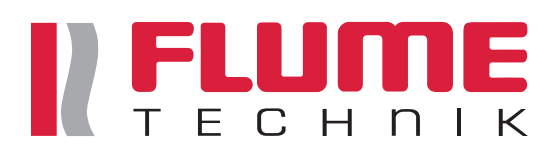

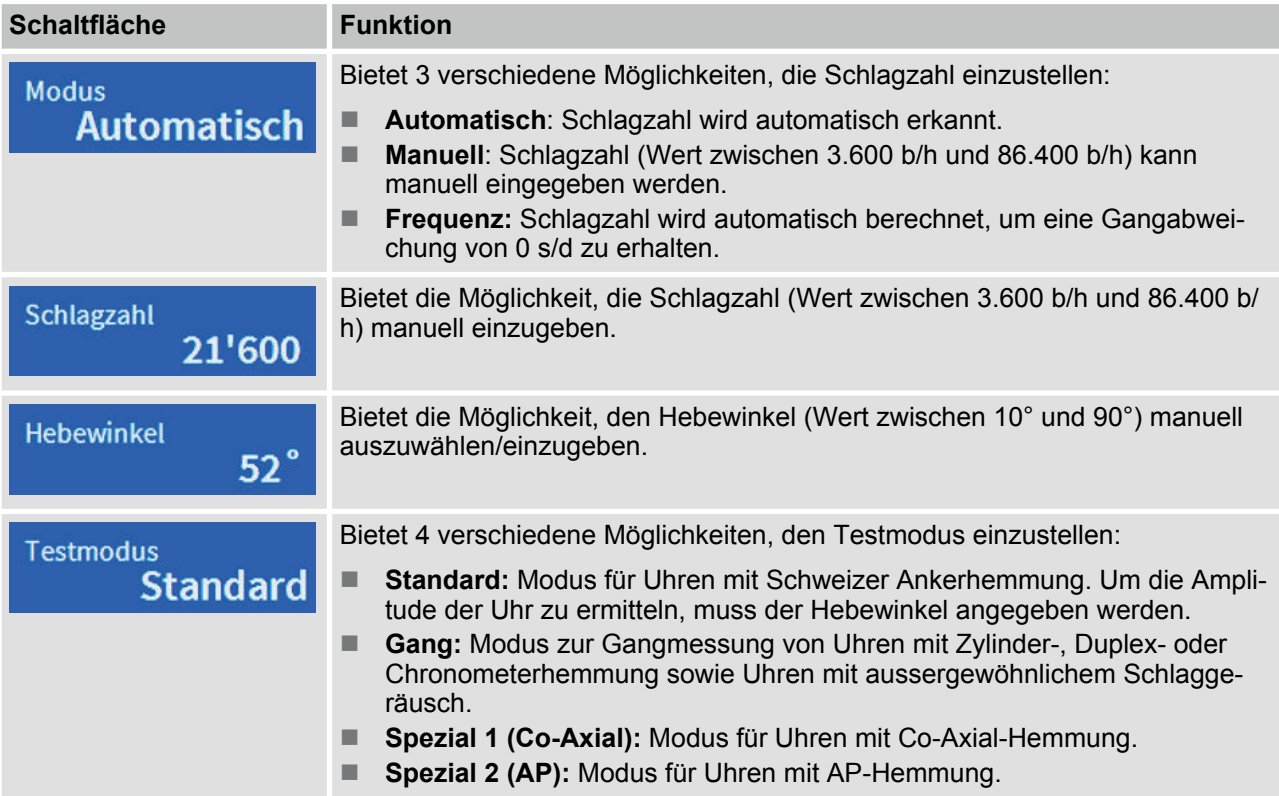

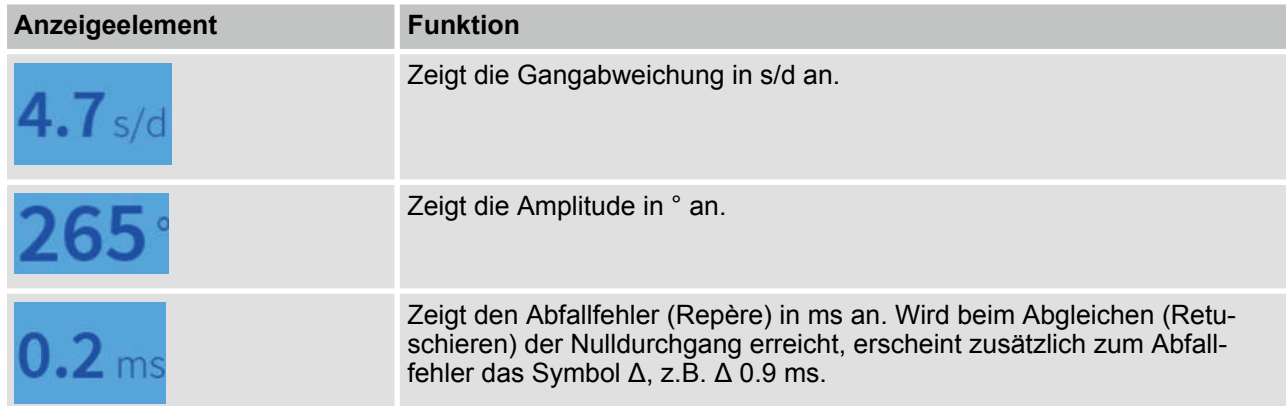

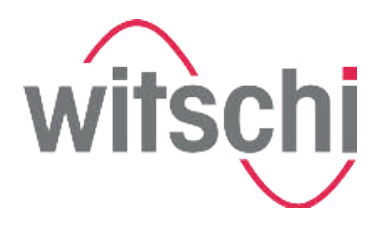

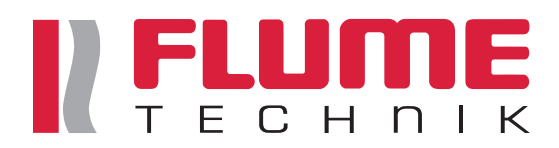

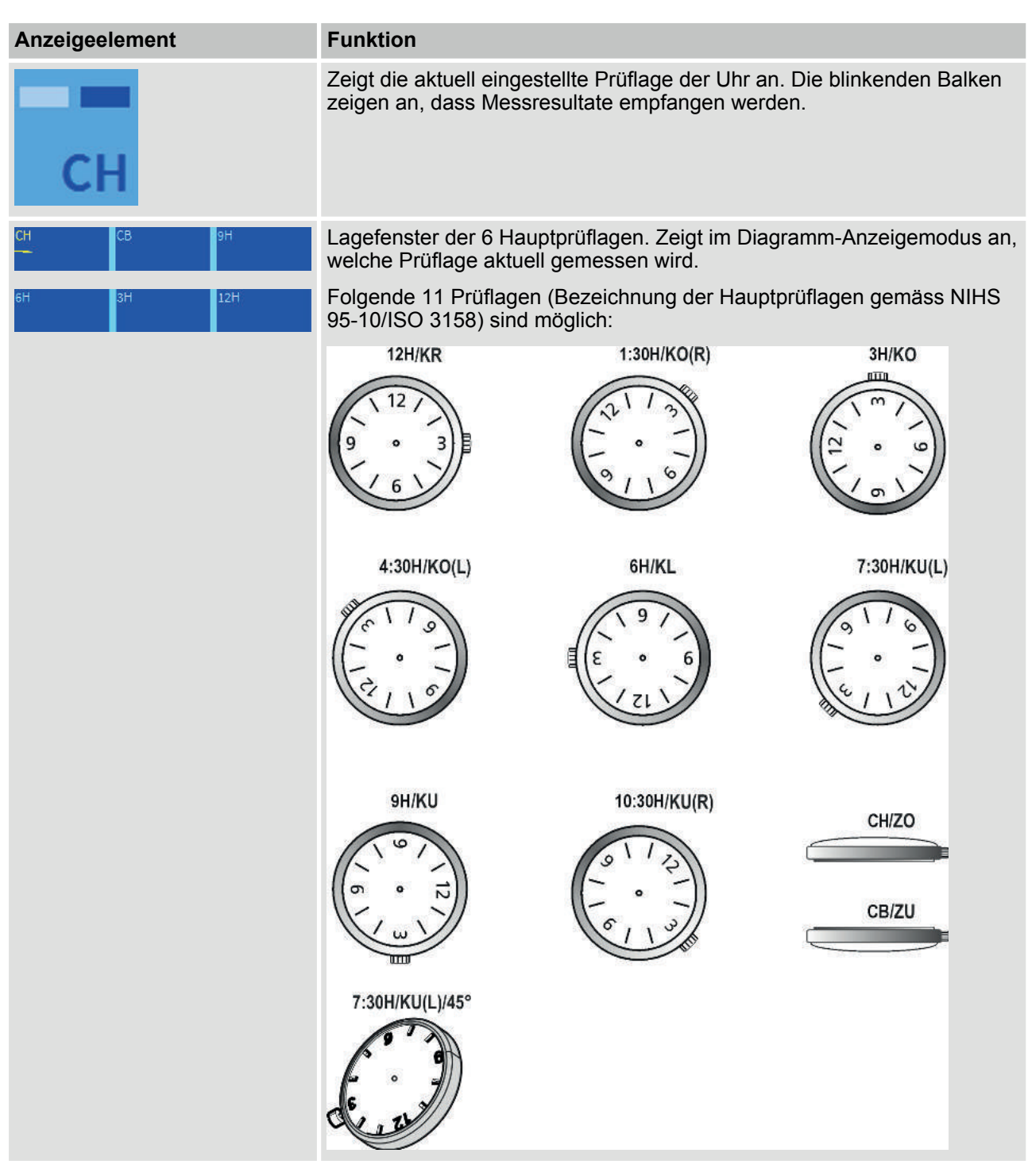

#### *Ausgewählte Parameter*

*In der Hauptanzeige und im Einstellungsmenü werden die ausgewählten Parameter grün dargestellt.*

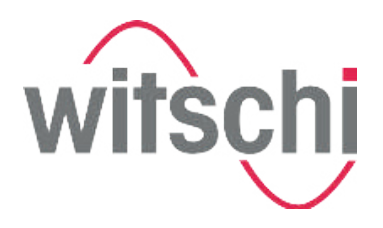

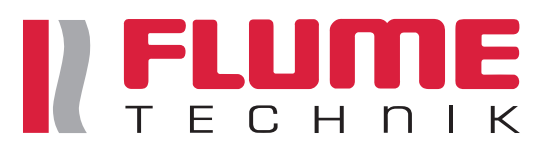

#### **1.4 Modi**

**Übersicht der Testmodi**

Der Watch Expert bietet vier Testmodi, die je nach Art der Hemmung der zu prüfenden Uhr eingestellt werden können.

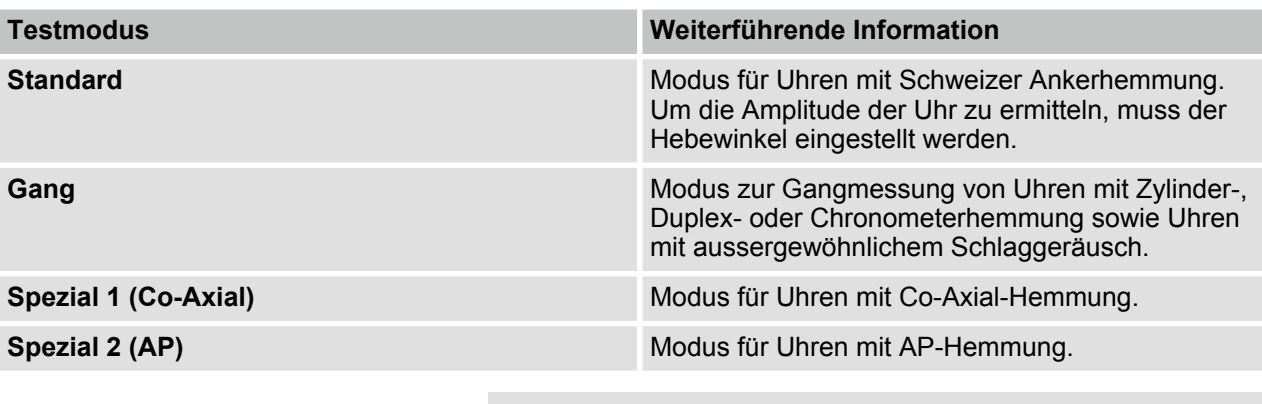

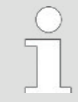

*Ermittlung der Hemmungsart*

*Welche Art von Hemmung in der zu prüfenden Uhr verbaut ist, kann beim Uhrwerk-Hersteller erfragt werden.*

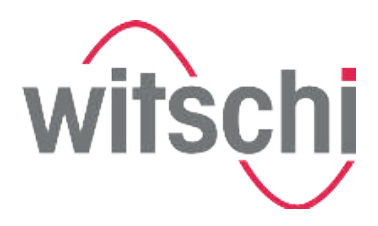

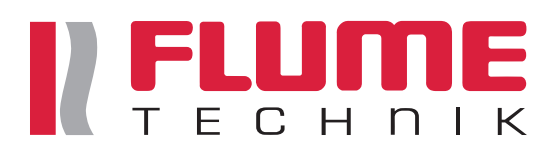

#### **Übersicht der Anzeigemodi**

Der Watch Expert bietet zwei verschiedene Anzeigemodi, in denen unterschiedliche Parameter gemessen und dargestellt werden.

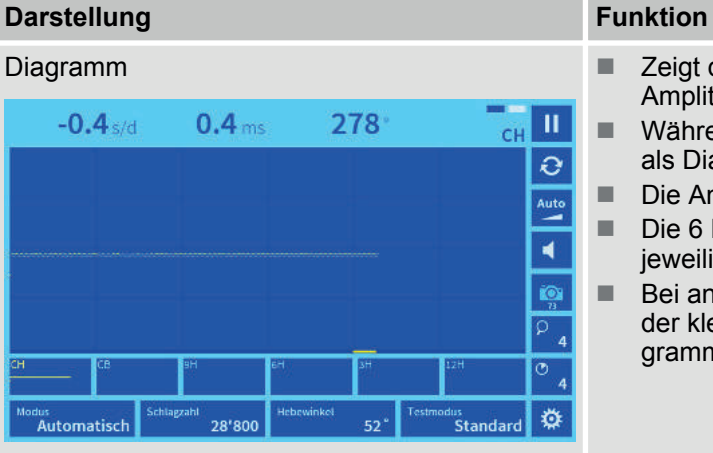

- Diagramm **Diagramm n Zeigt die Gangabweichung, den Abfallfehler und die** Amplitude an.
	- Während des Messvorgangs werden die Messwerte als Diagramm dargestellt.
	- Die Ansicht des Diagramms lässt sich konfigurieren.
	- Die 6 Lagefenster zeigen das Diagramm in der jeweiligen Messlage an.
	- Bei angehaltener Messung können durch Antippen der kleinen Lagefenster die Messwerte und das Diagramm in die große Anzeige übernommen werden.

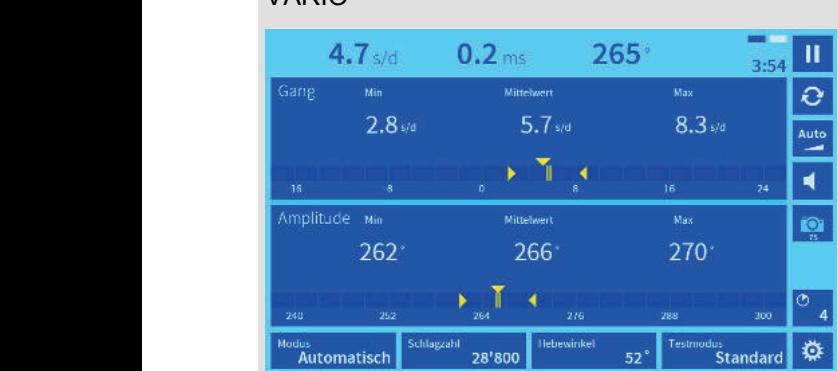

VARIO Visualisiert die Gangstabilität und Amplitude über einen längeren Zeitraum.

> Während des Messvorgangs werden die momentanen Messwerte inklusive dem Mittelwert über die gesamte Messdauer und die Min- und Max-Werte von Gang und Amplitude angezeigt.

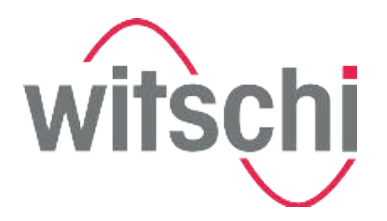

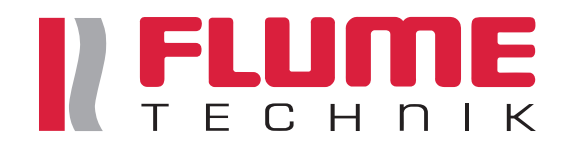

# **1.5 Lieferumfang und Zubehör**

**1.5.1 Lieferumfang**

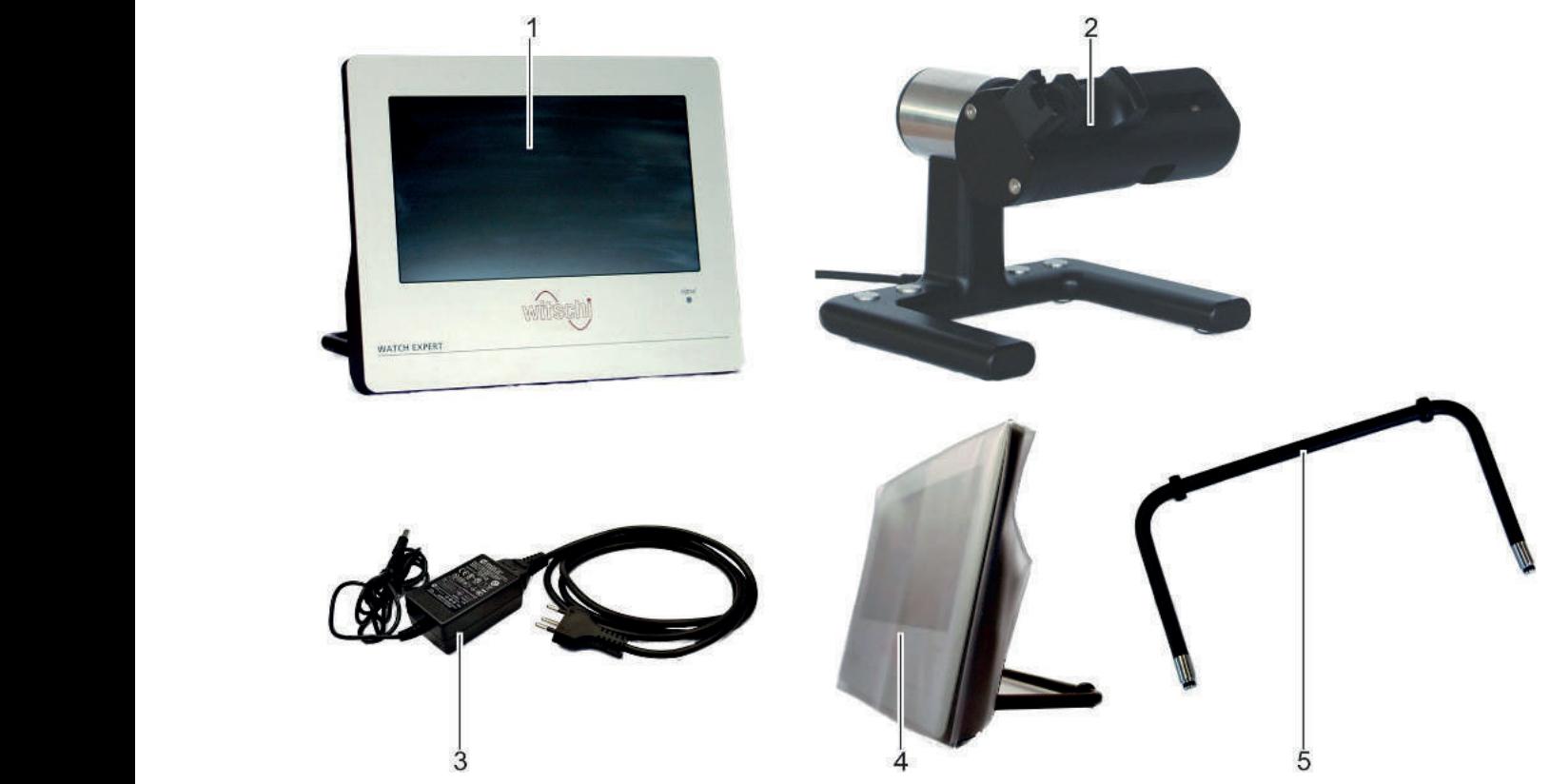

*Abb. 4: Lieferumfang*

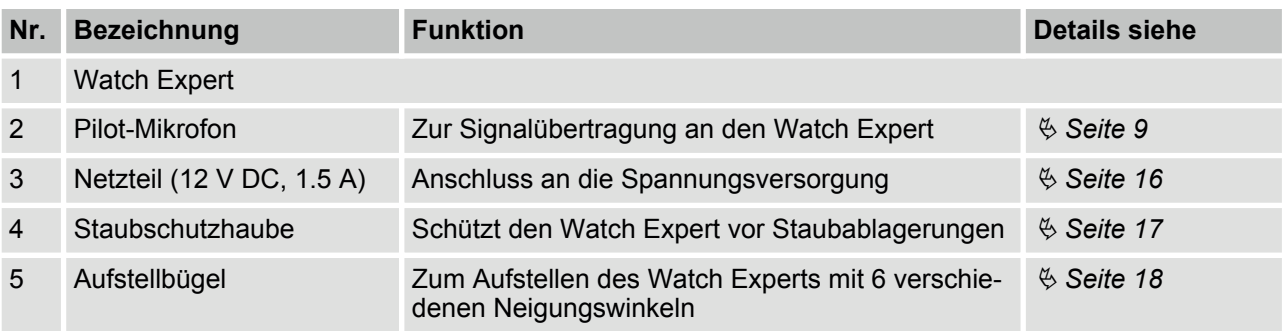

In Abb. 4 nicht abgebildet, aber im Lieferumfang enthalten sind:

- 1 Betriebsanleitung
- $\blacksquare$  1 Kalibrierzertifikat
- 1 Garantieinformation

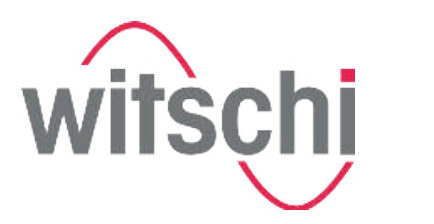

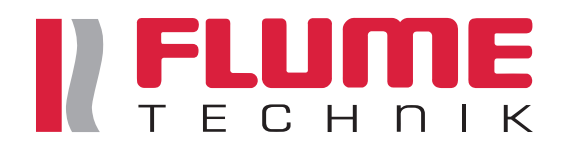

**Netzteil**

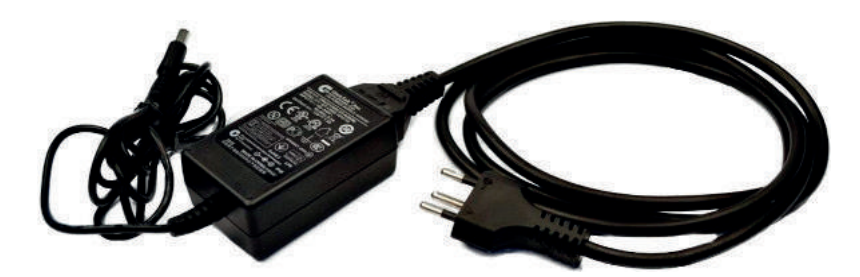

*Abb. 5: Netzteil*

Mit dem Netzteil (Abb. 5) wird der Watch Expert an die Spannungsversorgung angeschlossen.

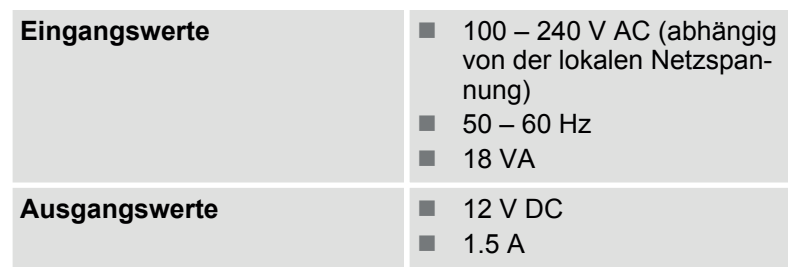

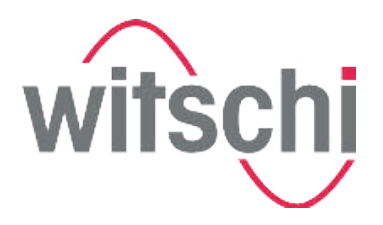

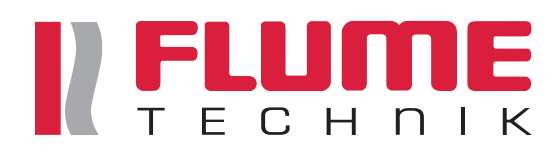

#### **Staubschutzhaube**

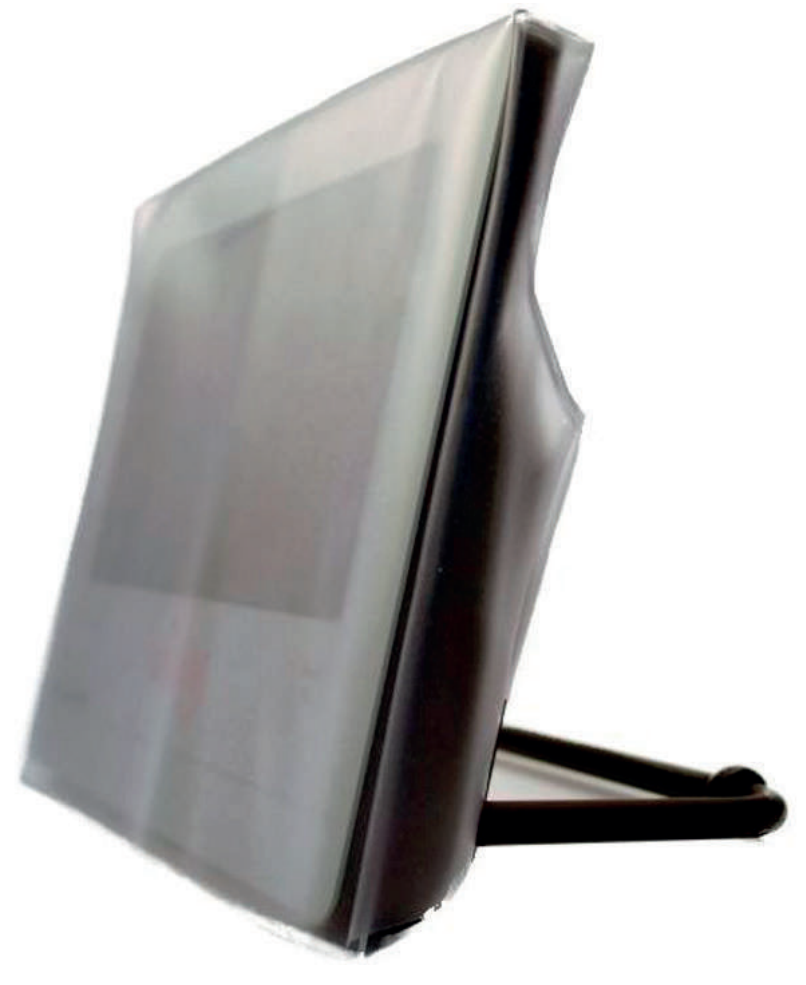

#### *Abb. 6: Staubschutzhaube*

Die Staubschutzhaube (Abb. 6) schützt den Watch Expert bei Nichtgebrauch vor Staubablagerungen.

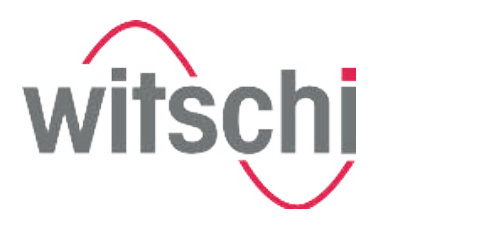

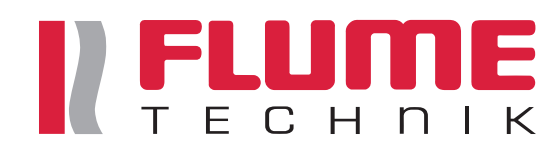

#### **Aufstellbügel**

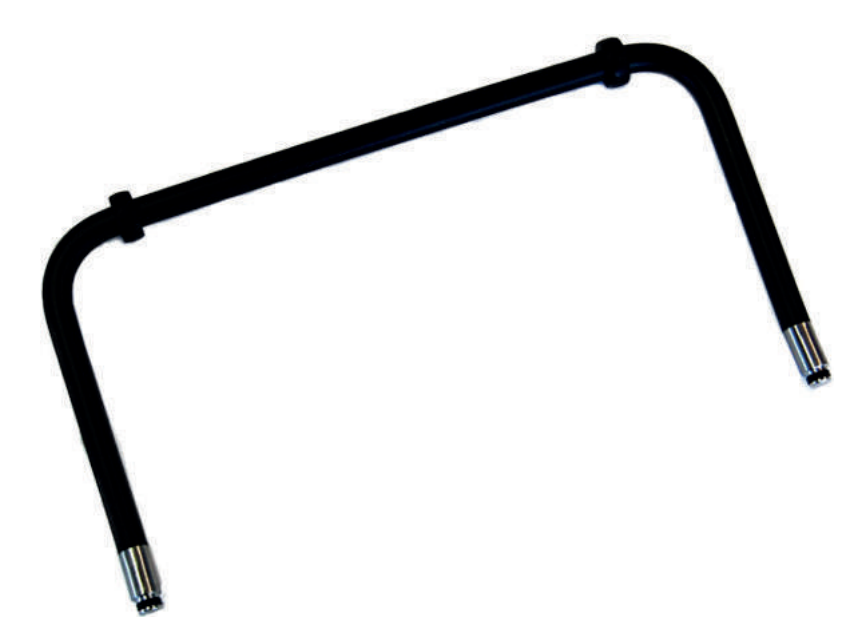

#### *Abb. 7: Aufstellbügel*

Mit dem Aufstellbügel (Abb. 7) kann der Watch Expert in 6 verschiedenen Neigungswinkeln aufgestellt werden.

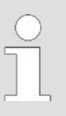

#### *Bestellkontakt*

*Um Zubehör oder Ersatzteile zu bestellen, wenden Sie sich bitte an Ihre Verkaufsstelle (*Ä *Seite 3).*

*Ihre nächste Verkaufsstelle finden Sie auf unserer Webseite "http://www.witschi.com/de/firma/ vertretungen" .*

#### **1.5.2 Optionales Zubehör**

#### **Drucken**

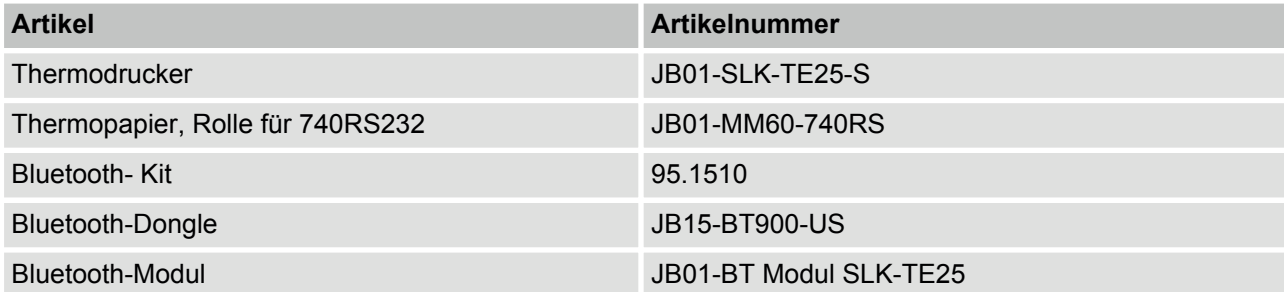

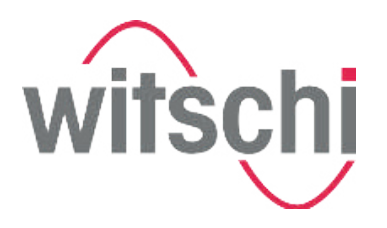

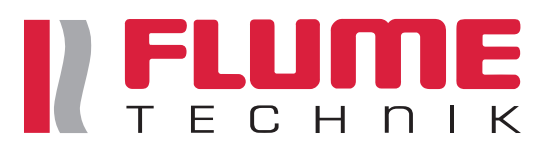

#### **Aufnehmer**

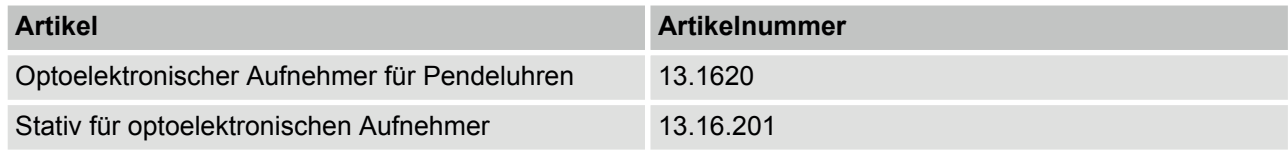

#### **GPS-Empfänger**

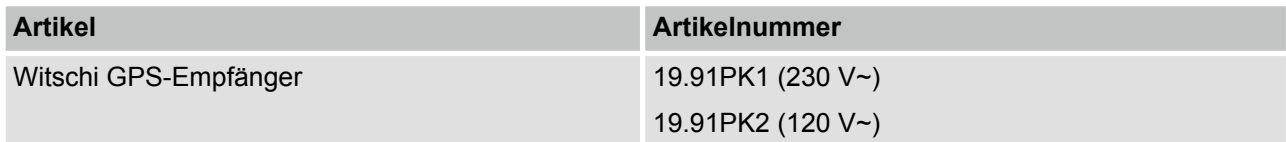

#### **1.6 Technische Daten**

#### **Konfiguration**

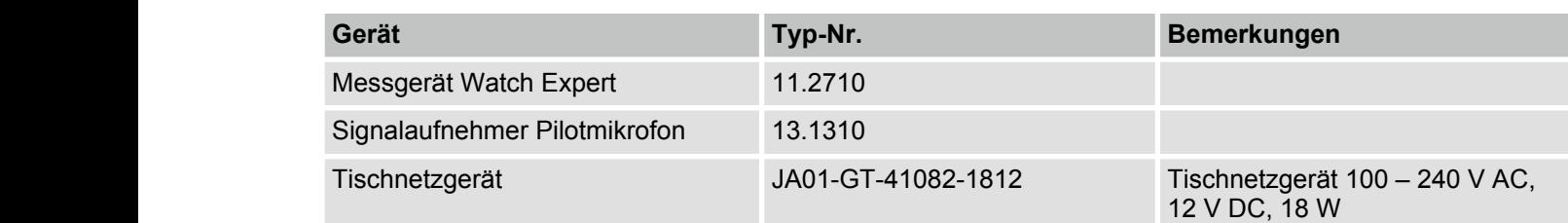

#### **Stromversorgung**

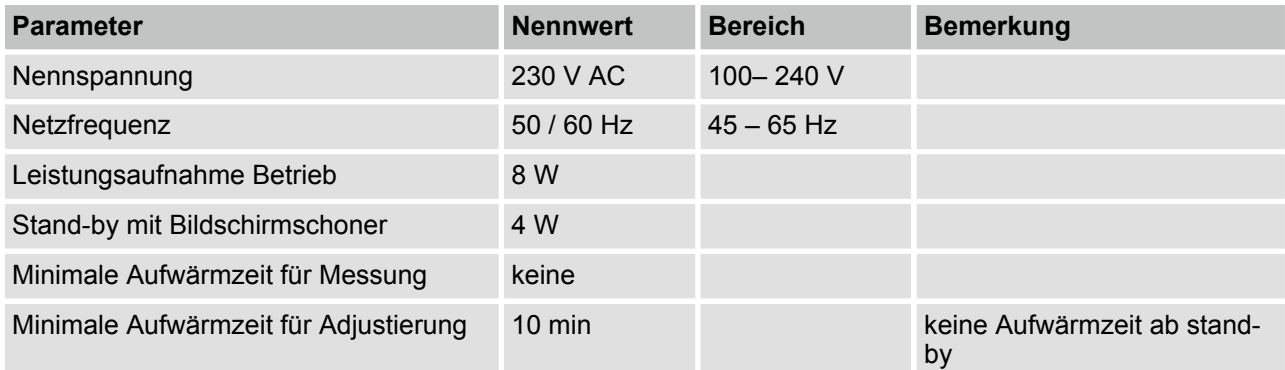

#### **Messparameter**

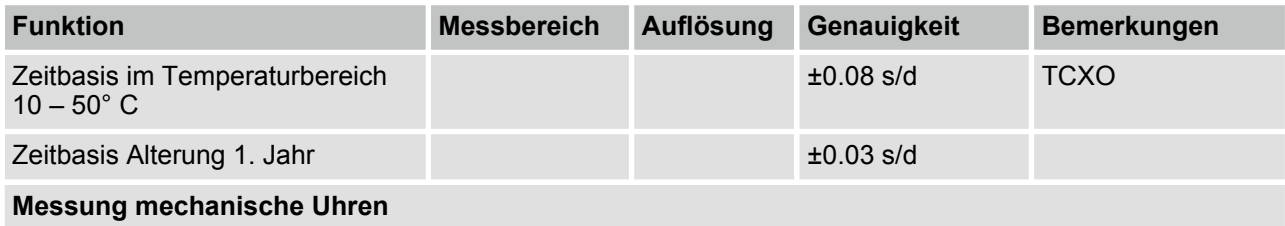

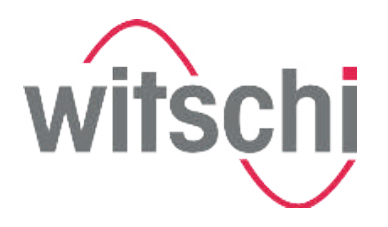

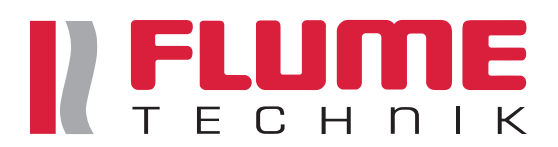

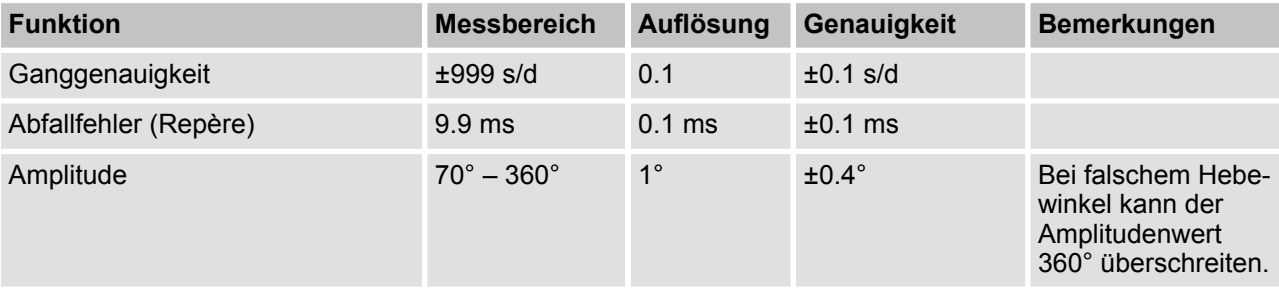

#### **Kommunikationsschnittstellen**

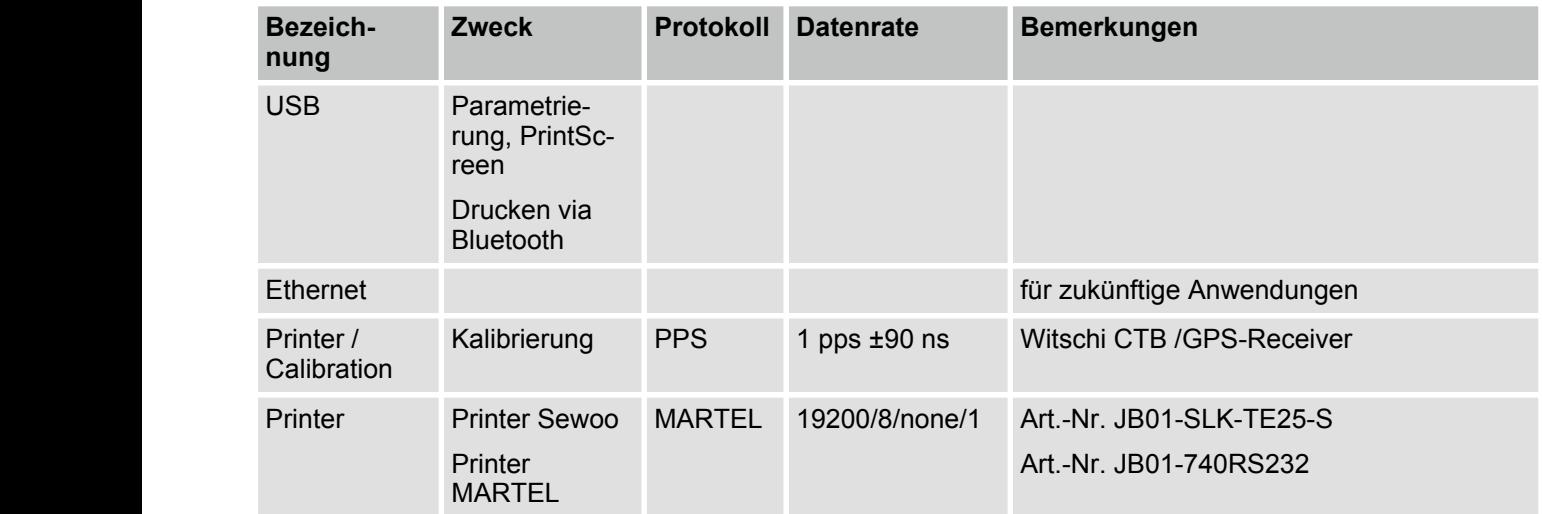

#### **Abmessungen und Gewicht**

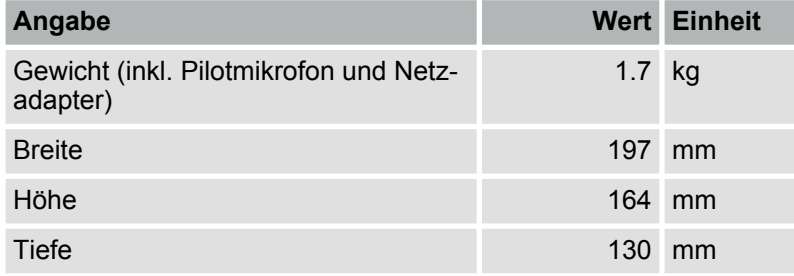

#### **Anschlusswerte Stromnetz**

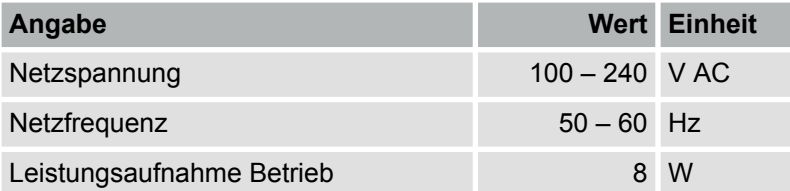

*Vor dem Anschliessen des Geräts sicherstellen, dass die lokale Netzspannung mit der angegebenen Spannung auf dem Netzteil übereinstimmt.*

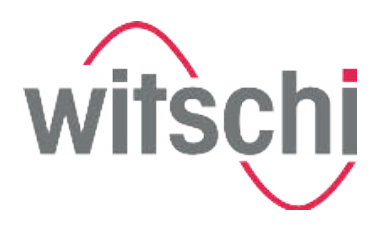

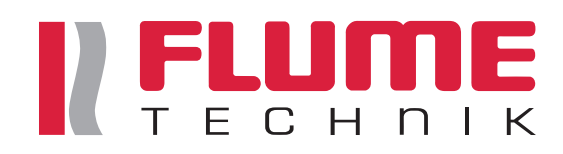

#### **Ausgangswerte Netzteil**

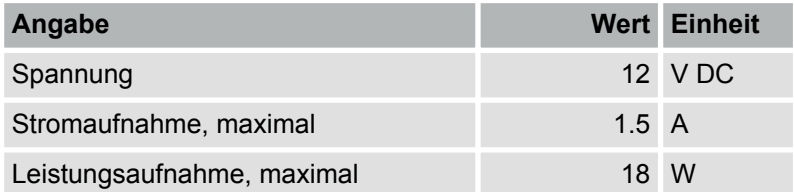

**Betriebsbedingungen**

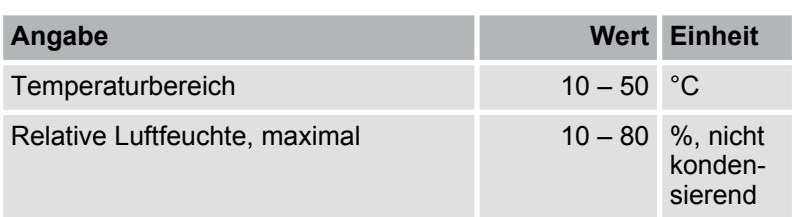

#### **Typenschild Watch Expert**

Witschi Electronic AG www.witschi.com Switzerland

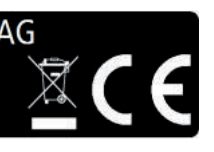

Watch Expert  $\blacksquare$ **Typ** 11.2710 Nr. 20 **Year 2016 SWISS MADE E** 

*Abb. 8: Typenschild Watch Expert*

Das Typenschild des Watch Experts befindet sich an der Rückseite des Geräts und beinhaltet folgende Angaben:

- **n** Hersteller
- $\blacksquare$  Typ
- Seriennummer<br>■ Bauiahr
- **Baujahr**

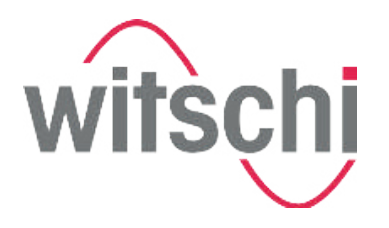

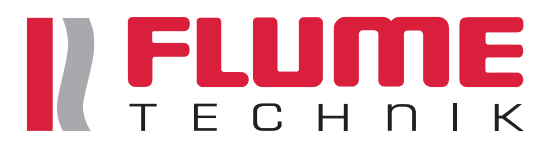

#### **Typenschild Netzteil**

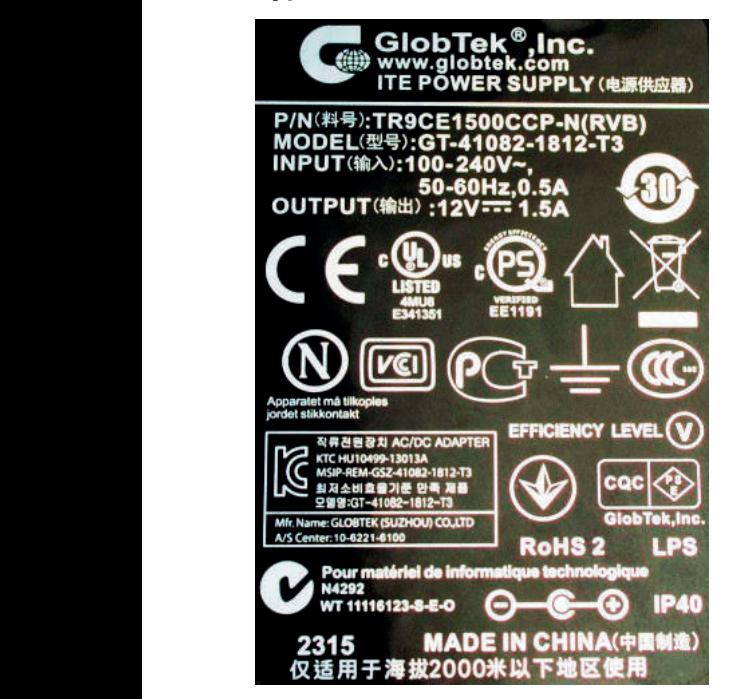

*Abb. 9: Typenschild Netzteil*

Das Typenschild des Netzteils beinhaltet folgende Angaben:

- **n** Hersteller
- $\blacksquare$  Typ
- $\blacksquare$  Spezifikation

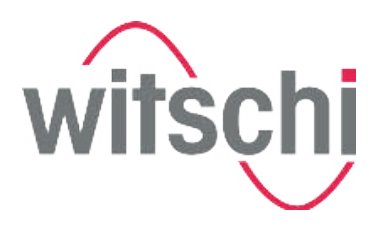

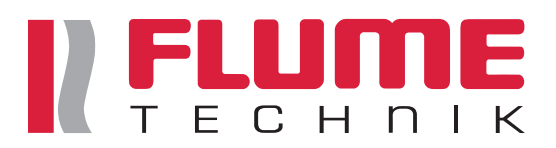

# **2 Sicherheit**

Dieser Abschnitt gibt einen Überblick über alle wichtigen Sicherheitsaspekte für den Schutz von Personen sowie für den sicheren und störungsfreien Betrieb. Weitere aufgabenbezogene Warnhinweise sind in den Abschnitten zu den einzelnen Lebensphasen enthalten.

#### **2.1 Symbole in dieser Anleitung**

#### **Sicherheits- und Warnhinweise**

Sicherheits- und Warnhinweise sind in dieser Anleitung durch Symbole gekennzeichnet. Die Sicherheits- und Warnhinweise werden durch Signalworte eingeleitet, die das Ausmass der Gefährdung zum Ausdruck bringen.

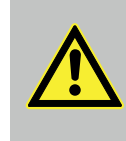

#### **GEFAHR!**

Diese Kombination aus Symbol und Signalwort weist auf eine unmittelbar gefährliche Situation hin, die zum Tod oder zu schweren Verletzungen führt, wenn sie nicht gemieden wird.

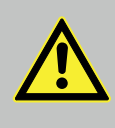

#### **WARNUNG!**

Diese Kombination aus Symbol und Signalwort weist auf eine möglicherweise gefährliche Situation hin, die zum Tod oder zu schweren Verletzungen führen kann, wenn sie nicht gemieden wird.

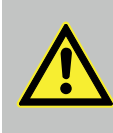

#### **VORSICHT!**

Diese Kombination aus Symbol und Signalwort weist auf eine möglicherweise gefährliche Situation hin, die zu geringfügigen oder leichten Verletzungen führen kann, wenn sie nicht gemieden wird.

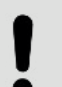

#### **HINWEIS!**

Diese Kombination aus Symbol und Signalwort weist auf eine möglicherweise gefährliche Situation hin, die zu Sachschäden führen kann, wenn sie nicht gemieden wird.

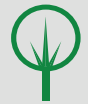

#### **UMWELTSCHUTZ!**

Diese Kombination aus Symbol und Signalwort weist auf mögliche Gefahren für die Umwelt hin.

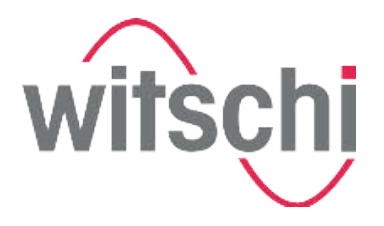

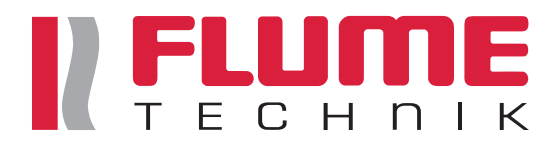

**Warnhinweise in Handlungsanweisungen**

Warnhinweise können sich auf bestimmte, einzelne Handlungsanweisungen beziehen. Solche Warnhinweise werden in die Handlungsanweisung eingebettet, damit sie den Lesefluss beim Ausführen der Handlung nicht unterbrechen. Es werden die oben beschriebenen Signalworte verwendet.

#### Beispiel:

**1.** Schraube lösen.

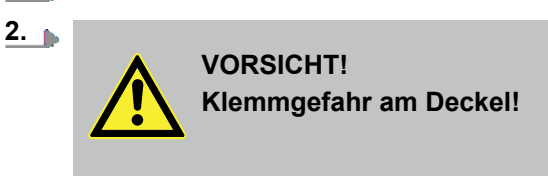

*störungsfreien Betrieb hervor.*

Anleitung folgende Kennzeichnungen verwendet:

Deckel vorsichtig schliessen.

**3.** Schraube festdrehen.

#### **Tipps und Empfehlungen**

**Weitere Kennzeichnungen**

Zur Hervorhebung von Handlungsanweisungen, Ergebnissen, Auflistungen, Verweisen und anderen Elementen werden in dieser

*Dieses Symbol hebt nützliche Tipps und Empfehlungen sowie Informationen für einen effizienten und*

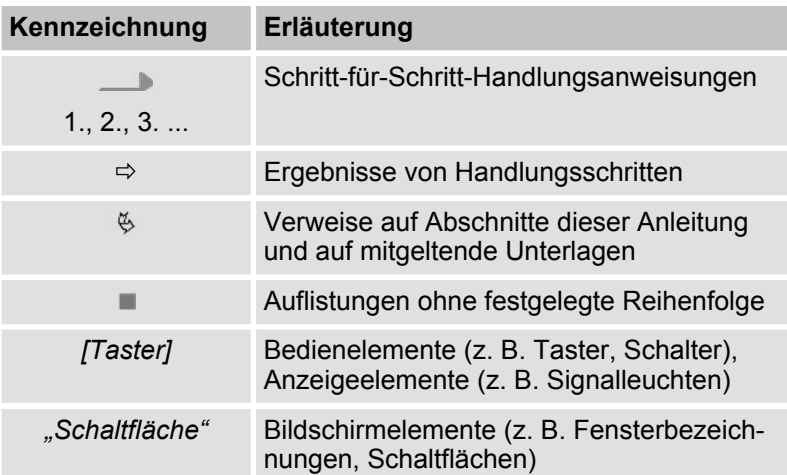

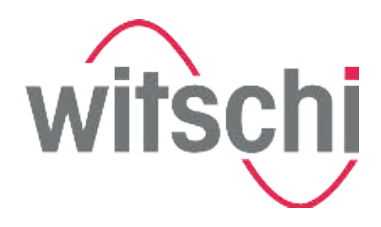

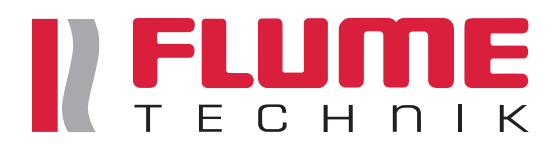

#### **2.2 Bestimmungsgemässe Verwendung**

Das Präzisionsmessgerät Watch Expert dient ausschliesslich zum Messen von mechanischen Uhren mithilfe eines Mikrofons zur Ermittlung von Gangabweichung, Amplitude und Abfallfehler (Repère).

Der Watch Expert kann dank der Spannbacke am Mikrofon mechanische Armbanduhren jeglicher Grösse prüfen.

Zur bestimmungsgemässen Verwendung gehört auch die Einhaltung aller Angaben in dieser Anleitung.

Jede über die bestimmungsgemässe Verwendung hinausgehende oder andersartige Benutzung gilt als Fehlgebrauch.

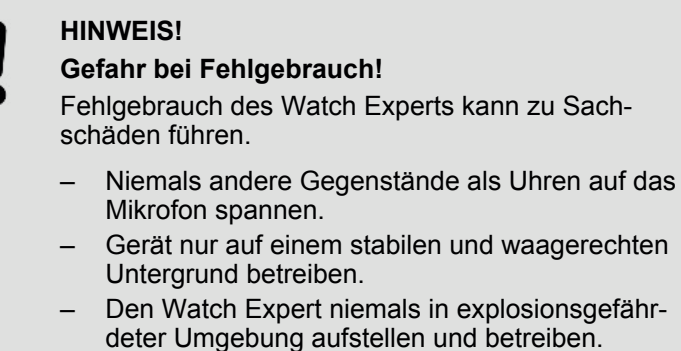

- Gerät nicht direktem Sonnenlicht oder extremen Temperaturen aussetzen.
- Gerät in einer geräuscharmen Umgebung aufstellen, um eine Verfälschung der Messwerte zu vermeiden.

#### **2.3 Kennzeichnungen auf dem Gerät**

Die folgenden Aufkleber befinden sich am Gerät.

#### **Kalibrierhinweis**

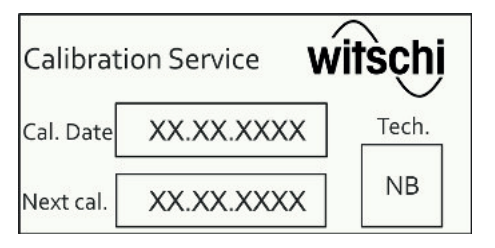

Der Kalibrierhinweis auf der Rückseite des Geräts zeigt, wann eine erneute Kalibrierung des Geräts nötig ist. Um ein zuverlässiges Messergebnis zu gewährleisten, wird empfohlen, das vorgeschlagene Datum für die nächste Kalibrierung einzuhalten.

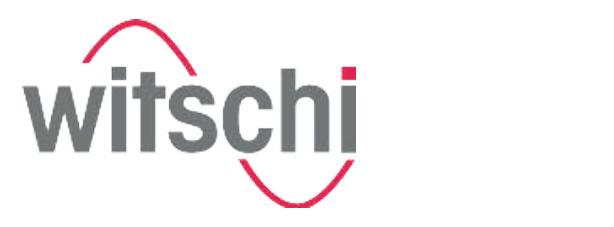

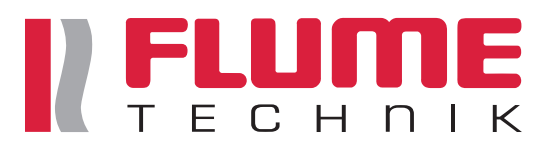

**Elektrische und elektronische Bauteile**

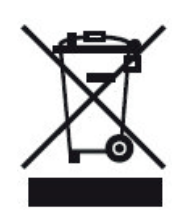

Elektrische und elektronische Bauteile des Geräts enthalten giftige Werkstoffe. Das Gerät muss daher für die Entsorgung bei kommunalen Sammelstellen abgegeben oder durch einen Fachbetrieb entsorgt werden.

#### **2.3.1 Kennzeichnung auf dem Netzteil**

Die folgenden Kennzeichnungen befinden sich auf dem Netzteil.

**Elektrische und elektronische Bauteile**

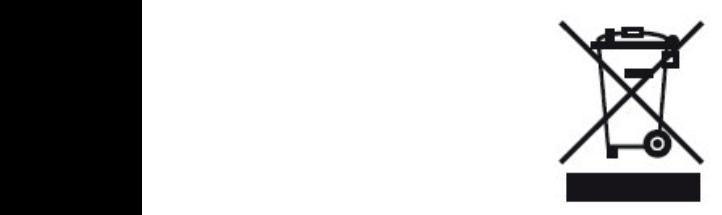

Das Netzteil darf nicht im Hausmüll entsorgt werden, sondern muss bei kommunalen Sammelstellen abgegeben oder durch einen Fachbetrieb entsorgt werden.

#### **2.3.2 Gefahr von Sachschäden**

**Kurzschluss**

#### **HINWEIS!**

#### **Sachschaden durch einen Kurzschluss!**

Beschädigung der Isolation des Netzteilkabels oder des Netzteils kann zu einem Kurzschluss führen und den Watch Expert beschädigen.

- Arbeiten an der Elektronik des Watch Experts nur durch den Kundenservice ausführen lassen.
- Bei Beschädigungen des Netzteilkabels oder des Netzteils Netzteilstecker ziehen und Reparatur des Netzteils veranlassen.
- Netzteilkabel so verlegen, dass es nicht durch äusserliche Einwirkung beschädigt werden kann.
- Vor sämtlichen Arbeiten zur Reinigung, Wartung oder zur Störungsbeseitigung Netzteilstecker ziehen.
- Beim Ziehen des Netzteils ausschliesslich am Stecker ziehen, niemals am Netzteilkabel.
- Netzsteckdose stets leicht zugänglich halten.
- Feuchtigkeit von spannungsführenden Teilen fernhalten. Diese kann zum Kurzschluss führen.
- Gerät niemals in Wasser tauchen.

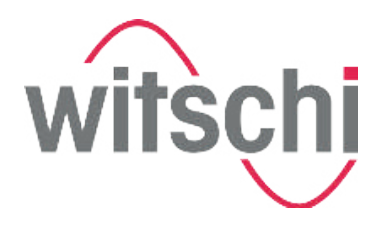

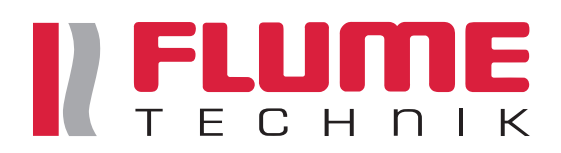

#### **Öffnen des Gehäuses**

# **HINWEIS! Sachschaden durch Öffnen des Gehäuses!** Durch Öffnen des Gehäuses besteht die Gefahr, Bauteile im Inneren des Geräts oder das Gehäuse zu beschädigen. – Gehäuse des Geräts niemals eigenständig öffnen. – Bei Störungen und Problemen, die nicht anhand der Anleitung gelöst werden können, den Hersteller kontaktieren. *Das Öffnen des Gehäuses führt zum Garantieverlust.*

# 2.4 Verantwortung des Betreibers

**Betreiberpflichten**

Das Gerät wird im gewerblichen Bereich eingesetzt. Der Betreiber des Geräts unterliegt daher den gesetzlichen Pflichten zur Arbeitssicherheit.

Neben den Sicherheits- und Warnhinweisen in dieser Anleitung müssen die für den Einsatzbereich des Geräts gültigen Sicherheits-, Arbeitsschutz- und Umweltschutzvorschriften eingehalten werden.

Dabei gilt insbesondere Folgendes:

- Der Betreiber muss sich über die geltenden Arbeitsschutzvorschriften informieren und in einer Gefährdungsbeurteilung zusätzlich Gefahren ermitteln, die sich durch die speziellen Arbeitsbedingungen am Einsatzort des Geräts ergeben. Diese muss er in Form von Betriebsanweisungen für den Betrieb des Geräts umsetzen.
- Der Betreiber muss während der gesamten Einsatzzeit des Geräts prüfen, ob die von ihm erstellten Betriebsanweisungen dem aktuellen Stand der Regelwerke entsprechen, und diese, falls erforderlich, anpassen.
- Der Betreiber muss dafür sorgen, dass alle Personen, die mit dem Gerät umgehen, diese Anleitung gelesen und verstanden haben. Darüber hinaus muss er das Personal in regelmässigen Abständen schulen und über die Gefahren informieren.
- Der Betreiber muss dafür sorgen, dass die in dieser Anleitung beschriebenen Wartungsintervalle eingehalten werden.
- Der Betreiber muss dafür sorgen, dass die Wartungsintervalle der Komponenten eingehalten werden.

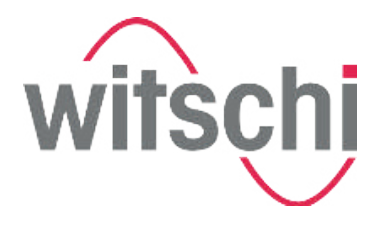

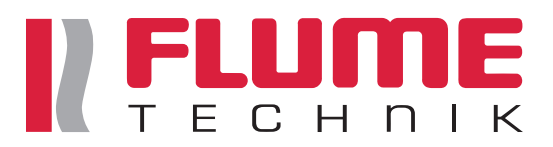

#### **2.5 Qualifikation des Personals**

In dieser Anleitung ist die im Folgenden aufgeführte Qualifikation des Bedieners gefordert:

#### **Bediener**

Der Bediener des Geräts verfügt über das nötige Wissen und die nötigen Ausbildungen im Umgang mit Uhren. Des Weiteren wurde der Bediener in einer Unterweisung durch den Betreiber über die ihm übertragenen Aufgaben und möglichen Gefahren bei unsachgemässem Verhalten unterrichtet. Aufgaben, die über die Bedienung im Normalbetrieb hinausgehen, darf der Bediener nur ausführen, wenn dies in dieser Anleitung angegeben ist und der Betreiber ihn ausdrücklich damit betraut hat.

#### **Kundenservice**

Bestimmte Arbeiten dürfen nur vom Kundenservice durchgeführt werden. Der Kundenservice ist umfassend für alle Arbeiten an Messgeräten geschult worden.

Arbeiten, für die der Kundenservice vorgeschrieben ist, dürfen nicht von unautorisiertem Personal durchgeführt werden. Wenn diese Arbeiten anfallen, den Kundenservice des Herstellers kontaktieren.

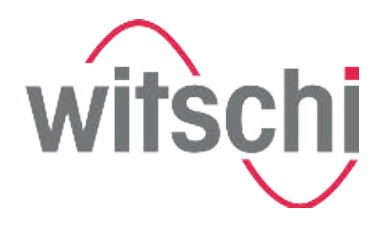

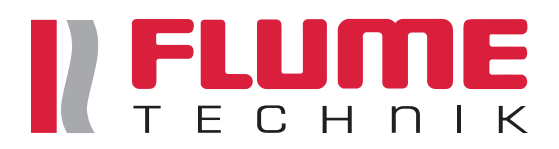

# **3 Watch Expert lagern**

#### **3.1 Sicherheit bei der Anlieferung und Lagerung**

**Unsachgemässer Transport**

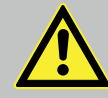

#### **VORSICHT!**

**Gefahr von Verletzungen und Sachschäden durch unsachgemässen Transport!**

Bei unsachgemässem Transport kann das Gerät fallen oder umstürzen. Dadurch können Verletzungen oder Sachschäden in erheblicher Höhe entstehen.

- Packstücke stets aufrecht transportieren und niemals werfen.
- Verpackungen erst kurz vor der Inbetriebnahme entfernen.
- Gerät nur im Ausserbetriebszustand (Ä *Seite 66*) transportieren.
- Gerät ausschliesslich beidhändig transportieren.

#### **3.2 Anlieferung**

Der Watch Expert wird durch ein lokales Logistikunternehmen zugestellt. Alle im Lieferumfang enthaltenen Komponenten werden zusammen in einem Packstück geliefert.

#### **3.3 Transportinspektion**

Die Lieferung bei Erhalt unverzüglich auf Vollständigkeit und Transportschäden prüfen.

Bei äusserlich erkennbarem Transportschaden wie folgt vorgehen:

- Lieferung nicht entgegennehmen.
- Schadensumfang auf dem Lieferschein des Transporteurs vermerken.
- n Reklamation erstellen.

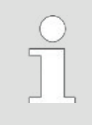

*Jeden Mangel reklamieren, sobald er erkannt ist. Schadensersatzansprüche können nur innerhalb der geltenden Reklamationsfristen geltend gemacht werden.*

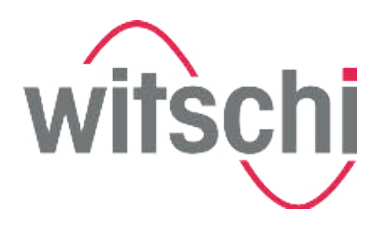

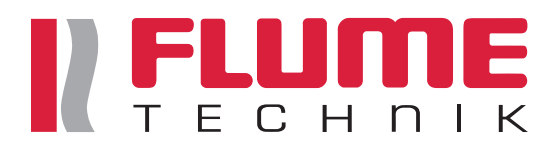

#### **3.4 Lagerung**

Gerät und Packstücke unter folgenden Bedingungen lagern:

- Watch Expert ist ausser Betrieb ( $\&$  Seite 66).
- Nicht im Freien aufbewahren.
- Trocken und staubfrei lagern.
- Keinen aggressiven Medien aussetzen.
- Vor Sonneneinstrahlung schützen.
- Mechanische Erschütterungen vermeiden.
- Nichts auf der Verpackung des Geräts abstellen.
- $\blacksquare$  Lagertemperatur: -20 °C +70 °C
- Relative Luftfeuchtigkeit:  $10 \% 80 \%$ , nicht kondensierend.

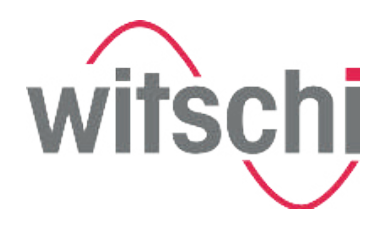

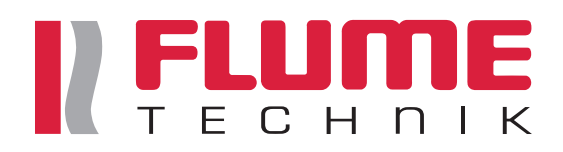

# **4 Watch Expert in Betrieb nehmen**

#### **4.1 Anforderungen an den Standort**

**Verfälschung der Ergebnisse**

#### **HINWEIS!**

#### **Verfälschung der Prüfergebnisse durch ungeeigneten Standort!**

Um genaue Prüfergebnisse zu erzielen, müssen folgende Anforderungen erfüllt werden:

- Watch Expert und Prüfobjekt nicht in der Nähe von Heizkörpern oder offenen Fenstern platzieren.
- Watch Expert und Prüfobjekt nicht direktem Sonnenlicht aussetzen.
- Watch Expert auf einer ebenen, waagerechten Oberfläche betreiben.
- Watch Expert in einer geräuscharmen Umgebung aufstellen.

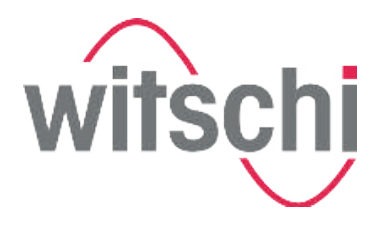

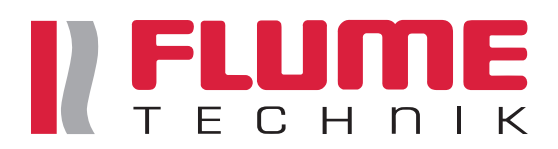

#### **4.2 Netzteil anschliessen**

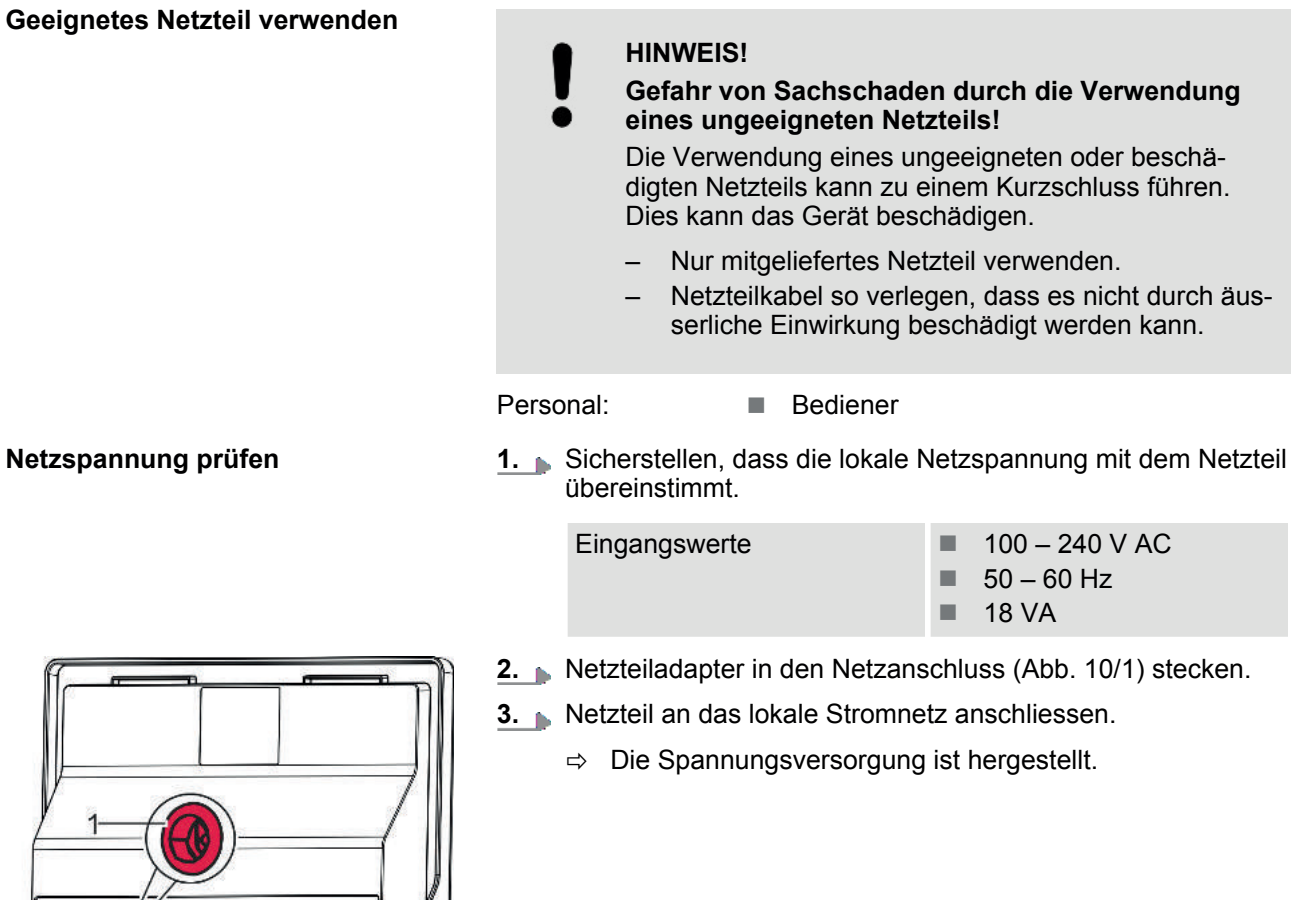

*Abb. 10: Netzanschluss*

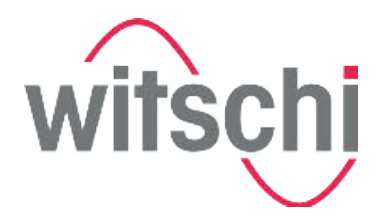

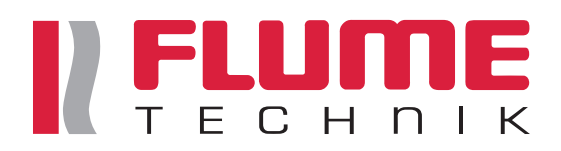

#### **4.3 Mikrofon anschliessen**

**Geeignetes Mikrofon verwenden**

# $\overline{\phantom{a}}$  vor  $\overline{\phantom{a}}$

**HINWEIS!**

#### **Gefahr von Sachschaden durch die Verwendung eines ungeeigneten Mikrofons!**

Die Verwendung eines ungeeigneten oder beschädigten Mikrofons kann zu einem Kurzschluss führen. Dies kann das Gerät beschädigen.

- Nur mitgeliefertes Mikrofon verwenden.
- Mikrofon auf einer ebenen Fläche platzieren.

Personal: **N** Bediener

**Mikrofonkabel in den Mikrofonanschluss (Abb. 11/1) stecken.** 

*Orientierung des Mikrofonkabels beachten Beim anschliessen des Mikrofonkabels die Einkerbung am Anschluss beachten und Kabel dementsprechend orientieren. Kabel vorsichtig anschliessen und keine Gewalt anwenden!*

 $\Rightarrow$  Das Mikrofon ist mit dem Watch Expert verbunden.

*Abb. 11: Mikrofonanschluss*

#### **4.4 Drucker anschliessen**

**Thermodrucker**

Der Thermodrucker dient zum Ausdrucken von Prüfergebnissen. Der Thermodrucker wird über die Druckerschnittstelle oder per Bluetooth-Verbindung an den Watch Expert angeschlossen (Ä *Seite 34*).

Es bestehen folgende Möglichkeiten, die Prüfergebnisse auszudrucken:

■ Thermodrucker von Witschi direkt an den Watch Expert anschliessen und verwenden.

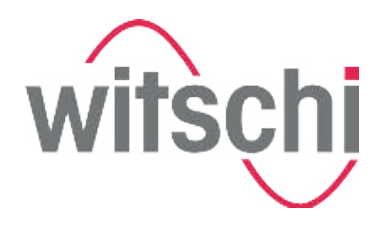

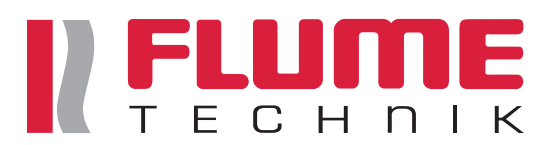

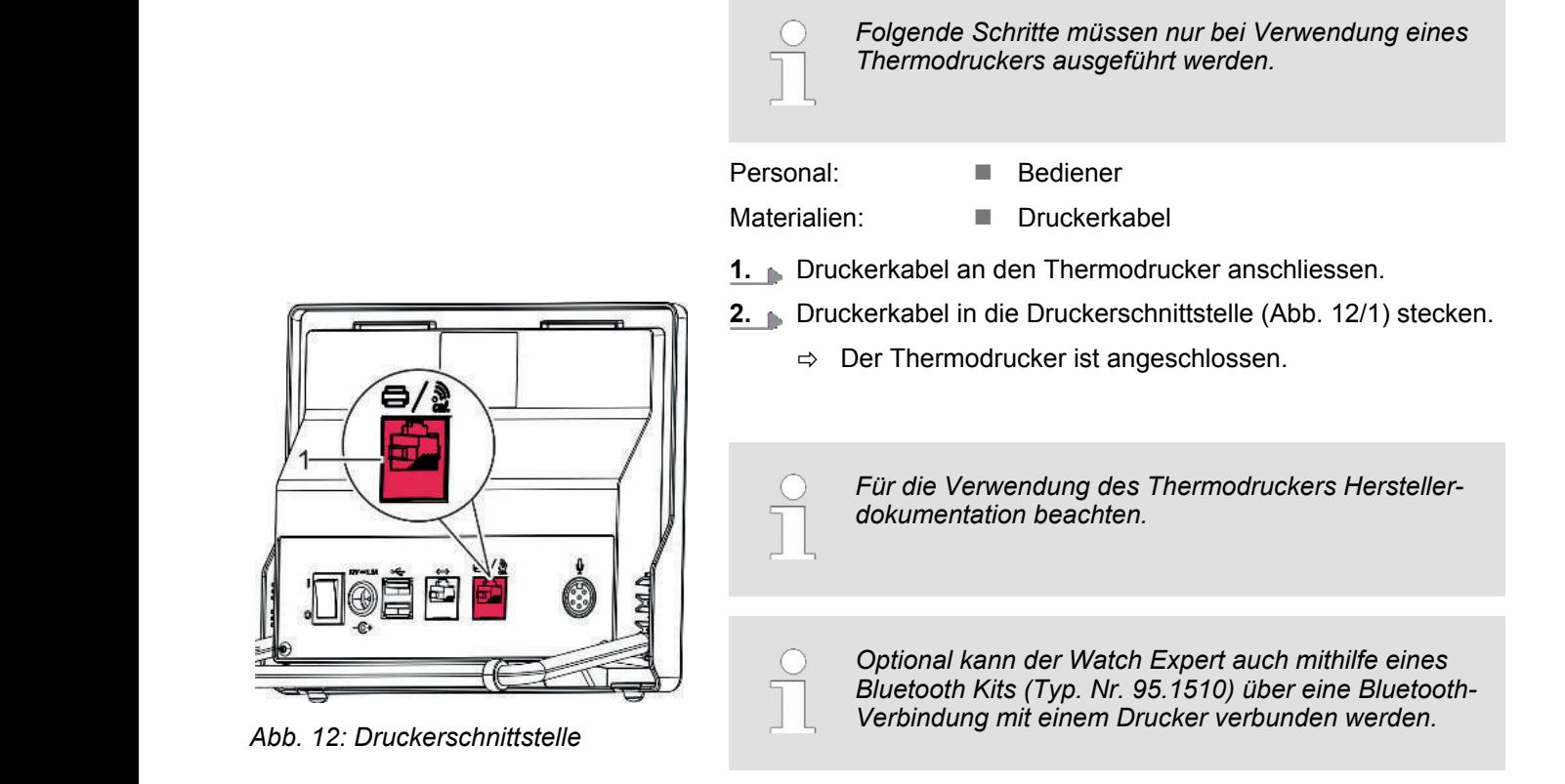

#### **4.5 Watch Expert ein-/ausschalten**

#### **Watch Expert einschalten**

Personal: **N Bediener** 

Voraussetzung:

- Der Watch Expert wurde korrekt in Betrieb genommen (Ä *Seite 31*).
	- Watch Expert mit dem Schalter *[I/O]* (Abb. 13/1) in Stellung *[I]* schalten.
		- $\Rightarrow$  Der Begrüssungsbildschirm wird angezeigt.

*Falls die Sprache nicht korrekt eingestellt ist, Sprache einstellen (*Ä *Seite 61).*

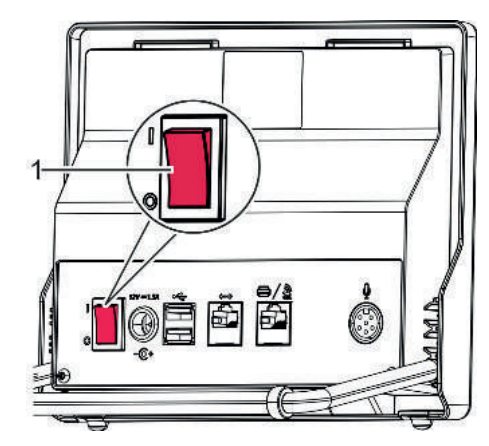

*Abb. 13: Watch Expert einschalten*

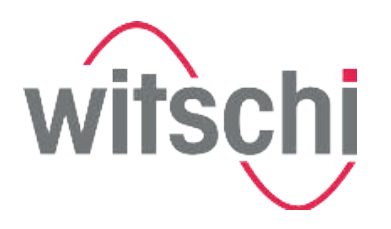

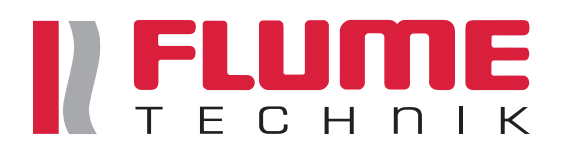

#### **Watch Expert ausschalten**

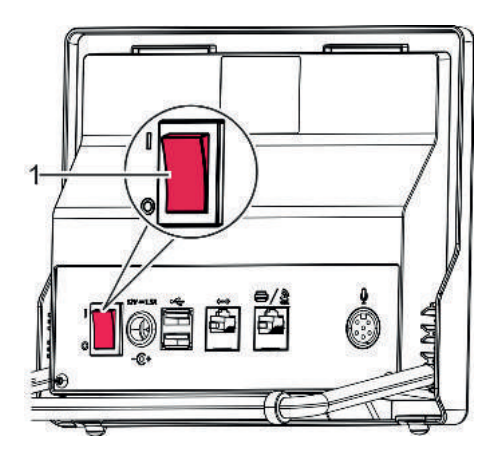

*Abb. 14: Watch Expert ausschalten*

Personal: **N** Bediener

- **1.** Watch Expert mit dem Schalter *[I/O]* (Abb. 14/1) in Stellung *[O]* schalten.
- **2.** Watch Expert mit der Staubschutzhaube abdecken.

*Bei längerer Nichtbenutzung den Watch Expert ausser Betrieb nehmen (*Ä *Seite 66).*

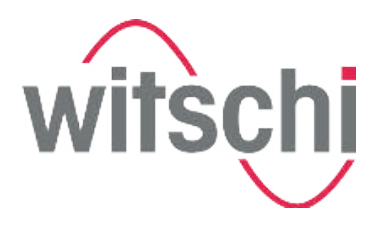

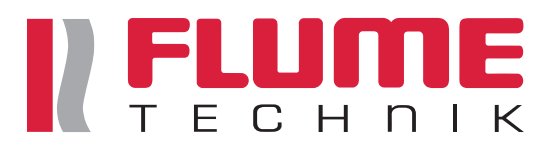

# **5 Messparameter einstellen**

## **5.1 Schlagzahl einstellen**

**Schaltfläche** *"Modus"*

Über die Schaltfläche *"Modus"* kann in der Hauptanzeige eingestellt werden, ob die Schlagzahl automatisch erkannt oder manuell eingegeben werden soll. Im Modus *"Frequenz"*wird die Schlagzahl einer Uhr für eine Gangabweichung mit 0 s/d ermittelt.

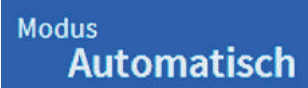

- Schaltfläche "Modus" berühren.
	- ð Ein Untermenü mit 3 Auswahlmöglichkeiten wird geöffnet.

Folgende Modi stehen zur Verfügung:

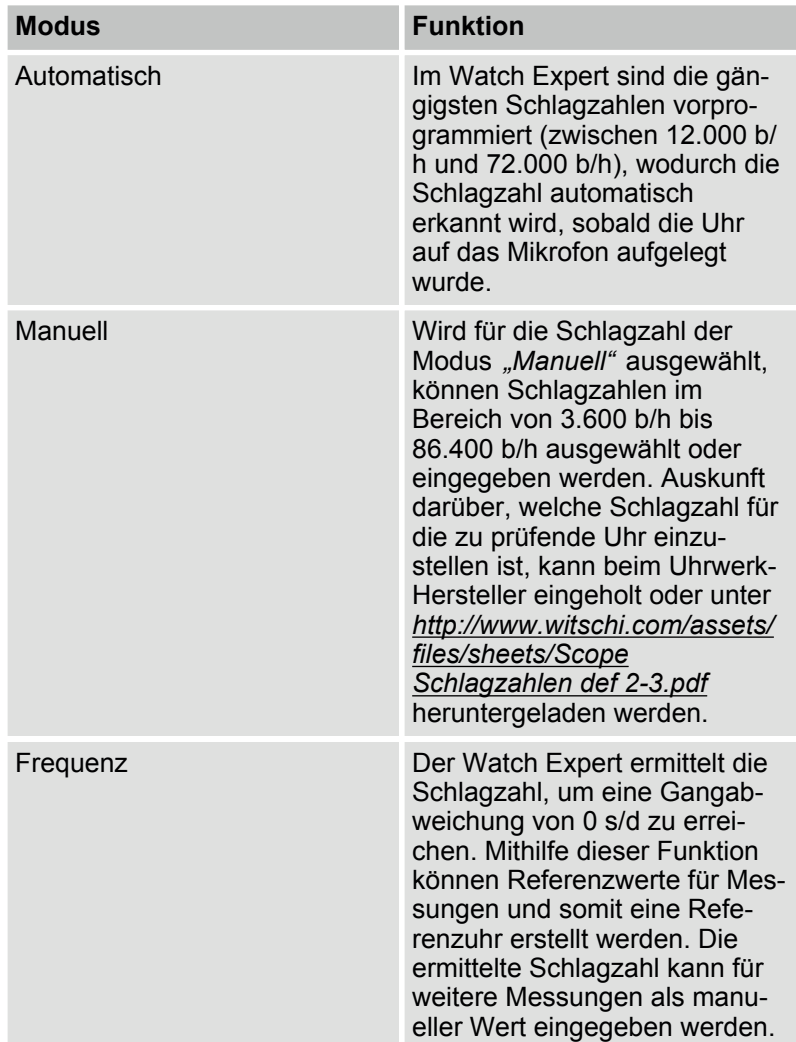
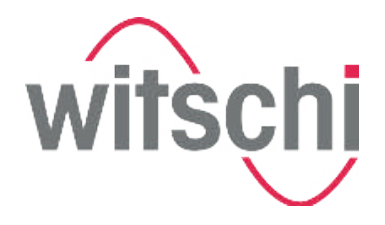

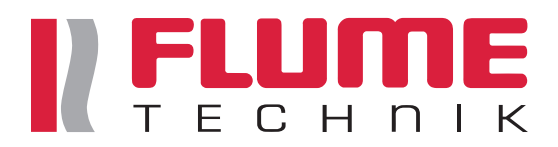

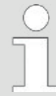

#### *Schlagzahl gemäss Vorgaben des Uhrwerk-Herstellers auswählen*

*Welche Schlagzahl für die zu prüfende Uhr einzustellen ist, kann beim Uhrwerk-Hersteller erfragt werden. Alternativ kann eine Herstellerliste mit Parameterangaben auf der Witschi-Webseite unter http://www.witschi.com/assets/files/sheets/Scope Schlagzahlen def 2-3.pdf heruntergeladen werden.*

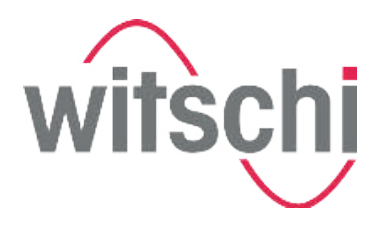

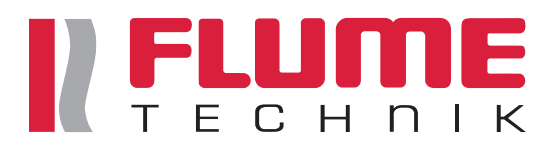

**Schlagzahl manuell auswählen** Um die Uhr mit einer anderen als der vom Watch Expert ermittelten Schlagzahl zu messen, kann die Schlagzahl manuell aus der Auswahlliste der Schaltfläche ausgewählt werden. Voraussetzung: ■ Der Modus "Manuell" ist eingestellt. *Schlagzahlen zur Auswahlliste hinzufügen Unter "Einstellungen > Parameter > Schlagzahl" kann eingestellt werden, welche Schlagzahlen in der Hauptanzeige unter der Schaltfläche "Schlagzahl" angezeigt werden sollen. Es können Schlagzahlwerte zwischen 3.600 b/h und 86.400 b/h ausgewählt werden.* **1.** Schaltfläche *"Schlagzahl"* berühren. Schlagzahl ð Eine Auswahlliste der verfügbaren Schlagzahlen wird 21'600 angezeigt.  $-10.2$  s/d  $-0.9$  ms  $264^{\circ}$ CH Ő Auto  $\overline{\bullet}$  $\sigma$  $\boxed{123}$ 18'000 19'800 23'040 25'200 28'800  $\mathbf{\bar{5}}$  $1'50$ Schlagzahl O Automatisch 21'600 E<sub>2</sub> Standard *Abb. 15: Schlagzahl manuell auswählen* **2.** Gewünschte Schlagzahl gemäss Uhrwerk-Herstellervorgaben aus der Liste auswählen. ð Die ausgewählte Schlagzahl färbt sich grün. Das Auswahlfenster wird geschlossen. **Schlagzahl manuell eingeben 1.** Schaltfläche *"123"* berühren.  $\boxed{123}$ 

 $\Rightarrow$  Ein Tastenfeld erscheint.

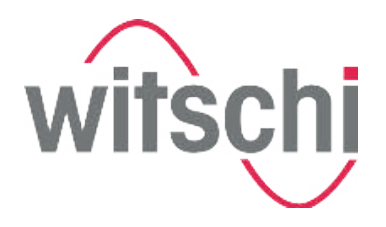

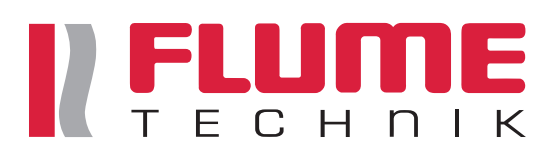

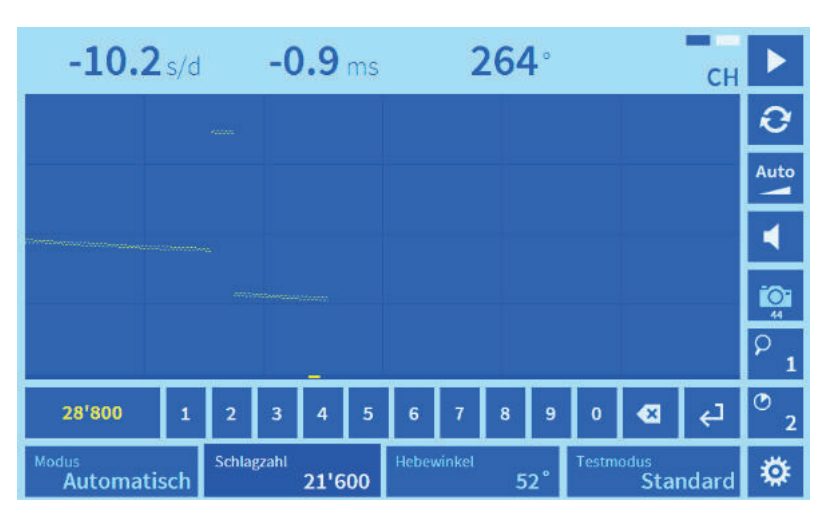

#### *Abb. 16: Schlagzahl manuell eingeben*

- **2.** Gewünschte Schlagzahl gemäss Uhrwerk-Herstellervorgaben eingeben.
- **3.** Mit Schaltfläche *"Enter"* bestätigen.
	- ð Die Messungen erfolgen mit der eingestellten Schlagzahl.

### **5.2 Hebewinkel einstellen**

**Hebewinkel einstellen**

Unter der Schaltfläche *"Hebewinkel"* kann der Hebewinkel der Hemmung eingestellt werden. Mithilfe des Hebewinkels wird die Amplitude berechnet und kann gemäss dem Kaliber der Uhr eingestellt werden.

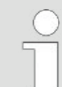

#### *Hebewinkel gemäss Vorgaben des Uhrwerk-Herstellers auswählen*

*Die falsche Einstellung des Hebewinkels führt zu einem falschen Amplitudenwert. Welcher Hebewinkel für die zu prüfende Uhr einzustellen ist, kann beim Uhrwerk-Hersteller erfragt werden. Alternativ kann eine Herstellerliste mit Parameterangaben auf der Witschi-Webseite unter*

*www.witschi.com/de/service/downloads/technischeinfos.html heruntergeladen werden.*

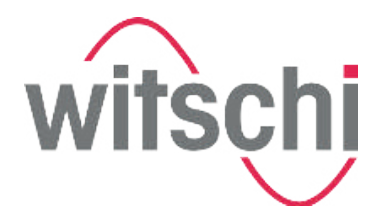

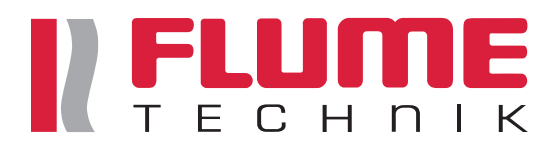

#### *Hebewinkel zur Auswahlliste hinzufügen*

*Unter "Einstellungen > Parameter > Hebewinkel" kann eingestellt werden, welche Hebewinkel in der Hauptanzeige unter der Schaltfläche "Hebewinkel" angezeigt werden sollen. Es können Hebewinkel zwischen 10° und 90° ausgewählt werden.*

#### **Hebewinkel manuell auswählen**

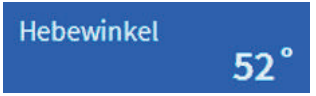

- **1.** Schaltfläche *"Hebewinkel"* berühren.
	- $\Rightarrow$  Eine Liste der ausgewählten Hebewinkel und das Tastenfeld-Symbol werden angezeigt.

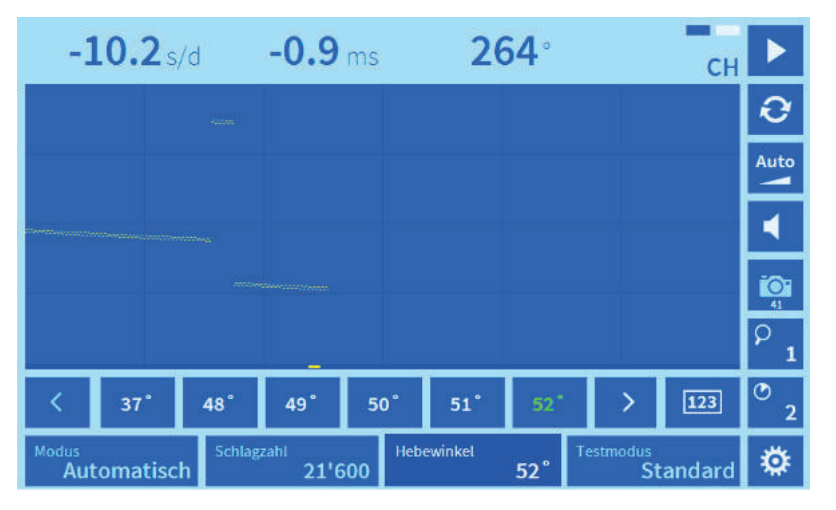

*Abb. 17: Hebewinkel manuell auswählen*

- **2.** Gewünschten Hebewinkel gemäss Uhrwerk-Herstellervorgaben auswählen.
	- $\Rightarrow$  Der ausgewählte Hebewinkel färbt sich grün.

#### **Hebewinkel manuell eingeben**

 $\boxed{123}$ 

- **1.** Schaltfläche *"123"* berühren.
	- $\Rightarrow$  Ein Tastenfeld erscheint.
- **2.** Gewünschten Hebewinkel gemäss Uhrwerk-Herstellervorgaben eingeben.

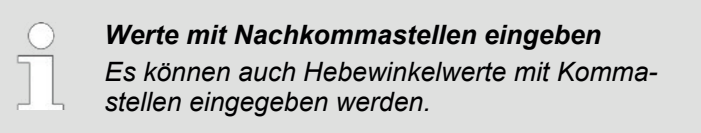

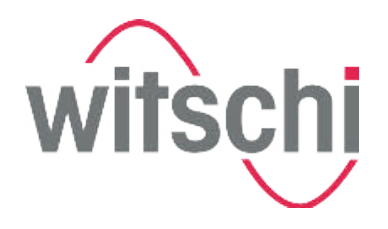

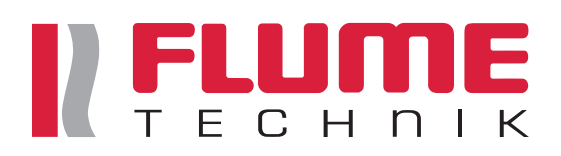

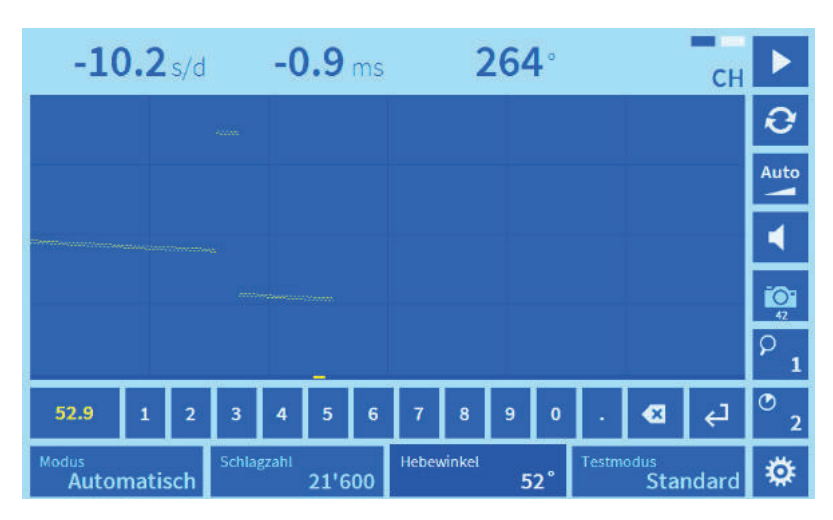

*Abb. 18: Hebewinkel manuell eingeben*

- **3.** Mit Schaltfläche *"Enter"* bestätigen.
	- ð Die Messungen erfolgen mit dem eingestellten Hebewinkel.

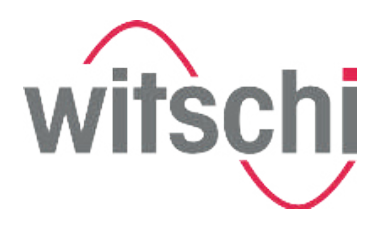

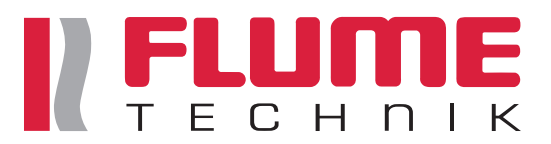

## **5.3 Testmodus einstellen**

**Testmodus Standard**  Unter der Schaltfläche *"Testmodus"* kann eingestellt werden, welche Art von Hemmung gemessen werden soll.

**1.** Schaltfläche *"Testmodus"* berühren.

ð Ein Untermenü mit vier Auswahlmöglichkeiten erscheint (Ä *Seite 13*).

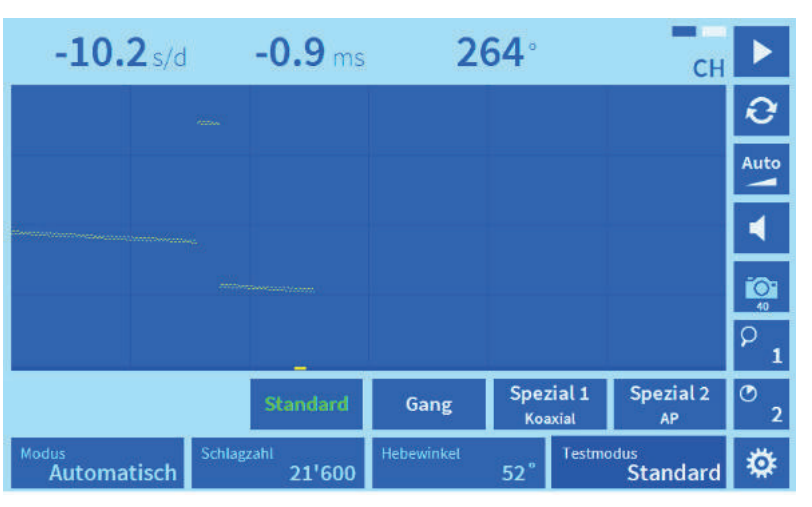

*Abb. 19: Testmodus auswählen*

**2.** Testmodus gemäss Uhrwerk-Hersteller auswählen.

 $\Rightarrow$  Das ausgewählte Programm färbt sich grün.

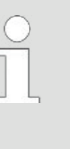

#### *Testmodus gemäss Vorgaben des Uhrwerk-Herstellers auswählen*

*Welche Art von Hemmung in der zu prüfenden Uhr verbaut ist, kann beim Uhrwerk-Hersteller erfragt werden.*

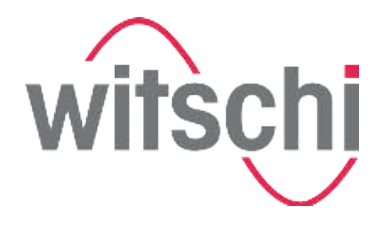

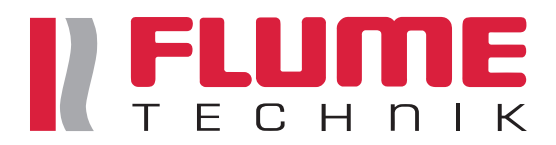

## **5.4 Integrationszeit einstellen**

Mithilfe der Integrationszeit werden die Durchschnittswerte der Messergebnisse kalkuliert.

Voraussetzung: Der Diagramm-Anzeigemodus ist eingestellt.

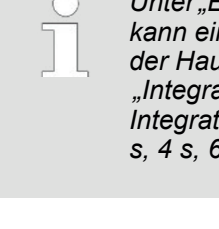

*Unter "Einstellungen > Parameter > Integrationszeit " kann eingestellt werden, welche Integrationszeiten in der Hauptanzeige unter der Schaltfläche "Integrationszeit" angezeigt werden sollen. Folgende Integrationszeiten können ausgewählt werden: 4 A, 2 s, 4 s, 6 s, 8 s, 10 s, 20 s, 30 s, 40 s, 60 s.*

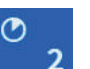

**1.** Schaltfläche *"Integrationszeit"* berühren.

 $\Rightarrow$  Eine Auswahlliste mit den verfügbaren Integrationszeiten wird angezeigt.

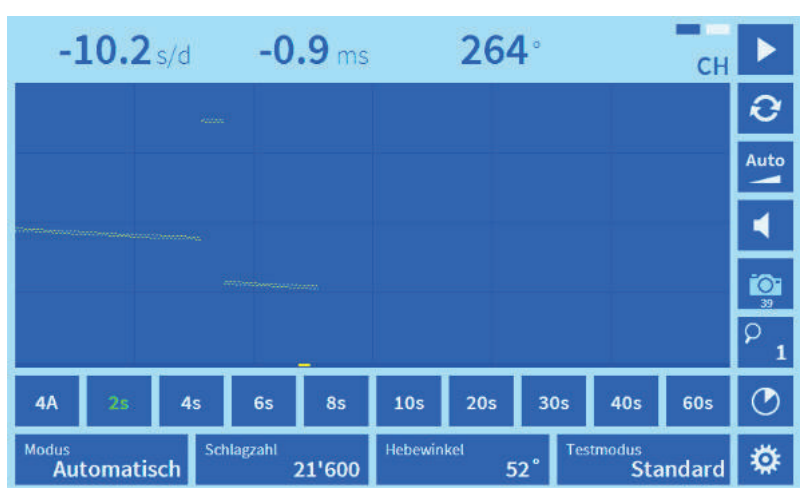

*Abb. 20: Integrationszeit auswählen*

**2.** Gewünschte Integrationszeit auswählen.

 $\Rightarrow$  Die ausgewählte Integrationszeit färbt sich grün. Alle 4 Halbschwingungen (b/h) werden die Messresultate berechnet und angezeigt.

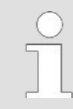

*Optimierte Darstellung der Gang- und Amplitudenwerte*

*Um kleinere Schwankungen der Gang- und Amplitudenwerte detaillierter darzustellen, wird empfohlen, kleinere Integrationszeiten auszuwählen.*

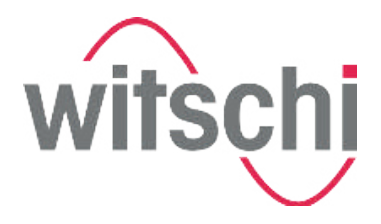

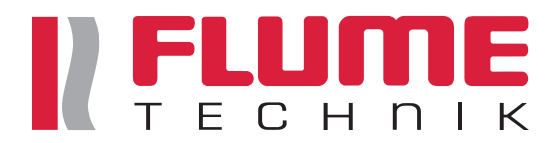

## **5.5 Diagramm vergrössern/verkleinern**

Um Unregelmässigkeiten im Diagramm besser zu erkennen, kann mit der Zoomfunktion das Diagramm bis zu 16-fach vergrössert werden. Je grösser der Zoomfaktor (zwischen 1-fach und 16-fach), desto grösser der Abstand zwischen den Diagrammlinien.

Voraussetzung: Der Diagramm-Anzeigemodus ist eingestellt.

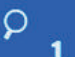

- **1.** Schaltfläche *"Vergrössern"* berühren.
- 
- 

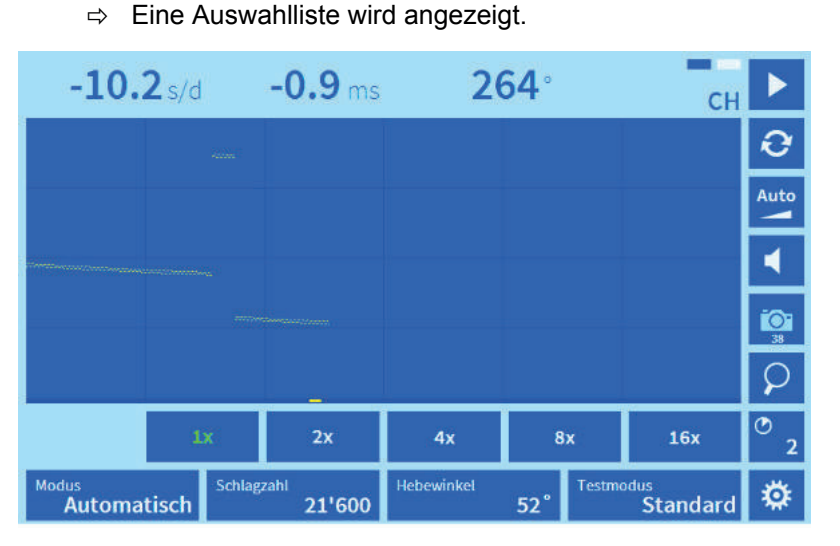

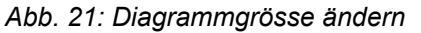

- **2.** Gewünschte Vergrösserung auswählen.
	- $\Rightarrow$  Die ausgewählte Vergrösserung färbt sich grün.

### **5.6 Anzeigemodus wechseln**

Der Watch Expert bietet zwei verschiedene Anzeigemodi, die beide die aktuell gemessene Gangabweichung, Amplitude und Abfallfehler (Repère) anzeigen. Die Anzeigemodi unterscheiden sich folgendermassen voneinander:

- Im Diagramm-Anzeigemodus werden Gangabweichung und Abfallfehler (Repère) gemessen und als Diagramm dargestellt (Ä *Seite 14*).
- Im VARIO-Anzeigemodus werden Gangstabilität und Amplitude über einen längeren Zeitraum gemessen. Dabei werden jeweils der kleinste, grösste und daraus resultierende Mittelwert angezeigt (Ä *Seite 14*).

Um zwischen dem Diagramm- und VARIO-Anzeigemodus zu wechseln, folgendermassen vorgehen:

- **Hauptanzeige berühren.** 
	- ð Der Anzeigemodus wird gewechselt. Der gewünschte Anzeigemodus wird angezeigt.

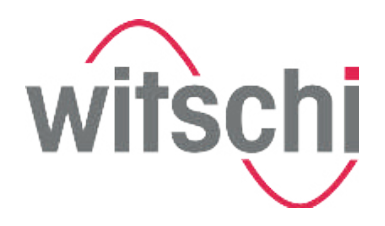

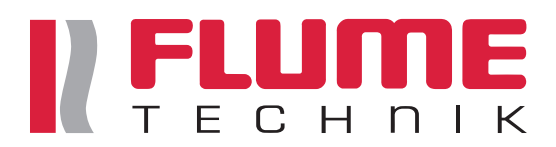

## **6 Messung durchführen**

## **6.1 Uhr auflegen und Messung automatisch starten**

**Uhr auf den Spannbereich legen**

Personal: **N** Bediener

Voraussetzung:

■ Der Watch Expert ist eingeschaltet ( $\&$  Seite 34).

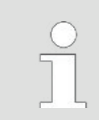

*Uhr korrekt auflegen*

*Ist die Uhr nicht korrekt aufgelegt, kann das Prüfergebnis verfälscht werden.*

**1.** Spannbacke (Abb. 22/2) nach aussen ziehen.

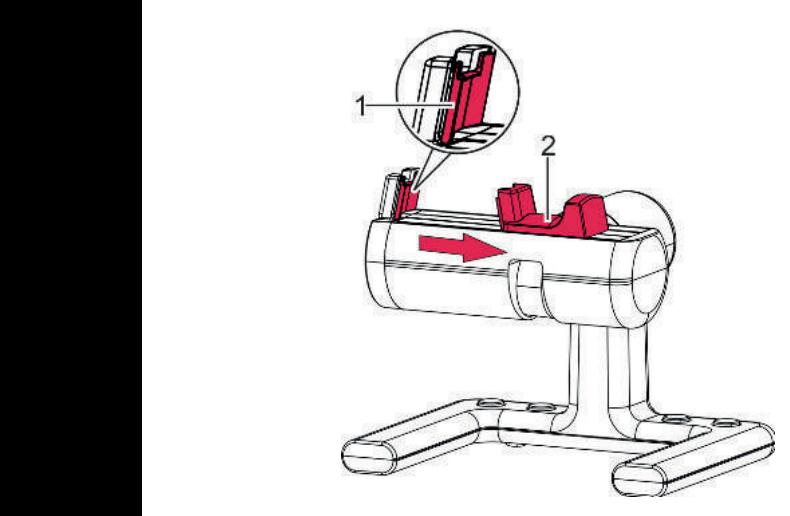

*Abb. 22: Mikrofon Spannbacke*

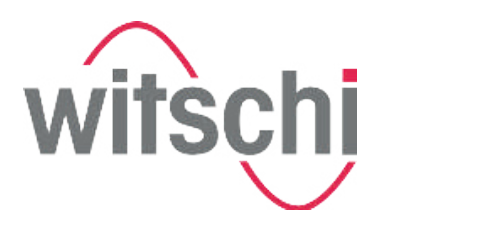

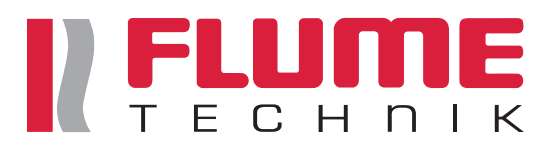

#### **Komplette Uhr/Uhrwerk einspannen**

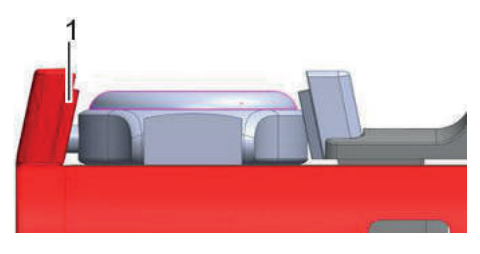

*Abb. 23: Komplette Uhr eingespannt*

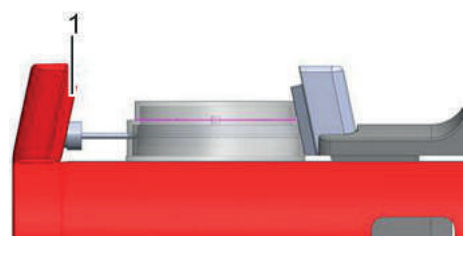

- **2.** Krone der Uhr gegen den Signalaufnehmer (Abb. 22/1) gerichtet auf den Spannbereich legen. Spannbacke vorsichtig loslassen.
	- $\Rightarrow$  Die LED-Leuchte am Watch Expert blinkt im Rhythmus der Uhrenschläge. Der Messvorgang wird gestartet.

*Abb. 24: Uhrwerk in Kalotte eingespannt* spannt

#### **Uhrwerk (ohne Gehäuse) einspannen**

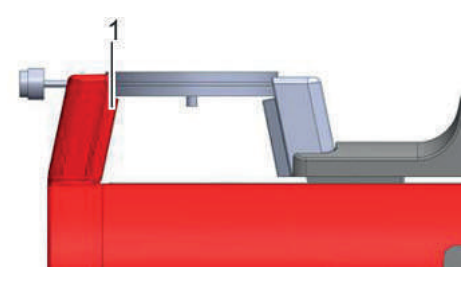

*Abb. 25: Krone des Uhrwerks über dem Signalaufnehmer*

- **3.** Uhrwerk auf den Spannbereich legen, sodass die Krone der Uhr über dem Signalaufnehmer (Abb. 22/1) positioniert ist. Spannbacke vorsichtig loslassen.
	- $\Rightarrow$  Die LED-Leuchte am Watch Expert blinkt im Rhythmus der Uhrenschläge. Der Messvorgang wird gestartet.

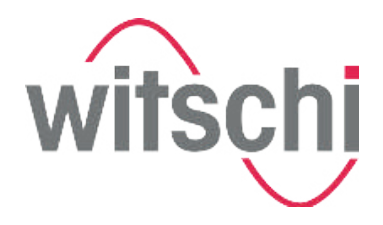

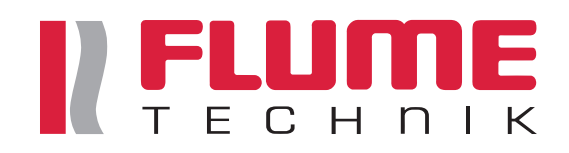

## **6.2 Messergebnisse beobachten**

**Diagramm-Anzeigemodus**

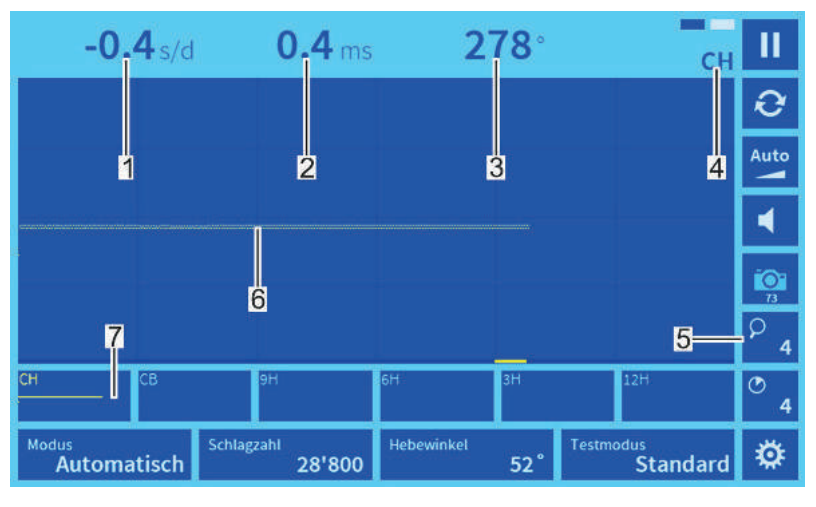

*Abb. 26: Diagramm-Anzeigemodus*

Im Diagramm-Anzeigemodus werden die Gangabweichung und der Abfallfehler (Repère) als Diagramm (Abb. 26/6) dargestellt.

Gleichzeitig werden Gang (Abb. 26/1), Abfallfehler (Repère) (Abb. 26/2) und Amplitude (Abb. 26/3) numerisch dargestellt.

Die blinkenden Rechtecke (Abb. 26/4) zeigen an, dass ein Messwert empfangen wird. Die Buchstaben darunter zeigen an, welche Prüflage am Mikrofon eingestellt ist.

Um Unregelmässigkeiten besser zu erkennen, kann das Diagramm mithilfe der Zoom-Funktion (Abb. 26/5) vergrössert werden.

Die 6 Lagefenster (Abb. 26/7) zeigen das Diagramm in der jeweiligen Messlage. Bei angehaltener Messung können durch Antippen der kleinen Lagefenster die Messwerte und das Diagramm in die grosse Anzeige übernommen werden.

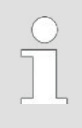

*Messergebnisse ausdrucken/Screenshot erstellen*

*Um die gemessenen Werte auszuwerten, kann die aktuelle Ansicht ausgedruckt oder ein Screenshot erstellt werden (*Ä *Seite 51).*

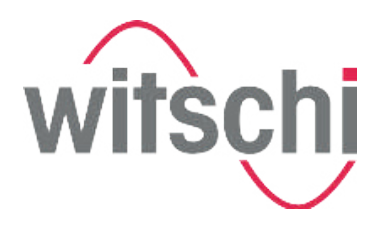

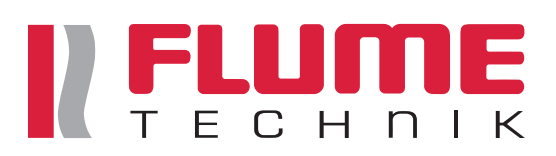

#### **VARIO-Anzeigemodus**

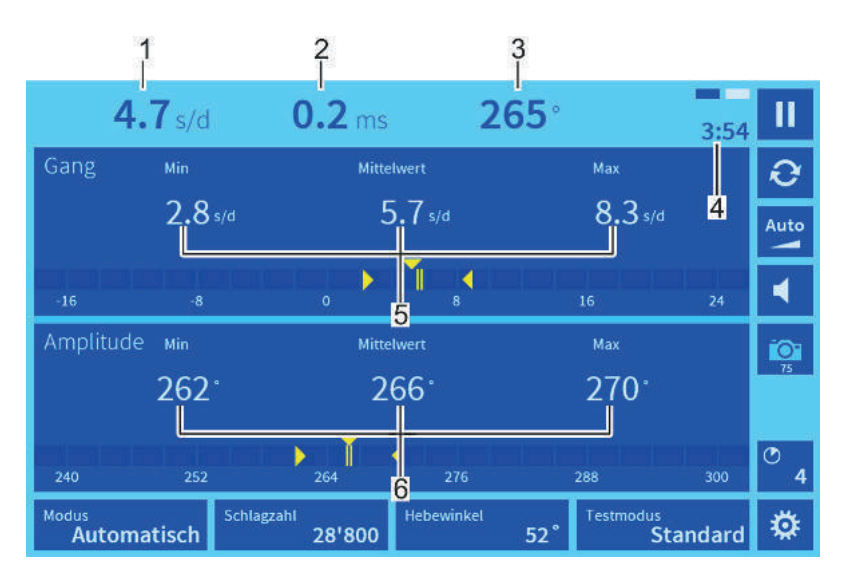

*Abb. 27: VARIO-Anzeigemodus*

Im VARIO-Anzeigemodus werden Gang (Abb. 27/1), Abfallfehler (Repère) (Abb. 27/2) und Amplitude (Abb. 27/3) numerisch dargestellt.

Die blinkenden Rechtecke (Abb. 27/4) zeigen an, dass ein Signal empfangen wird. Darunter wird die abgelaufene Messzeit angezeigt (Abb. 27/4).

Während des Messvorgangs werden die kleinsten und grössten Messwerte und daraus resultierenden Mittelwerte für die Gangstabilität (Abb. 27/5) und Amplitude (Abb. 27/6) angezeigt.

#### *Beurteilung der Gangqualität und Amplitude*

- *Die Differenz zwischen dem kleinsten und dem grössten Gangwert (Abb. 27/5) ist ein Indikator für die Gangqualität der Uhr. Je kleiner die Differenz, desto besser die Gangstabilität.*
- *Der Mittelwert ist ein Indikator der Abgleichqualität (Regulierung) des Uhrwerks.*

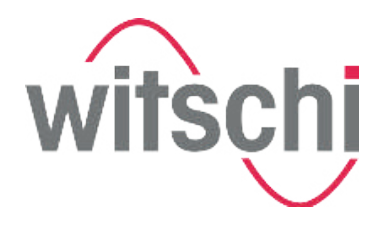

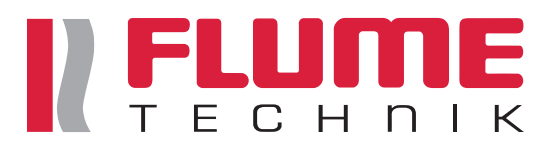

## **6.3 Signalstärke einstellen**

Mit der Schaltfläche *"Signalverstärker"* kann die Signalstärke des Mikrofons eingestellt werden.

Wird die Signalstärke auf *"Auto"* gestellt, erkennt und reguliert der Watch Expert das Signal für die meisten Uhren automatisch.

Ist das Signal zu schwach oder zu stark, erscheint im Diagramm-Anzeigemodus ein unsauberes Diagramm. In diesem Fall kann die Signalsensibilität manuell reguliert werden.

**Signalstärke automatisch erkennen**

Um die Signalstärke automatisch erkennen zu lassen, folgendermassen vorgehen:

- 
- **1.** Schaltfläche *"Signalverstärker"* berühren.
	- $\Rightarrow$  Ein Signalregler erscheint in der Hauptanzeige.
- **2.** Schaltfläche *"Auto"* am Signalregler berühren.
	- $\Rightarrow$  Die Signalstärke wird automatisch erkannt.
- **3.** Schaltfläche *"Signalverstärker"* berühren.
	- $\Rightarrow$  Die Signalstärke ist gespeichert. Der Signalregler wird nach ca. 3 automatisch ausgeblendet.

**Signalstärke manuell einstellen**

Um die Signalstärke manuell einzustellen, folgendermassen vorgehen:

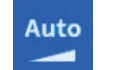

- **1.** Schaltfläche *"Signalverstärker"* berühren.
	- $\Rightarrow$  Ein Signalregler erscheint in der Hauptanzeige.

**2.** Um das Signal zu verstärken, Regler nach oben schieben.

**Signal verstärken**

**Signal verringern**

*Unsauberes Diagramm (Signal zu schwach)*

*Ist das erste Signal im Signalpaket zu schwach, kann durch die Verstärkung des Signals eine Erfassung ermöglicht werden. Dadurch wird jedoch die Empfindlichkeit des Mikrofons für ungewollte Nebengeräusche verstärkt.*

**3.** Um das Signal zu verringern, Regler nach unten schieben.

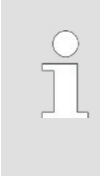

*Unsauberes Diagramm (Signal zu stark) Durch ungewollte Nebengeräusche können unsaubere Diagramme entstehen. Durch das Verringern der Signalstärke, können Nebengeräusche ausgeblendet werden.*

- **4.** Schaltfläche *"Signalverstärker"* berühren.
	- $\Rightarrow$  Die Signalstärke ist gespeichert. Der Signalregler wird ausgeblendet. Der Signalregler wird nach ca. 3 automatisch ausgeblendet.

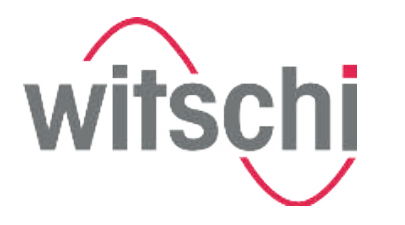

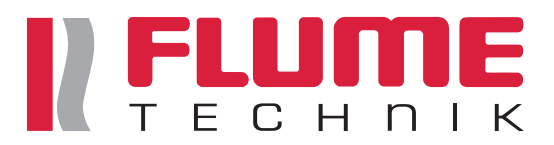

## **6.4 Lautsprecher ein-/ausschalten**

Durch Berühren des Lautsprechersymbols kann der Lautsprecher ein- und ausgeschaltet werden. Bei eingeschaltetem Lautsprecher können Unregelmässigkeiten der Uhr herausgehört werden.

**Lautsprecher eingeschaltet**

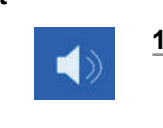

- **1.** Schaltfläche *"Lautsprecher"* berühren.
	- $\Rightarrow$  Der Lautsprecher ist eingeschaltet. Das Symbol wird folgendermassen angezeigt:

**Lautsprecher ausgeschaltet**

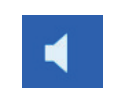

- **2.** Schaltfläche *"Lautsprecher"* berühren.
	- $\Rightarrow$  Der Lautsprecher ist ausgeschaltet.

### **6.5 Messvorgang pausieren und fortsetzen**

Sobald die Uhr auf das Mikrofon aufgelegt und mit der Spannbacke befestigt wurde (Ä *Seite 45*), startet der Messvorgang automatisch. Mithilfe der Pausefunktion kann der Messvorgang zur Analyse der ermittelten Werte pausiert werden.

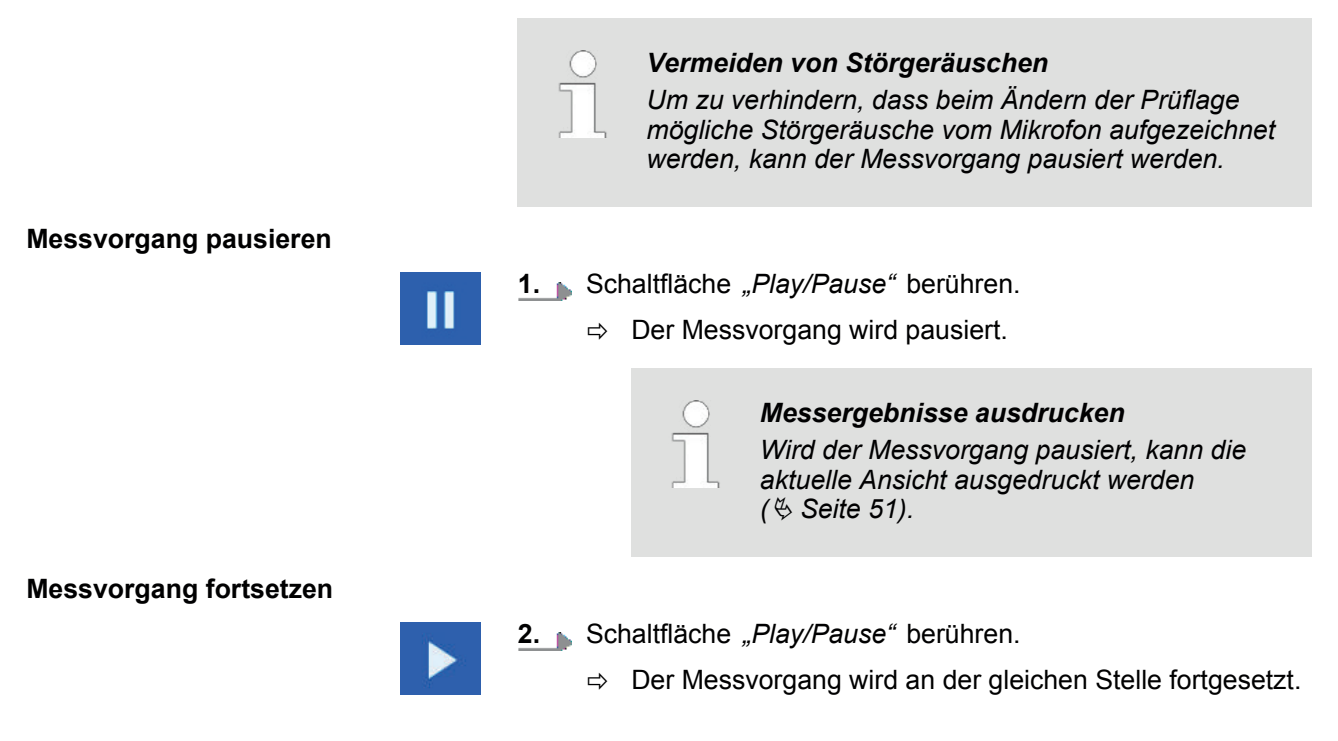

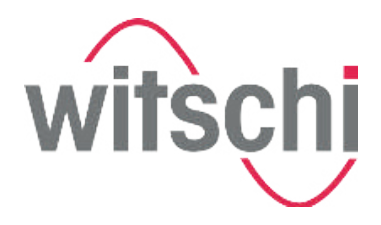

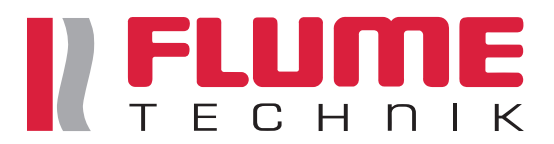

## **6.6 Messergebnisse ausdrucken**

Um die Messergebnisse auszudrucken oder Screenshots zu erstellen, kann ein Thermodrucker per Bluetooth oder mit einem Druckerkabel mit dem Watch Expert verbunden werden.

Voraussetzung:

■ Ein Drucker ist mit dem Watch Expert verbunden.

**Messergebnisse ausdrucken**

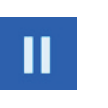

- **1.** Schaltfläche *"Play/Pause"* berühren.
	- $\Rightarrow$  Der Messvorgang wird pausiert.

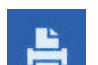

- **2.** Schaltfläche *"Drucken"* berühren.
	- ð Die aktuelle Anzeige wird an den Drucker gesendet. Die Anzeige wird ausgedruckt.

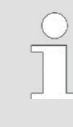

#### *Drucken während des Messvorgangs*

*Wird die Schaltfläche "Drucken" während des Messvorgangs berührt, werden die aktuell angezeigten numerischen Werte des Ganges, der Amplitude und des Abfallfehlers ausgedruckt.*

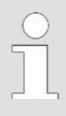

#### *Kopfzeile des Ausdrucks bearbeiten*

*Unter "Einstellungen > Drucker > Drucker Zeile (1-4)" können individuelle Texte in der Kopfzeile mit 20 Zeichen pro Zeile den Ausdrucken hinzugefügt werden (*Ä *Seite 60 ).*

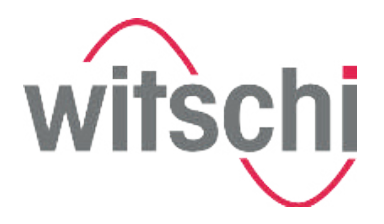

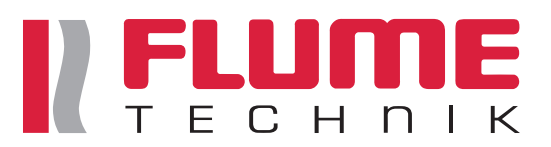

### **6.7 Screenshots erstellen**

**Screenshots von Messergebnissen**

Mit der Screenshot-Funktion können Abbildungen der aktuellen Ansicht erstellt werden.

Voraussetzung:

- Ein USB-Stick ist an den Watch Expert angeschlossen
- **Schaltfläche** "Drucken" berühren.
	- $\Rightarrow$  Ein Screenshot von der aktuellen Ansicht wird auf dem USB-Stick gespeichert.

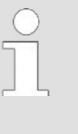

#### *Zugriff auf die Screenshots*

*Die erstellten Screenshots werden auf dem USB-Stick im PNG-Format gespeichert. Um auf die Screenshots zuzugreifen, USB-Stick vom Watch Expert entfernen und an einen Computer anschliessen.*

#### **6.8 Messvorgang neu starten**

Mithilfe der Neustart-Funktion werden die ermittelten Messwerte gelöscht und der Messvorgang neu gestartet.

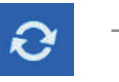

FO-

- Schaltfläche *"Neustart"* berühren.
	- $\Rightarrow$  Der Messvorgang wird neu gestartet. Die zuvor ermittelten Messwerte werden gelöscht.

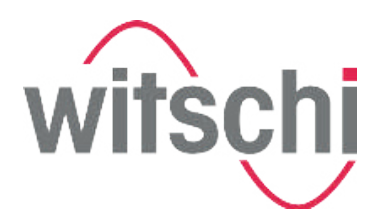

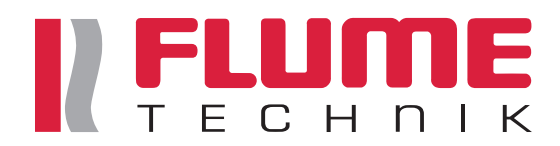

## **7 Bedienoberfläche konfigurieren**

Im Einstellungsmenü können die Hauptanzeige, Schaltflächen, Mikrofontasten und der Drucker konfiguriert werden.

**Einstellungsmenü öffnen**

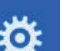

Schaltfläche *"Einstellungen"* berühren.

 $\Rightarrow$  Das Einstellungsmenü wird angezeigt.

| < Messung         | Parameter        |  | 15/06/2016 11:27 |
|-------------------|------------------|--|------------------|
| Parameter         | Schlagzahl       |  |                  |
| <b>Bildschirm</b> | Hebewinkel       |  |                  |
| Mikrofon          | Integrationszeit |  |                  |
| <b>Drucker</b>    |                  |  |                  |
| System            |                  |  |                  |
| Info              |                  |  |                  |
|                   |                  |  |                  |

*Abb. 28: Einstellungsmenü*

#### **Einstellungsmenü verlassen**

**Schaltfläche** "Messung" (Abb. 29/1) berühren.

ð Die Einstellungen werden gespeichert. Die Hauptanzeige wird angezeigt.

| <messung-1< th=""><th colspan="2">Parameter</th><th colspan="2">15/06/2016 11:27</th></messung-1<> | Parameter        |  | 15/06/2016 11:27 |  |
|----------------------------------------------------------------------------------------------------|------------------|--|------------------|--|
| Parameter                                                                                          | Schlagzahl       |  |                  |  |
| <b>Bildschirm</b>                                                                                  | Hebewinkel       |  |                  |  |
| Mikrofon                                                                                           | Integrationszeit |  |                  |  |
| <b>Drucker</b>                                                                                     |                  |  |                  |  |
| System                                                                                             |                  |  |                  |  |
| Info                                                                                               |                  |  |                  |  |
|                                                                                                    |                  |  |                  |  |

*Abb. 29: Einstellungsmenü verlassen*

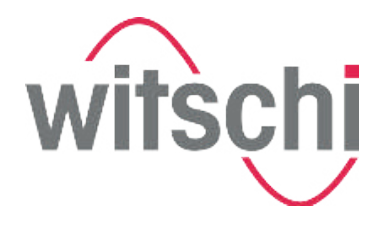

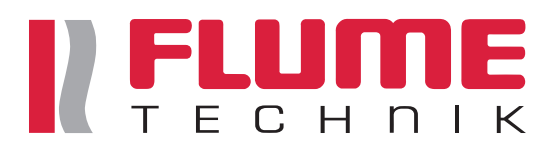

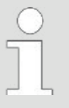

*Speichern der Einstellungen*

*Die Einstellungen werden automatisch gespeichert und bleiben auch nach einem Neustart bestehen.*

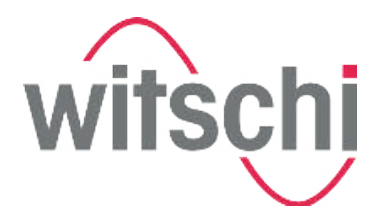

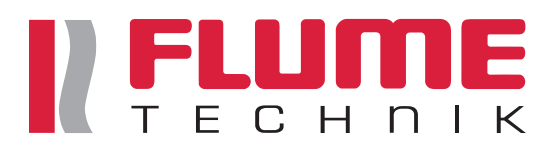

## **7.1 Schaltflächen konfigurieren**

**Parameter zur Auswahlliste hinzufügen**

Im Reiter "Parameter" kann eingestellt werden, welche Parameter in den Auswahllisten der Schaltflächen in der Hauptanzeige angezeigt werden sollen.

Folgende Schaltflächen können konfiguriert werden:

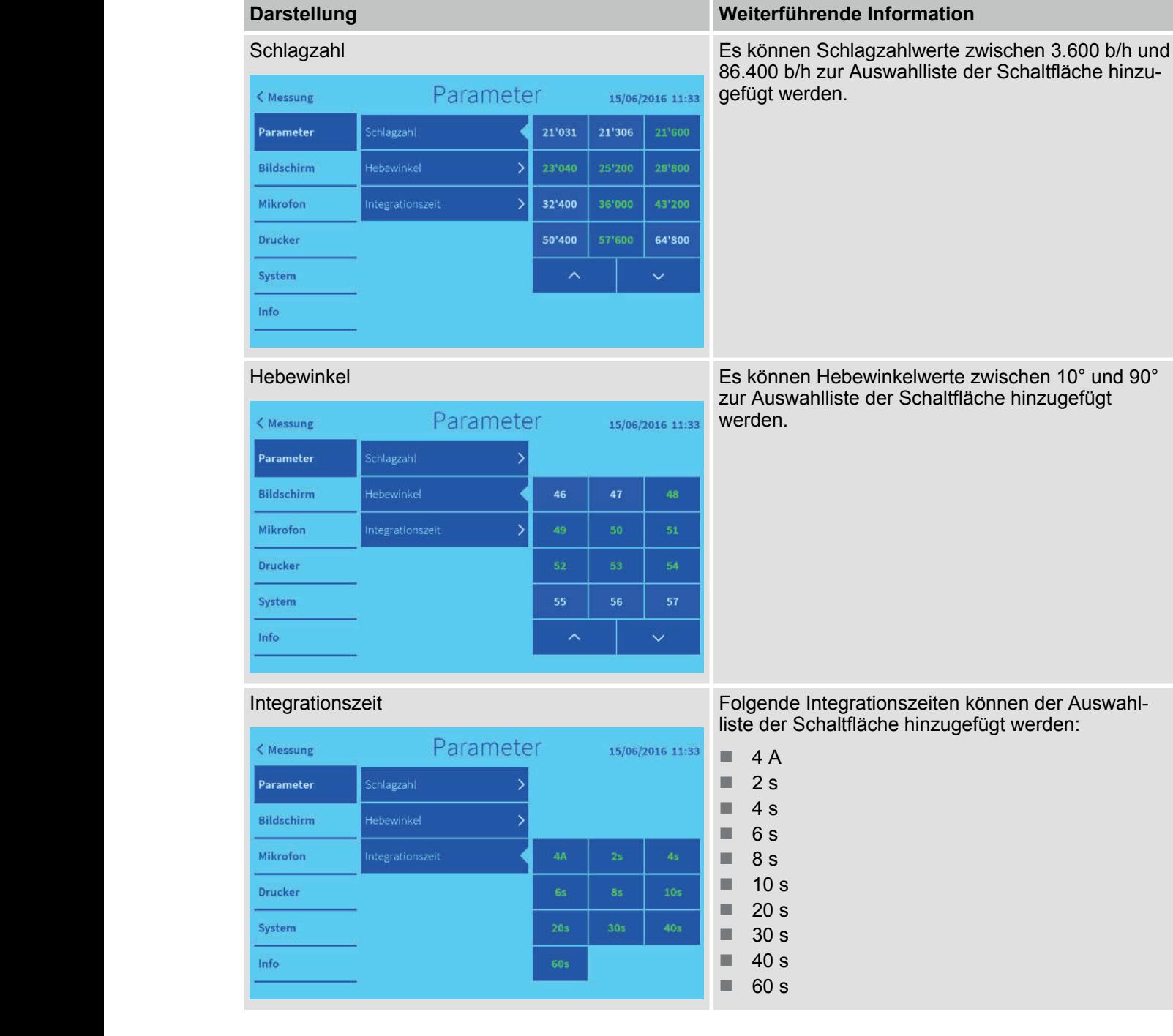

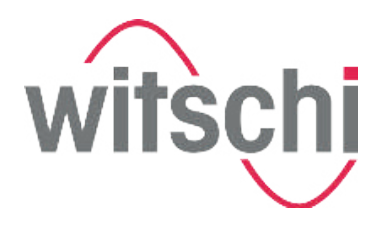

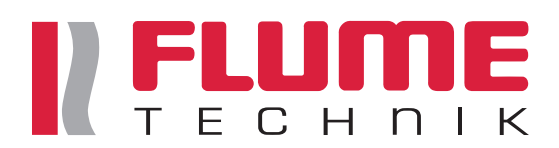

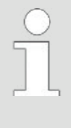

#### *Parameter markieren*

*Die ausgewählten Parameter werden grün markiert und in den Auswahllisten der Schaltflächen in der Hauptanzeige angezeigt.*

## **7.2 Hauptanzeige konfigurieren**

#### **Darstellung in der Hauptanzeige anpassen**

Im Reiter "Bildschirm" kann die Hauptanzeige konfiguriert werden. Folgende Einstellungen können vorgenommen werden:

#### **Resultatreihenfolge**

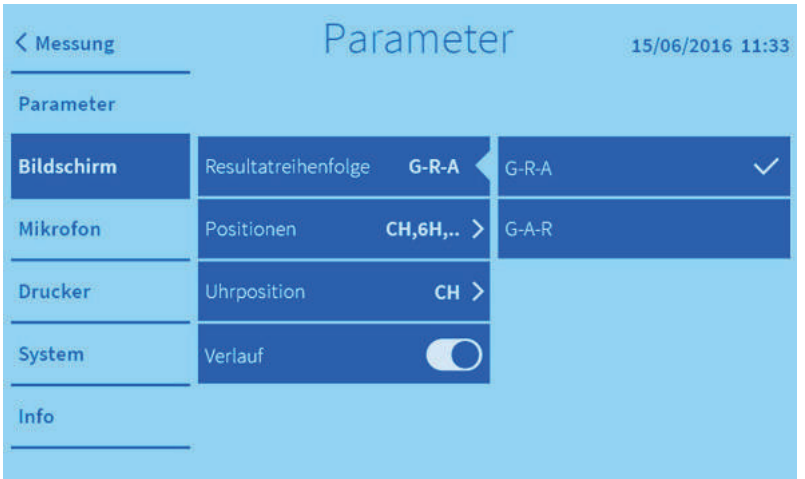

*Abb. 30: Anzeigereihenfolge der aktuellen Messwerte einstellen*

Zwei Anordnungsreihenfolgen stehen zur Verfügung:

- Gangabweichung/Abfallfehler (Repère)/Amplitude
- Gangabweichung/Amplitude /Abfallfehler (Repère)

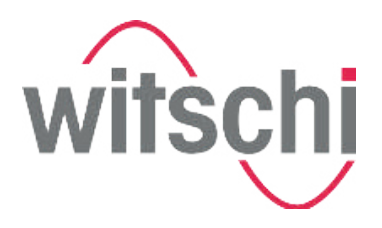

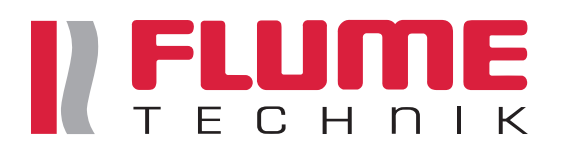

#### **Positionen**

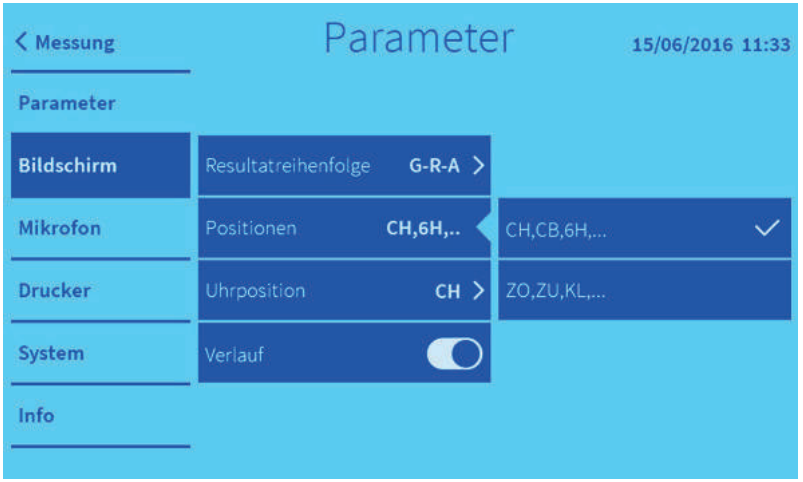

#### *Abb. 31: Prüflagenbezeichnungsarten einstellen*

Zwei Prüflagenbezeichnungsarten stehen zur Verfügung:

- n CH/CB/9H/6H/3H/12H
- ZO/ZU/KU/KL/KO/KR

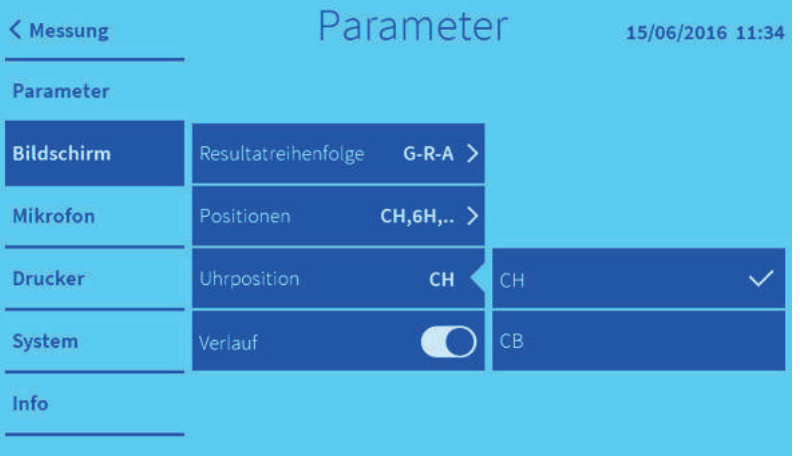

#### *Abb. 32: Einstellen der Uhrposition*

Zwei Uhrpositionen stehen zur Verfügung:

- CH (Zifferblatt oben)
- CB (Zifferblatt unten)

Diese Funktion definiert, in welcher Position die Uhr auf das Mikrofon gespannt wurde, um die korrekte Lage der Uhr zu ermitteln.

#### **Uhrposition**

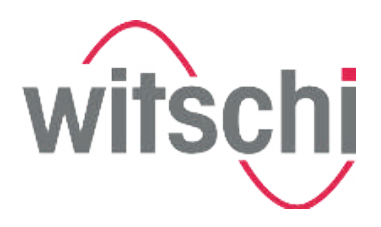

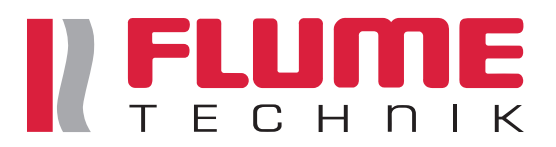

#### **Lagefenster**

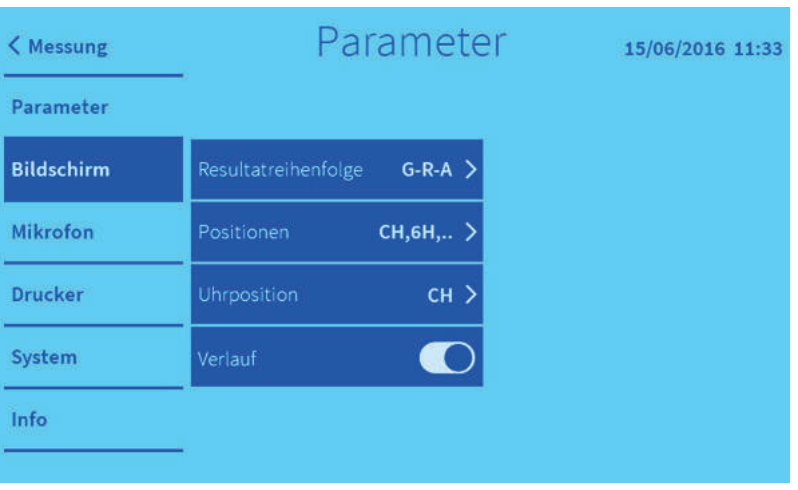

*Abb. 33: Ein-/Ausblenden des Verlaufs der gemessenen Prüflagen in der Hauptanzeige (nur im Diagramm-Anzeigemodus)*

Der Verlauf der gemessenen Prüflagen kann in der Hauptanzeige ein-/ausgeblendet werden. Ist der Verlauf ausgeblendet, erscheinen die Prüflagen nicht auf dem Ausdruck.

## **7.3 Mikrofontasten konfigurieren**

**Mikrofontasten konfigurieren**

Im Reiter *"Mikrofon"* können folgende Einstellungen vorgenommen werden:

- Mikrofontasten als Navigationstasten im Anzeigemodus verwenden.
- Beiden linken Mikrofonstasten eine Funktionen zuweisen.
- Beiden rechten Mikrofontasten eine Funktionen zuweisen.

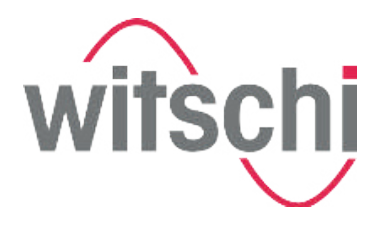

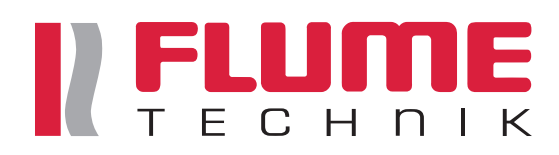

#### **Als Navigationstasten verwenden**

| < Messung         | Parameter     |            |            | 15/06/2016 12:20 |
|-------------------|---------------|------------|------------|------------------|
| Parameter         | Tasten        | Navigation | Navigation |                  |
| <b>Bildschirm</b> | Fkt-Tasten F1 | Schlagz. > | Funktionen |                  |
| <b>Mikrofon</b>   | Fkt-Tasten F2 | Neust. >   |            |                  |
| <b>Drucker</b>    |               |            |            |                  |
| System            |               |            |            |                  |
| Info              |               |            |            |                  |

*Abb. 34: Navigationstasten einrichten*

Die beiden linken Mikrofontasten können im Anzeigemodus als Pfeiltasten (nach unten/links bzw. nach oben/rechts) verwendet werden. Mit den beiden rechten Mikrofontasten können, je nach Schaltfläche, Paramater und Modi verändert werden.

#### **Mikrofonstasten Funktionen zuweisen**

| Messung           | Parameter     | 15/06/2016 11:34 |                        |
|-------------------|---------------|------------------|------------------------|
| Parameter         | Tasten        | F1/F2            |                        |
| <b>Bildschirm</b> | Fkt-Tasten F1 | Hebew.           | Schlagzahl-/+          |
| <b>Mikrofon</b>   | Fkt-Tasten F2 | Neust. $>$       | Hebewinkel-/+          |
| <b>Drucker</b>    |               | $-2$             | Integrationszeit-/+    |
| System            |               |                  | Lautsprecher Ein/Aus   |
| Info              |               |                  | Neustarten/Start/Pause |

*Abb. 35: Funktionen zuweisen*

Den beiden linken (1) und beiden rechten (2) Mikrofontasten können feste Funktionen zugewiesen werden, mit denen die Schaltflächen gesteuert werden können.

Folgende Funktionen können den Tasten zugewiesen werden:

- $\blacksquare$  Schlagzahl -/+
- $\blacksquare$  Hebewinkel -/+
- $\blacksquare$  Integrationszeit -/+
- Lautsprecher ein/aus
- Neustarten/Start/Pause

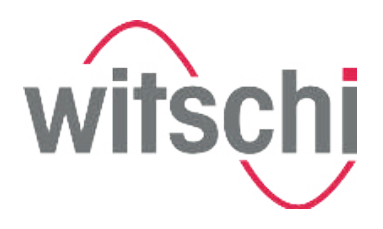

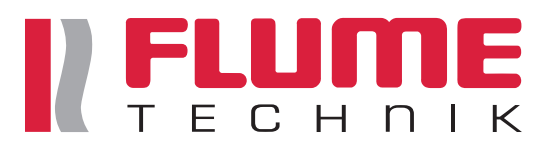

## **7.4 Drucker konfigurieren**

**Kopfzeilen für Druckprotokoll bearbeiten**

> Im Reiter "Drucker" kann ausgewählt werden, welcher Drucker verwendet wird. Dem Ausdruck mit den Messergebnissen können in der Kopfzeile bis zu vier Zeilen individueller Text hinzugefügt werden.

#### **Druckereinstellungen vornehmen**

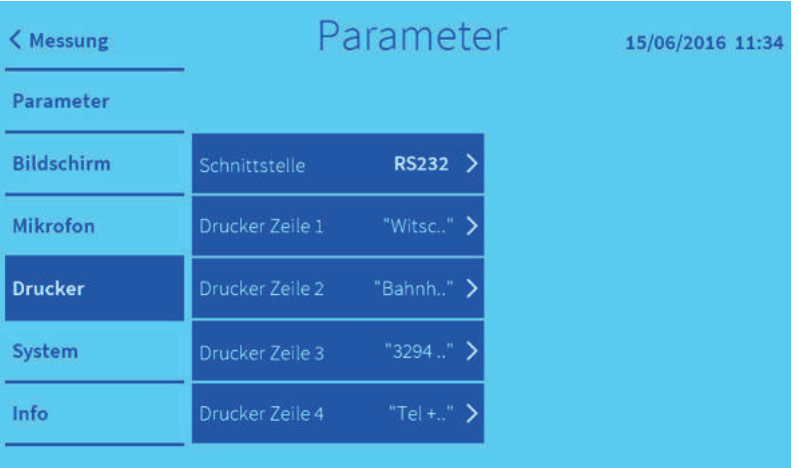

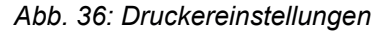

Folgende Einstellungen können vorgenommen werden:

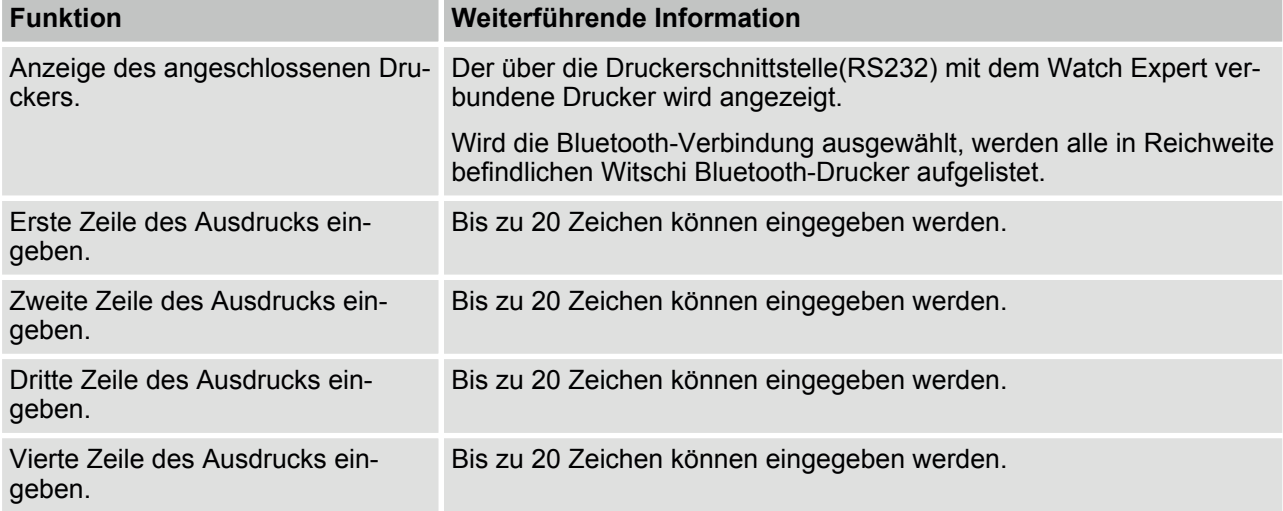

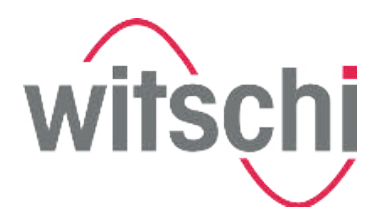

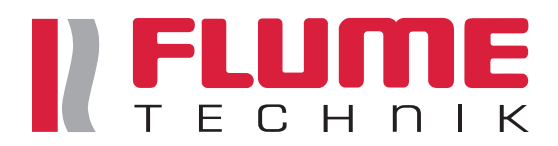

## **7.5 Systemeinstellungen konfigurieren**

 $10 \text{ min}$  $\overline{ }$ 

20 min

60 min

 $\overline{ }$ 

**Allgemeine Systemeinstellungen**

Im Reiter *"System"* können folgende Einstellungen vorgenommen werden:

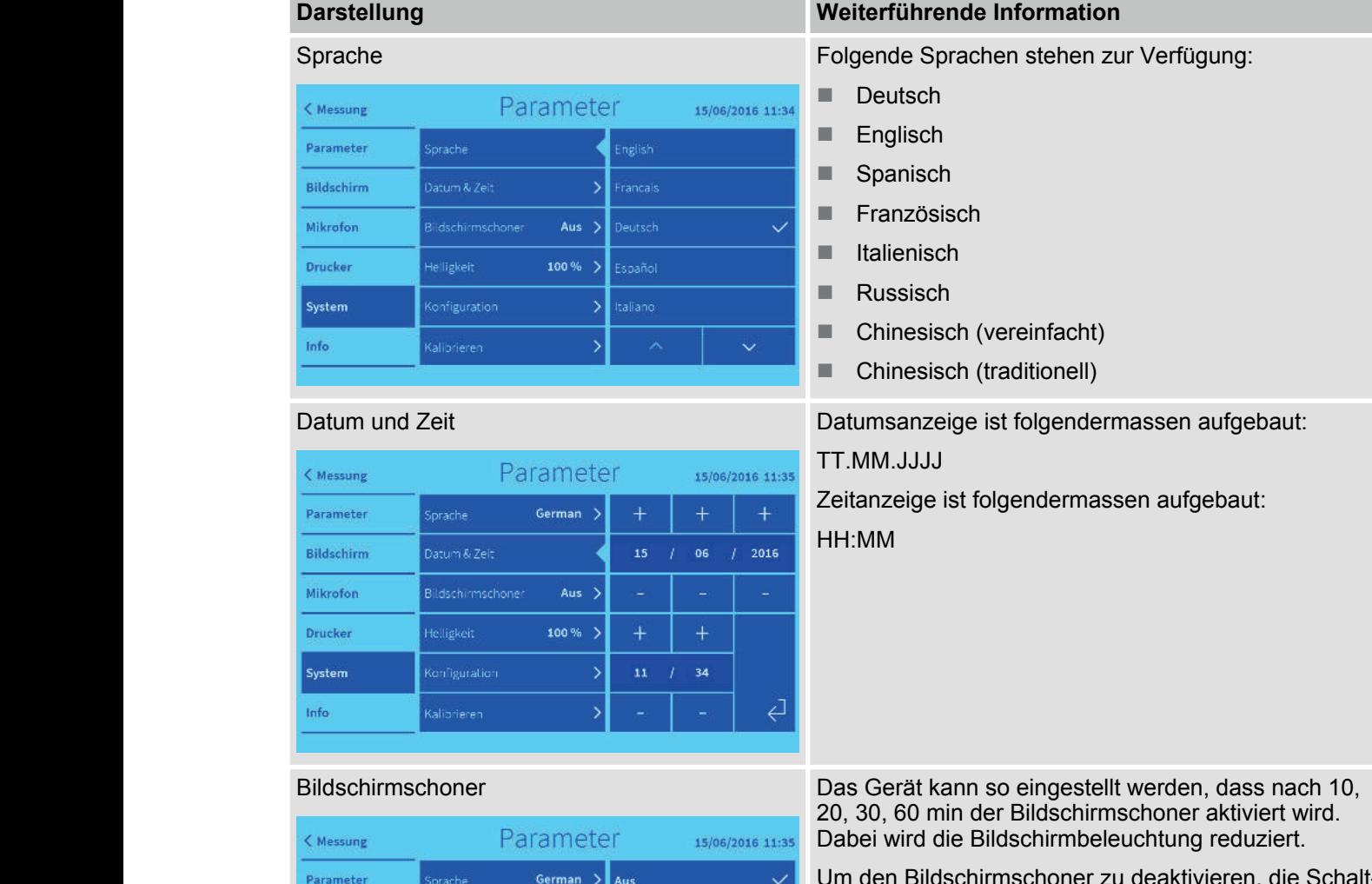

Um den Bildschirmschoner zu deaktivieren, die Schaltfläche "Aus" wählen.

Bildschirm

Mikrofon

Drucker System

Info

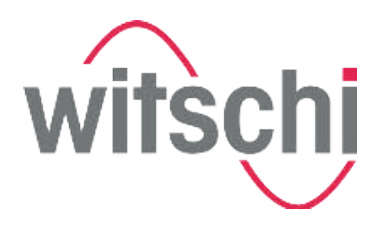

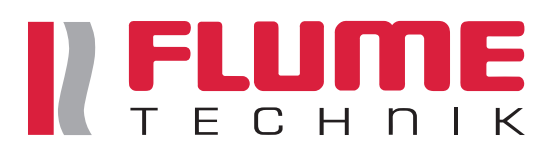

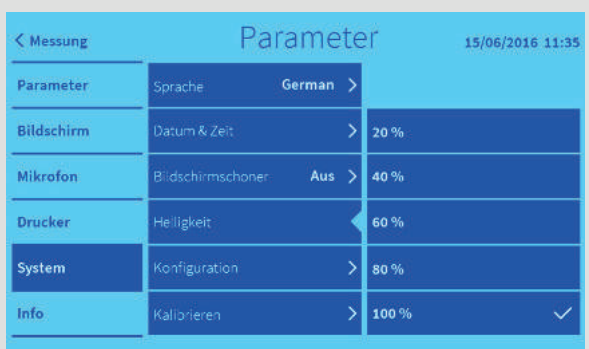

#### **Darstellung Weiterführende Information**

Helligkeit Die Helligkeit des Displays kann reguliert werden.

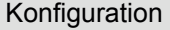

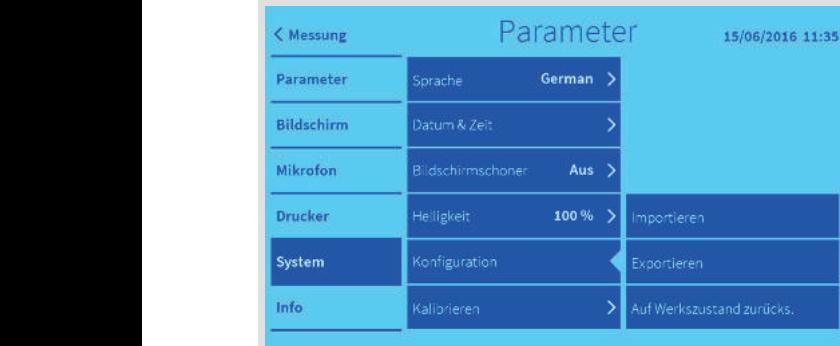

#### Via USB-Stick können Einstellungsdaten importiert/ exportiert werden.

Die Einstellungen können auf den Werkszustand zurückgesetzt werden.

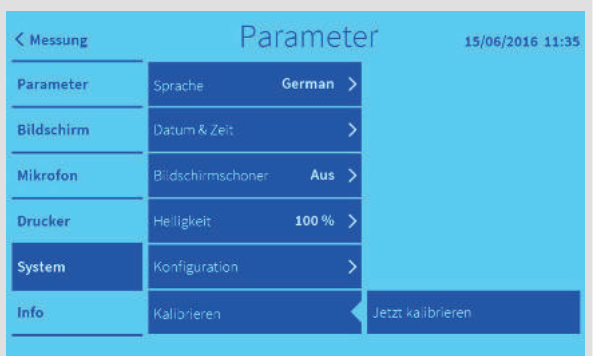

#### Kalibrierung Neukalibrierung des Watch Experts. Die Kalibrierung des Watch Experts. Die Kalibrierung kann nur vom Kundenservice vorgenommen werden.

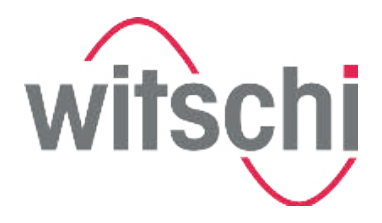

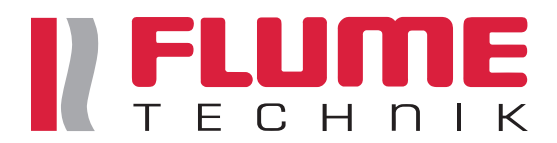

## **7.6 Geräteinformationen anzeigen**

Im Reiter "Info" können folgende Informationen abgerufen werden: **Ansicht der Geräteinformationen Systeminformation**

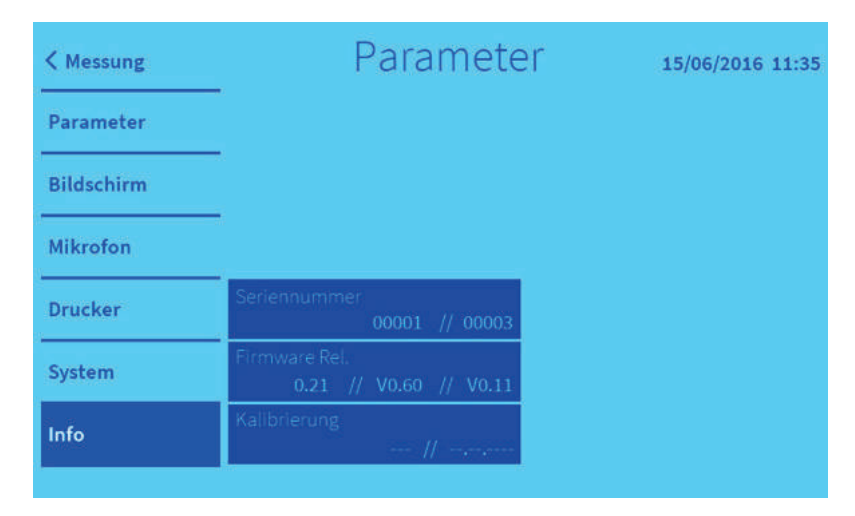

*Abb. 37: Systeminformationen anzeigen*

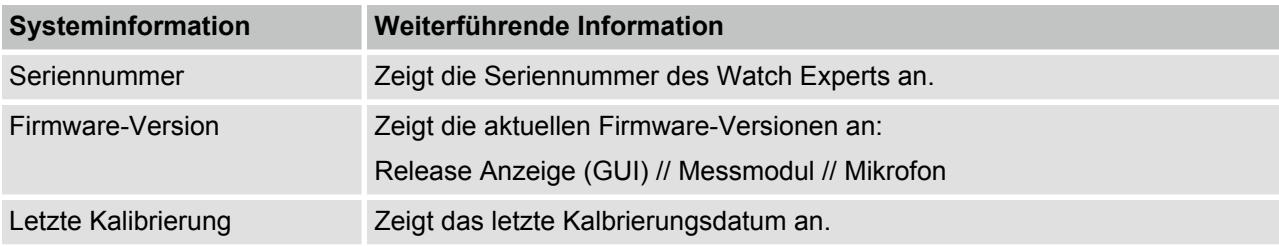

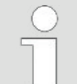

#### *Speichern von Nutzungsdaten*

*Auf dem Watch Expert werden diverse Gerätedaten (z.B. Betriebsstunden, Anzahl Ausdrucke usw.) abgespeichert. Diese Daten dienen lediglich der Produktverbesserung und werden durch die Firma Witschi ausschliesslich für interne Zwecke verwendet. Auf dem Gerät werden keine Messergebnisse oder Anwenderdaten abgespeichert.*

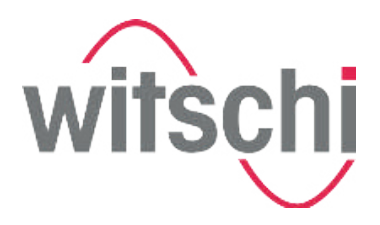

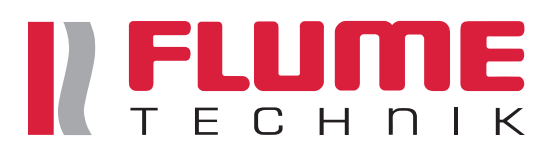

## **8 Watch Expert warten**

**8.1 Sicherheit bei der Wartung**

**Kurzschluss**

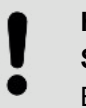

#### **HINWEIS!**

#### **Sachschaden durch einen Kurzschluss!**

Beschädigung der Isolation des Netzteilkabels oder des Netzteils kann zu einem Kurzschluss führen und den Watch Expert beschädigen.

- Arbeiten an der Elektronik des Watch Experts nur durch den Kundenservice ausführen lassen.
- Bei Beschädigungen des Netzteilkabels oder des Netzteils Netzteilstecker ziehen und Reparatur des Netzteils veranlassen.
- Netzteilkabel so verlegen, dass es nicht durch äusserliche Einwirkung beschädigt werden kann.
- Vor sämtlichen Arbeiten zur Reinigung, Wartung oder zur Störungsbeseitigung Netzteilstecker ziehen.
- Beim Ziehen des Netzteils ausschliesslich am Stecker ziehen, niemals am Netzteilkabel.
- Netzsteckdose stets leicht zugänglich halten.
- Feuchtigkeit von spannungsführenden Teilen fernhalten. Diese kann zum Kurzschluss führen.
- Gerät niemals in Wasser tauchen.

## **8.2 Wartungsplan**

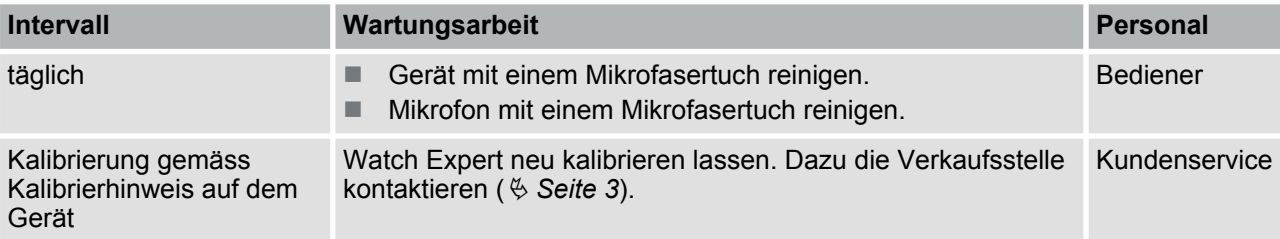

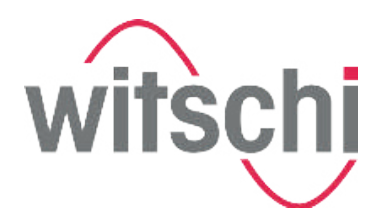

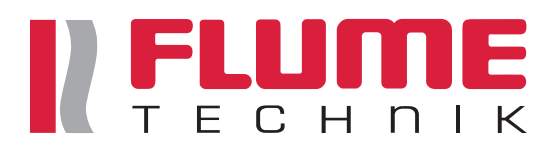

## **9 Probleme beheben**

## **9.1 Fehlermeldungen auf dem Touchscreen**

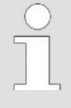

*Fehlermeldungen erscheinen, wenn eine Störung des Geräts vorliegt. Folgende Tabelle gibt Aufschluss über die möglichen Ursachen einer Fehlermeldung und Informationen zur Abhilfe.*

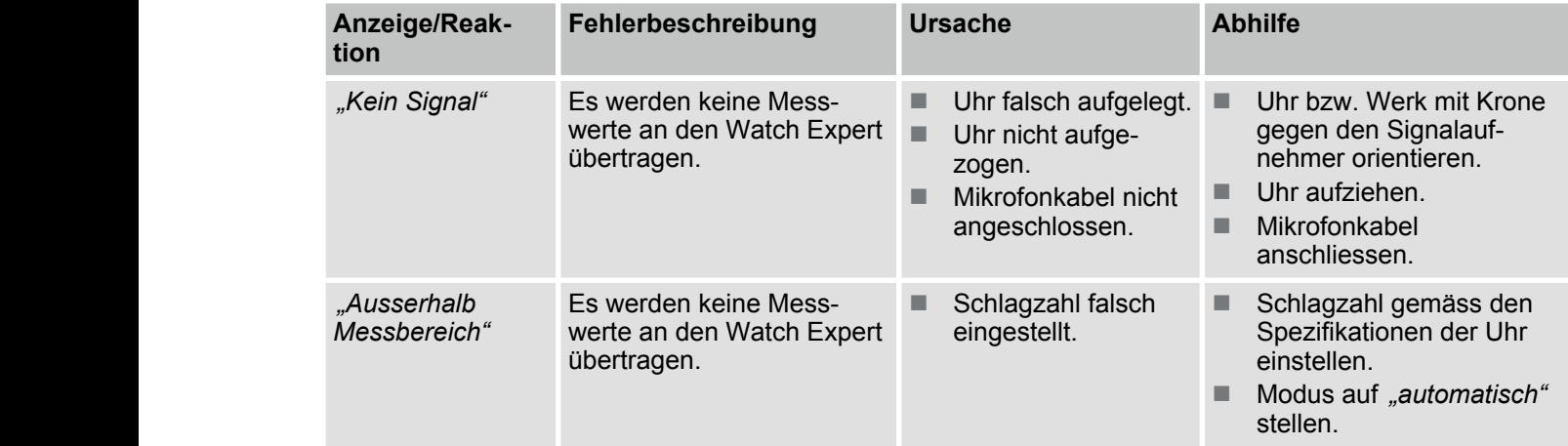

## **9.2 Abhilfe bei Störungen**

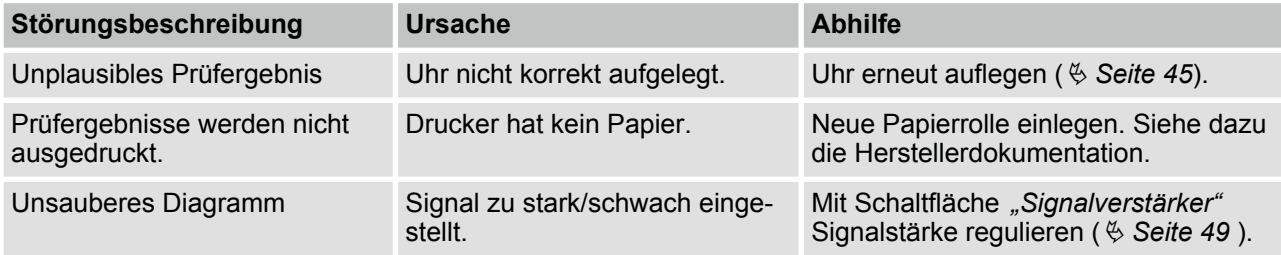

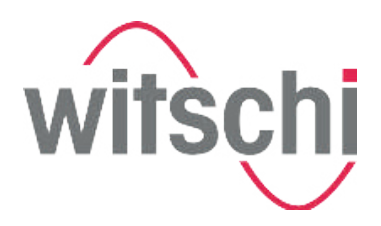

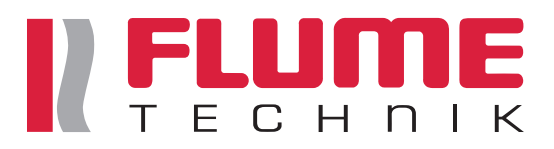

## **10 Watch Expert ausser Betrieb nehmen und entsorgen**

#### **Ausserbetriebnahme**

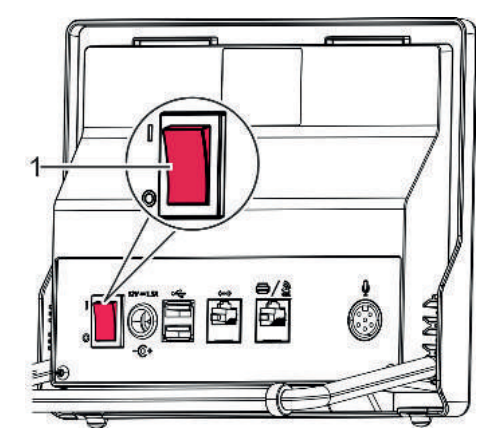

**1.** Schalter (Abb. 38/1) in Position *[O]* stellen.

*Abb. 38: Schalter drücken*

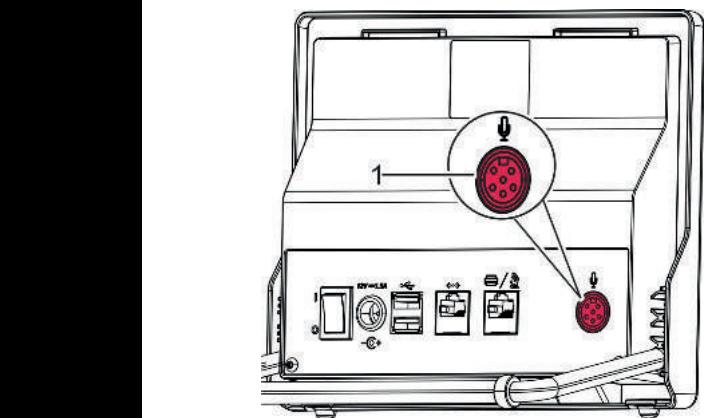

*Abb. 39: Mikrofonkabel entfernen*

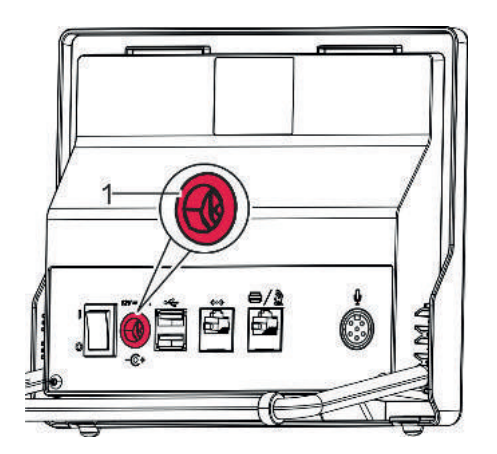

*Abb. 40: Netzteilkabel entfernen*

**2.** Mikrofonkabel aus dem Mikrofonanschluss (Abb. 39/1) ziehen.

- **3.** Netzteilkabel aus dem Netzanschluss (Abb. 40/1) ziehen.
- **4.** Netzteilstecker vom lokalen Stromnetz trennen.
	- $\Rightarrow$  Der Watch Expert ist ausser Betrieb.

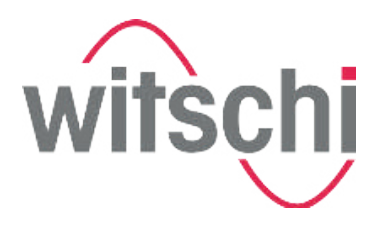

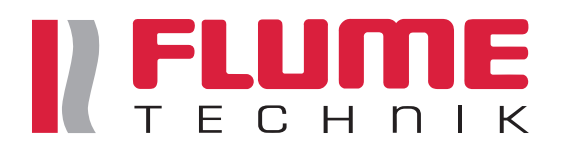

**Entsorgung**

Sofern keine Rücknahme- oder Entsorgungsvereinbarung getroffen wurde, Gerät der Wiederverwertung zuführen.

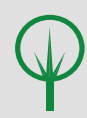

#### **UMWELTSCHUTZ!**

**Gefahr für die Umwelt durch falsche Entsorgung!**

Durch falsche Entsorgung können Gefahren für die Umwelt entstehen.

- Gerät ausschliesslich von zugelassenen Fachbetrieben entsorgen lassen.
- Im Zweifel Auskunft zur umweltgerechten Entsorgung bei der örtlichen Kommunalbehörde oder speziellen Entsorgungsfachbetrieben einholen.

**Elektrische und elektronische Bauteile**

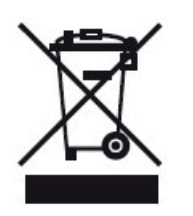

Das Gerät darf nicht im Hausmüll entsorgt werden, sondern muss bei kommunalen Sammelstellen abgegeben oder durch einen Fachbetrieb entsorgt werden.

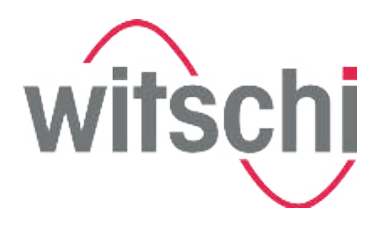

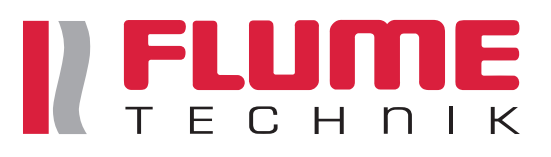

# **11 Index**

## **A**

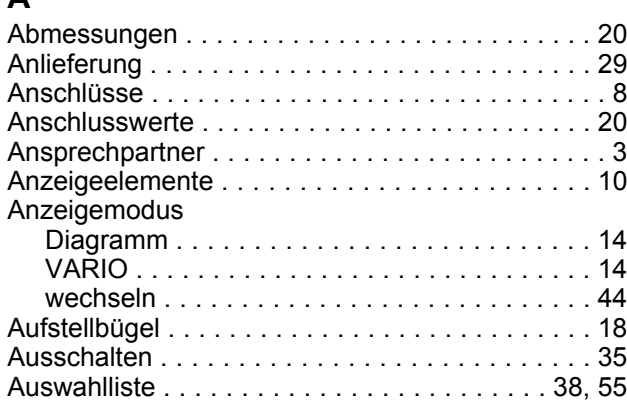

## **B**

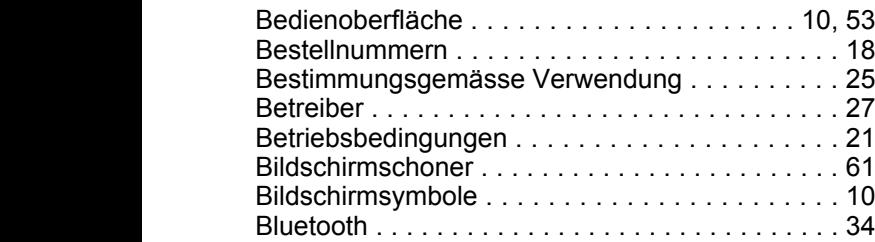

## **D**

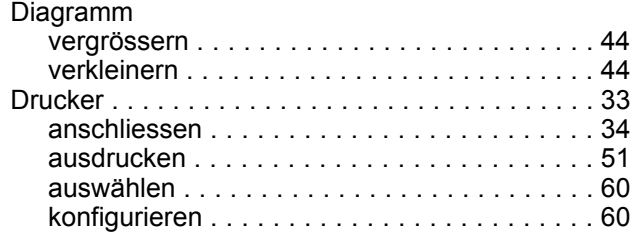

## **E**

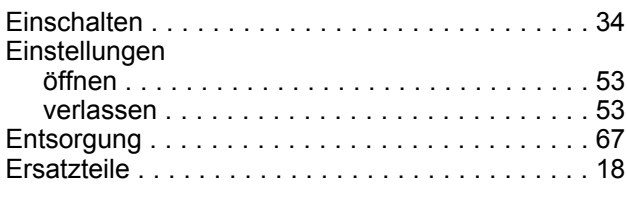

## **F**

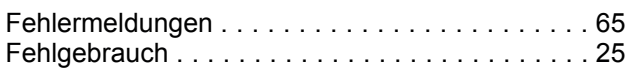

## **G**

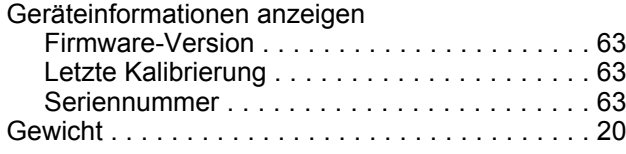

## **H**

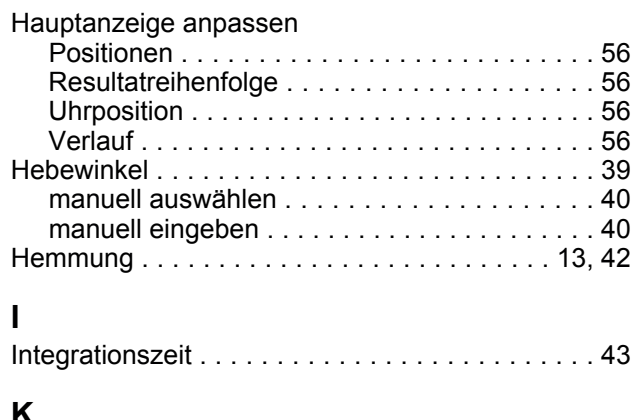

## **K**

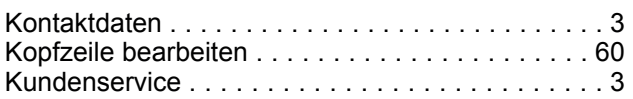

## **L**

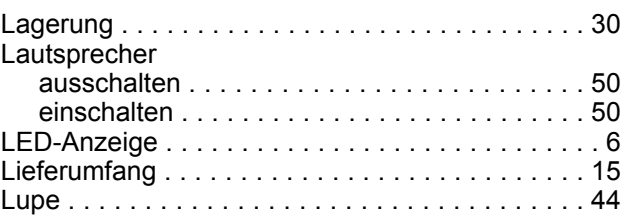

## **M**

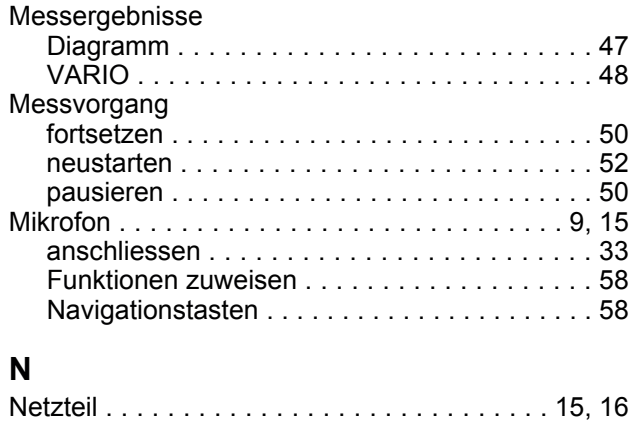

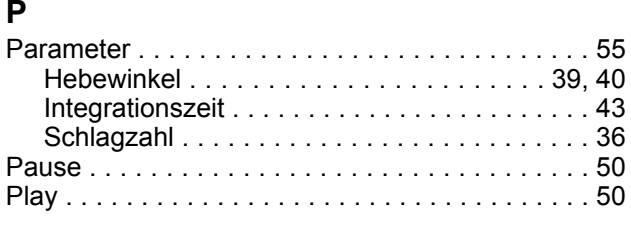

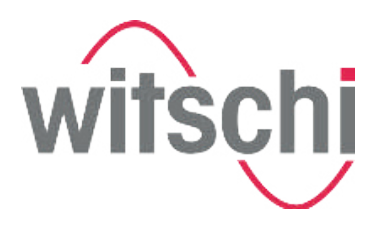

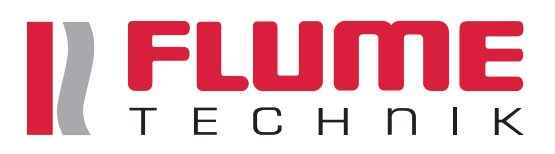

## **R**

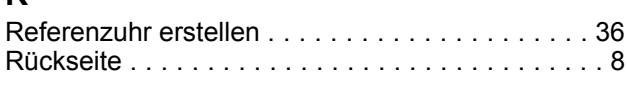

## **S**

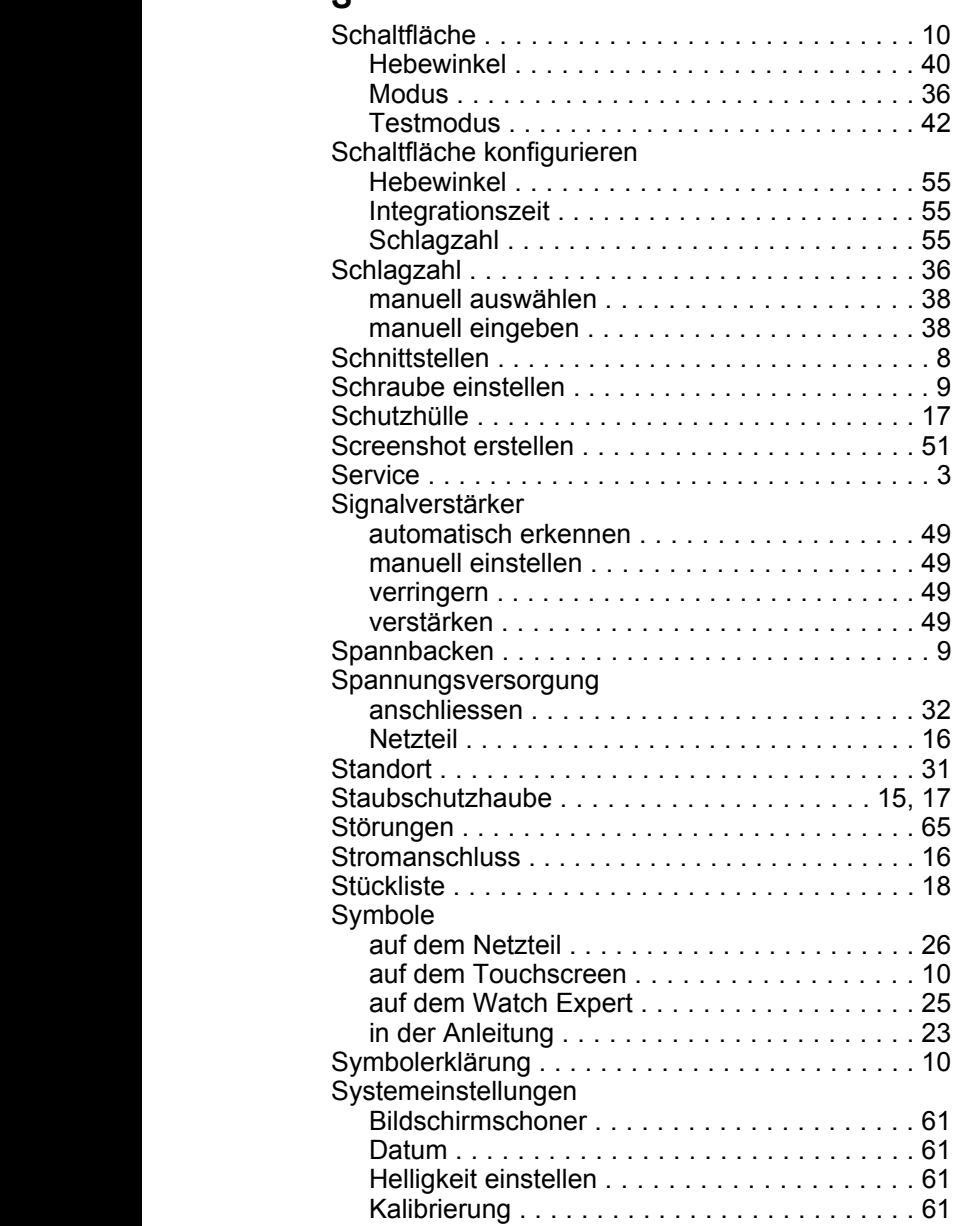

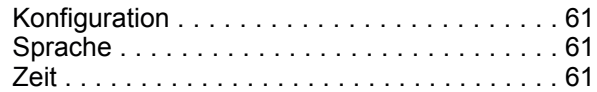

## **T**

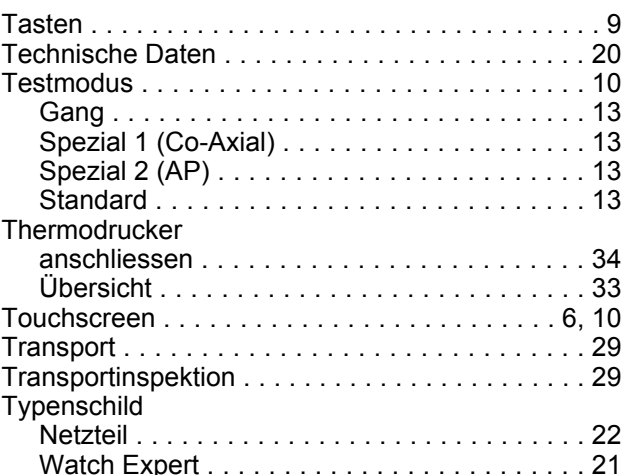

## **U**

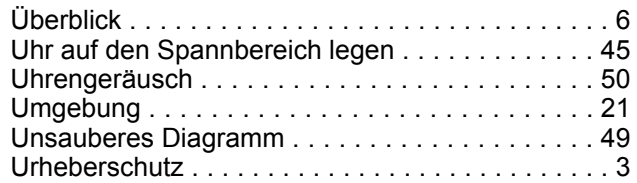

## **V**

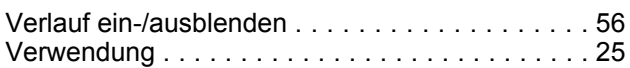

## **W**

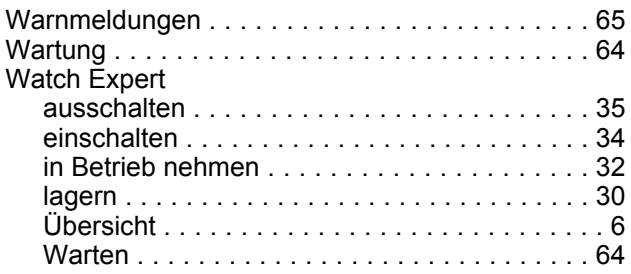

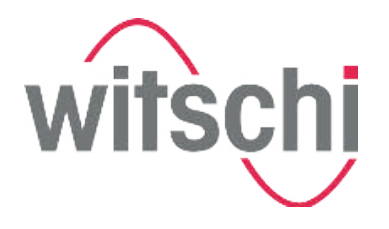

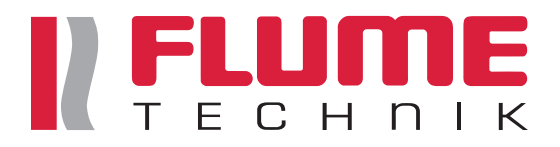

**Anhang**

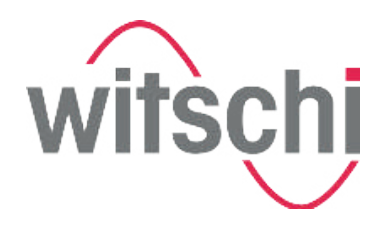

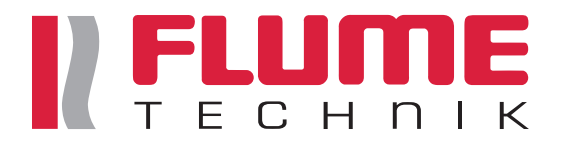

# **A Konformitätserklärung**

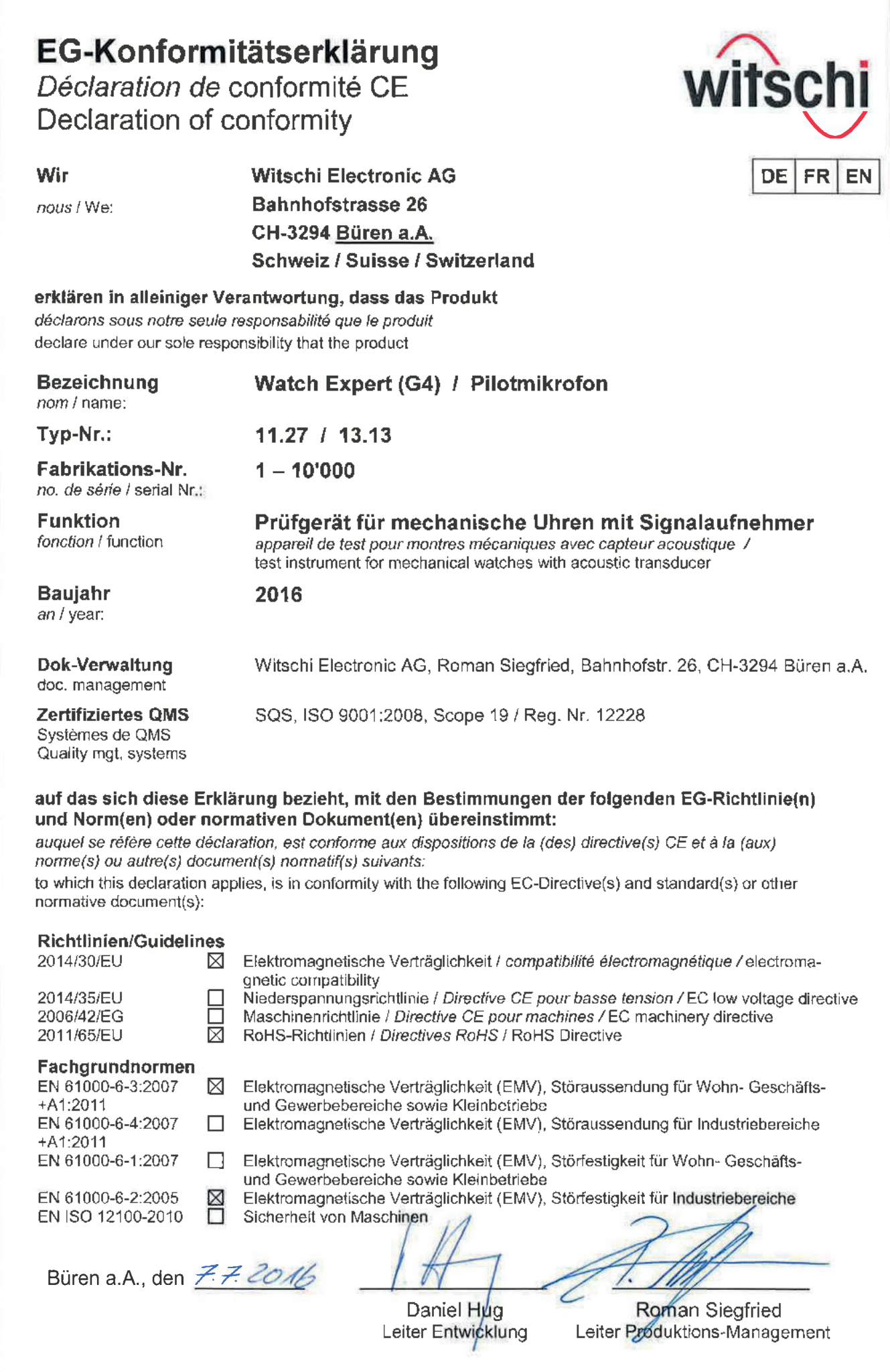